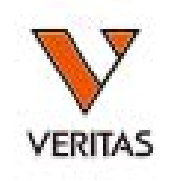

### 2020年 ユーザーワークショップ LABScreenの解析と手技

株式会社ベリタス **2020**年**11**月**25**日 **2020**年**11**月**28**日

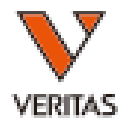

### **LABScreen**の解析

カタログファイルのインポート

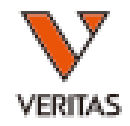

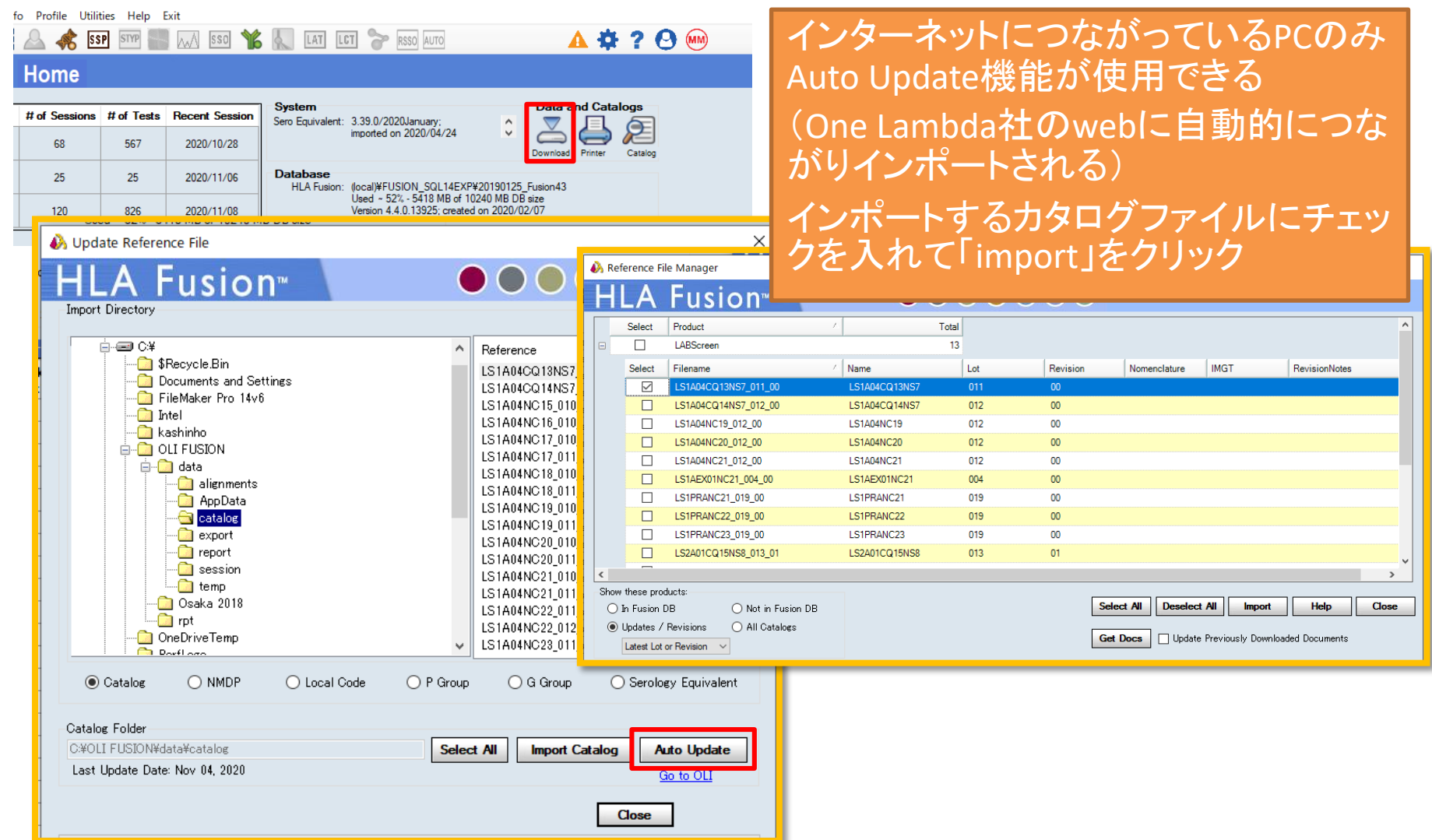

カタログファイルを非表示にする-1

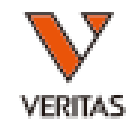

#### ← HLA Fusion™

Analyze Data Reports Data Sample Patient Info Profile Utilities Help Exit

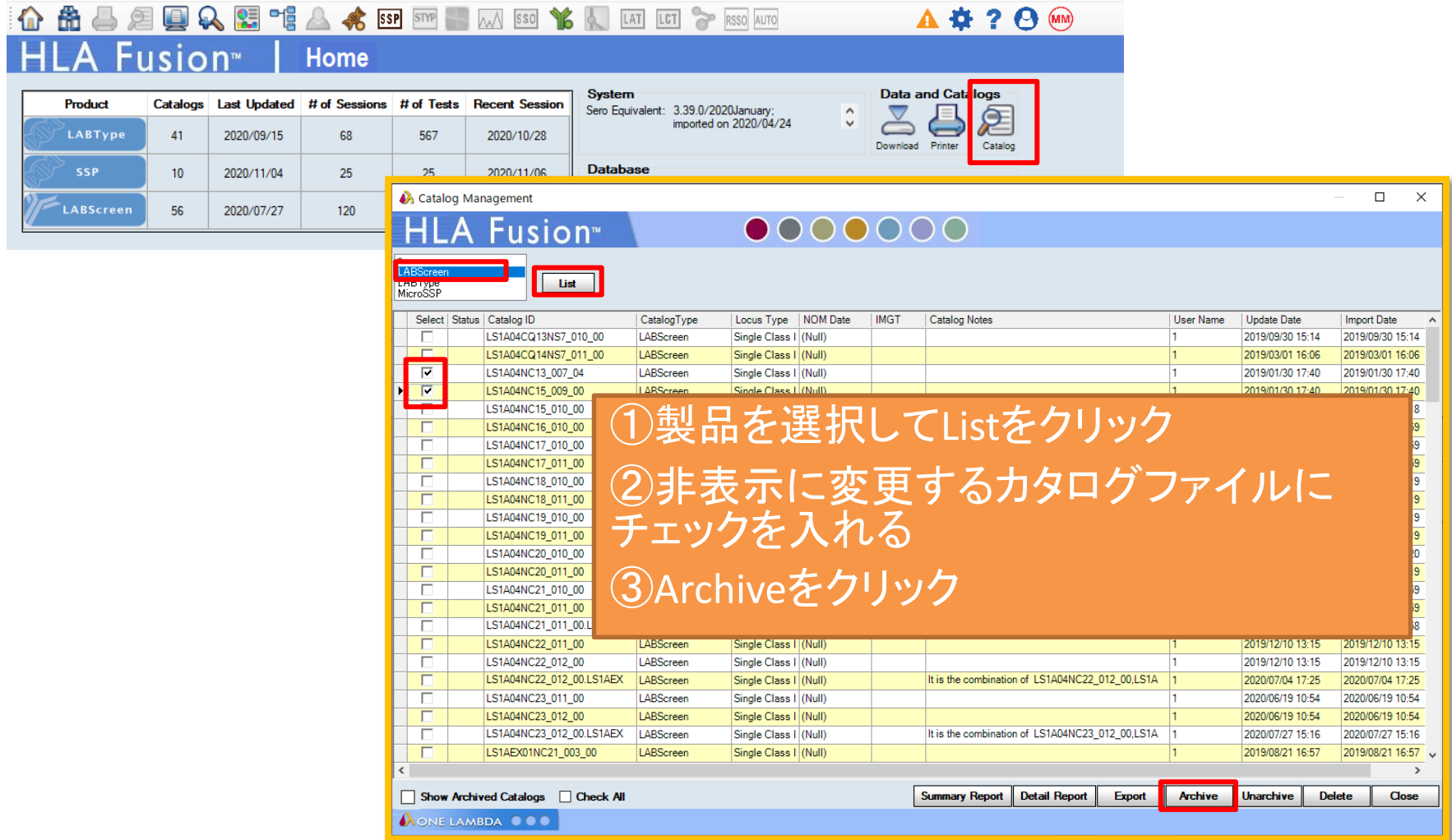

カタログファイルを非表示にする-2

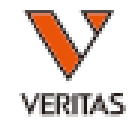

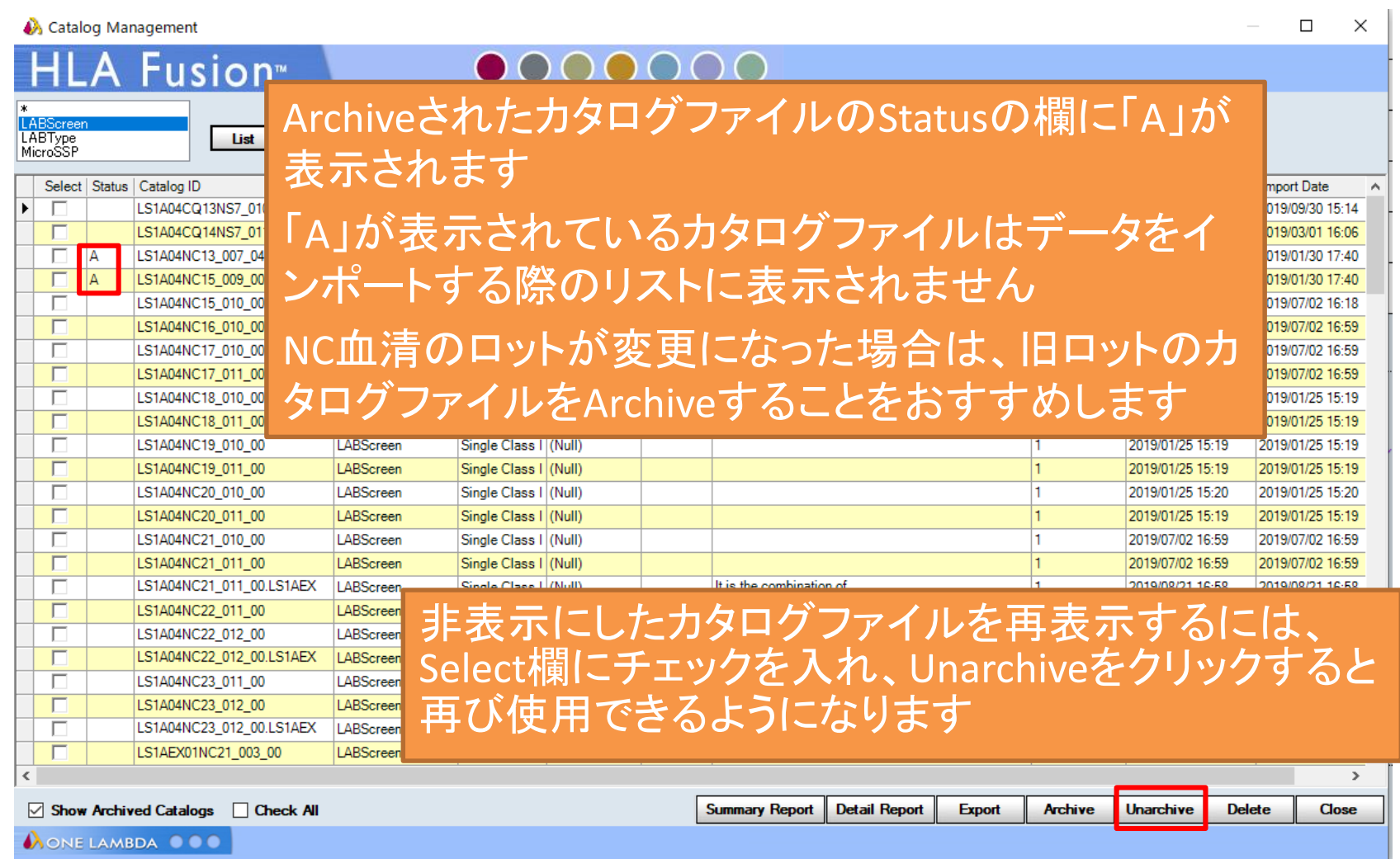

データのインポート

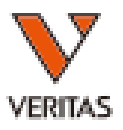

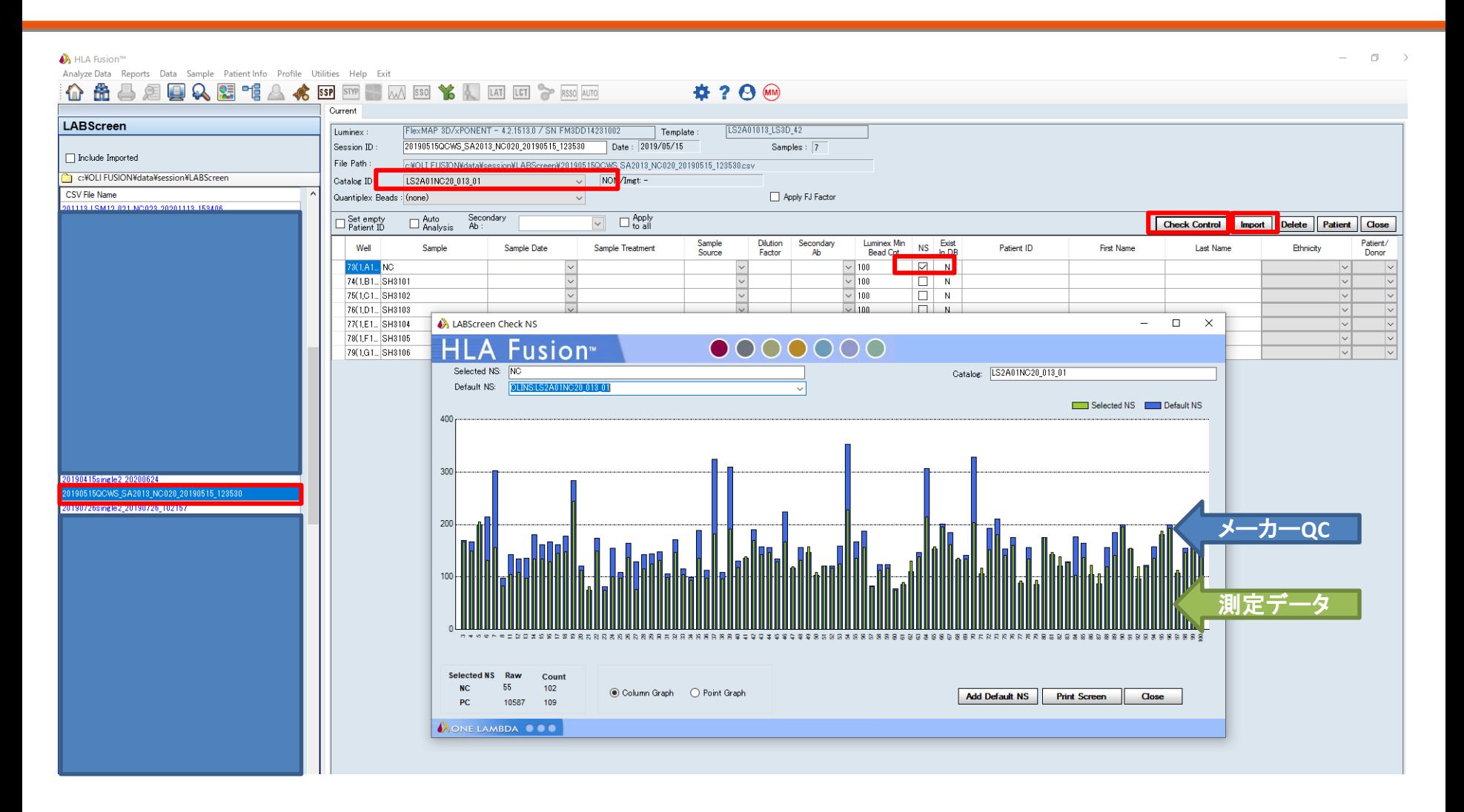

### Summary画面

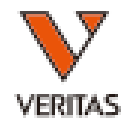

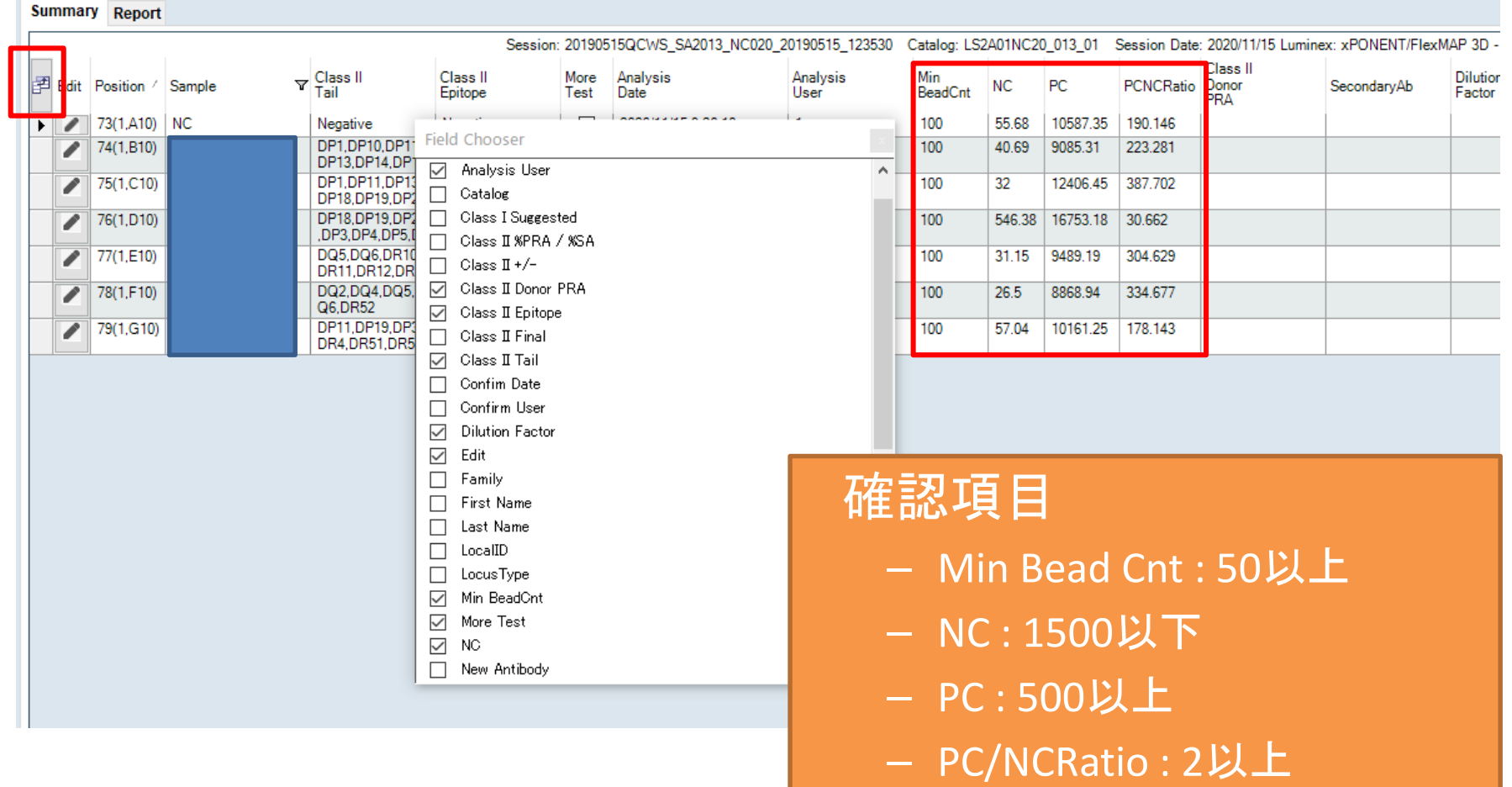

インポート時のメッセージ

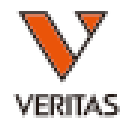

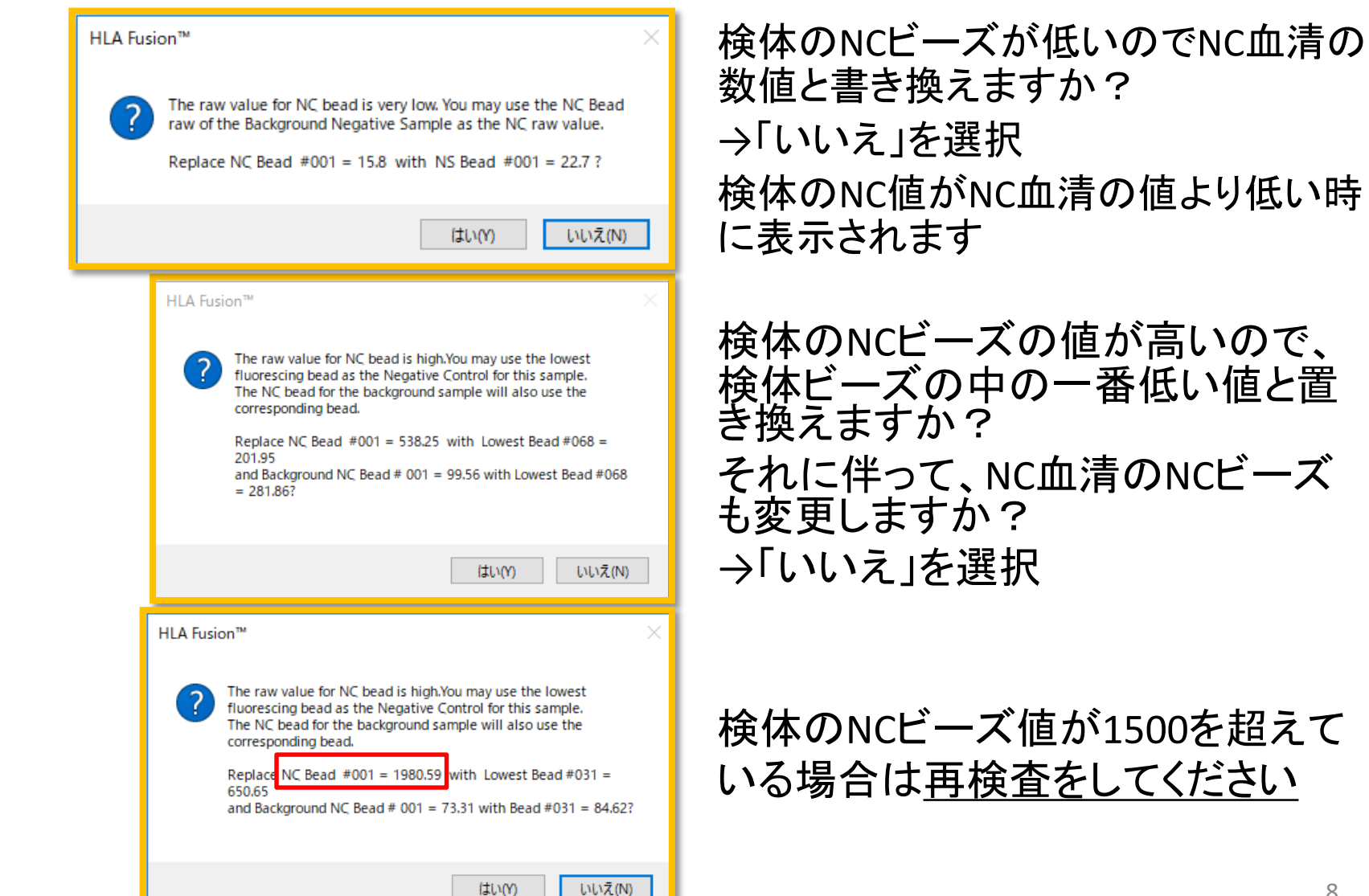

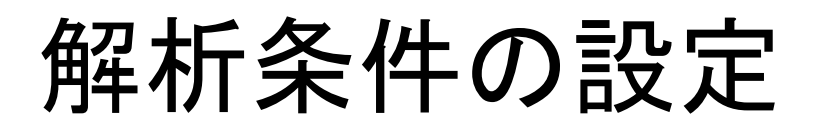

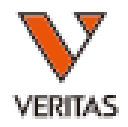

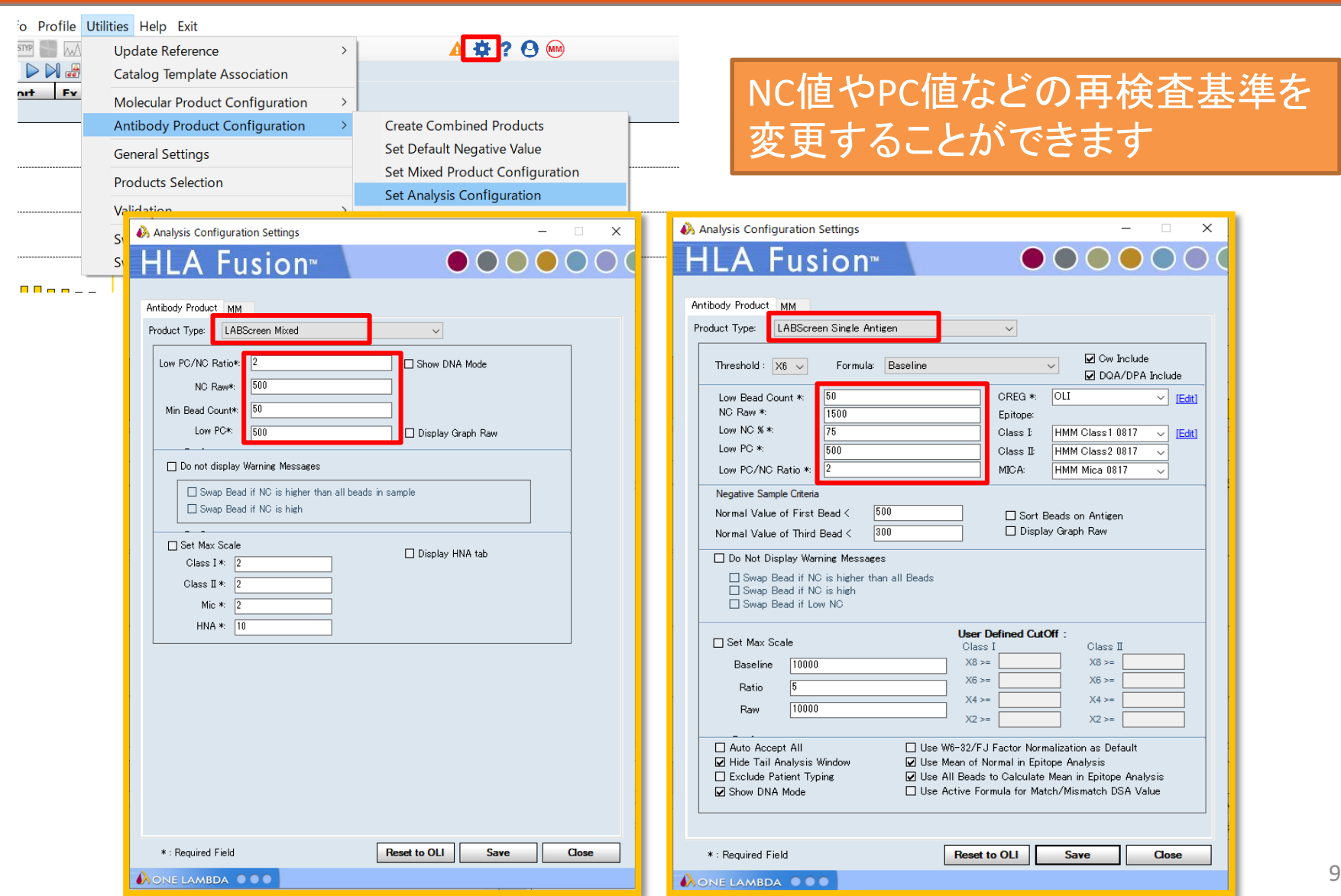

### カットオフ値の設定 -Single Antigen

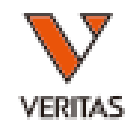

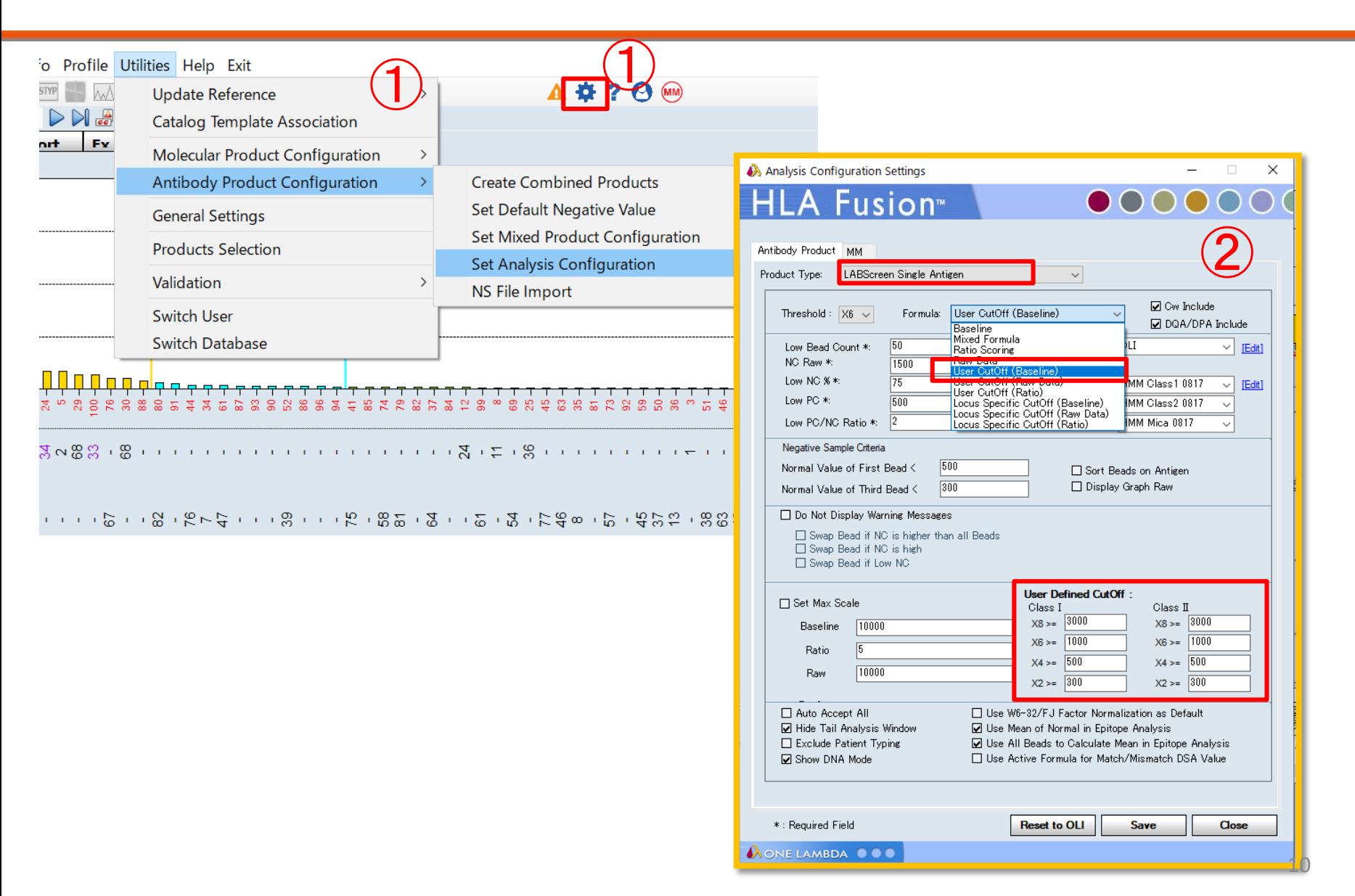

### カットオフ値の設定 -Mixed

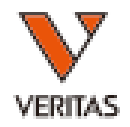

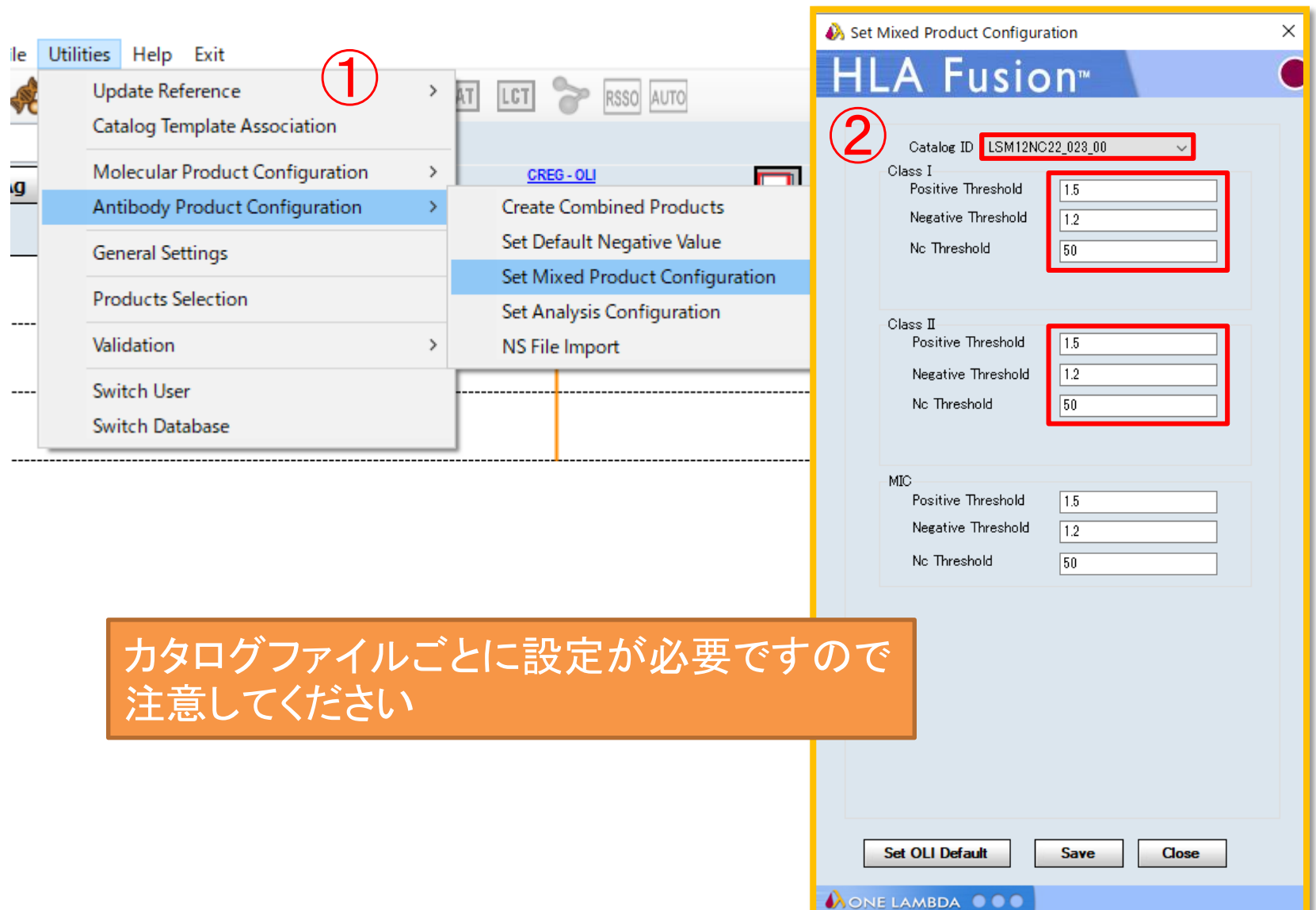

## ローカスごとのカットオフ値の設定-1

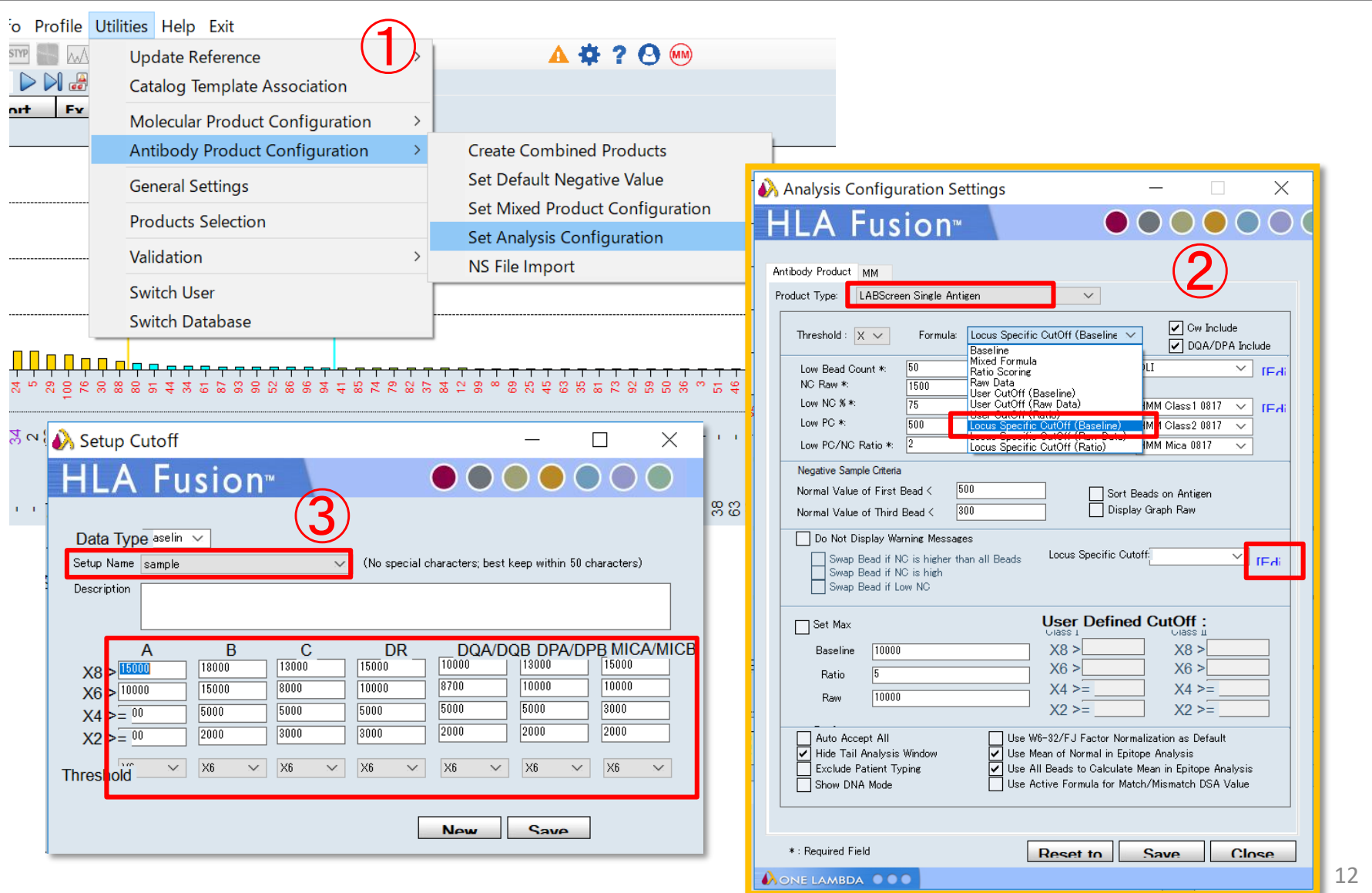

#### ローカスごとのカットオフ値の設定-2 **VERITAS**

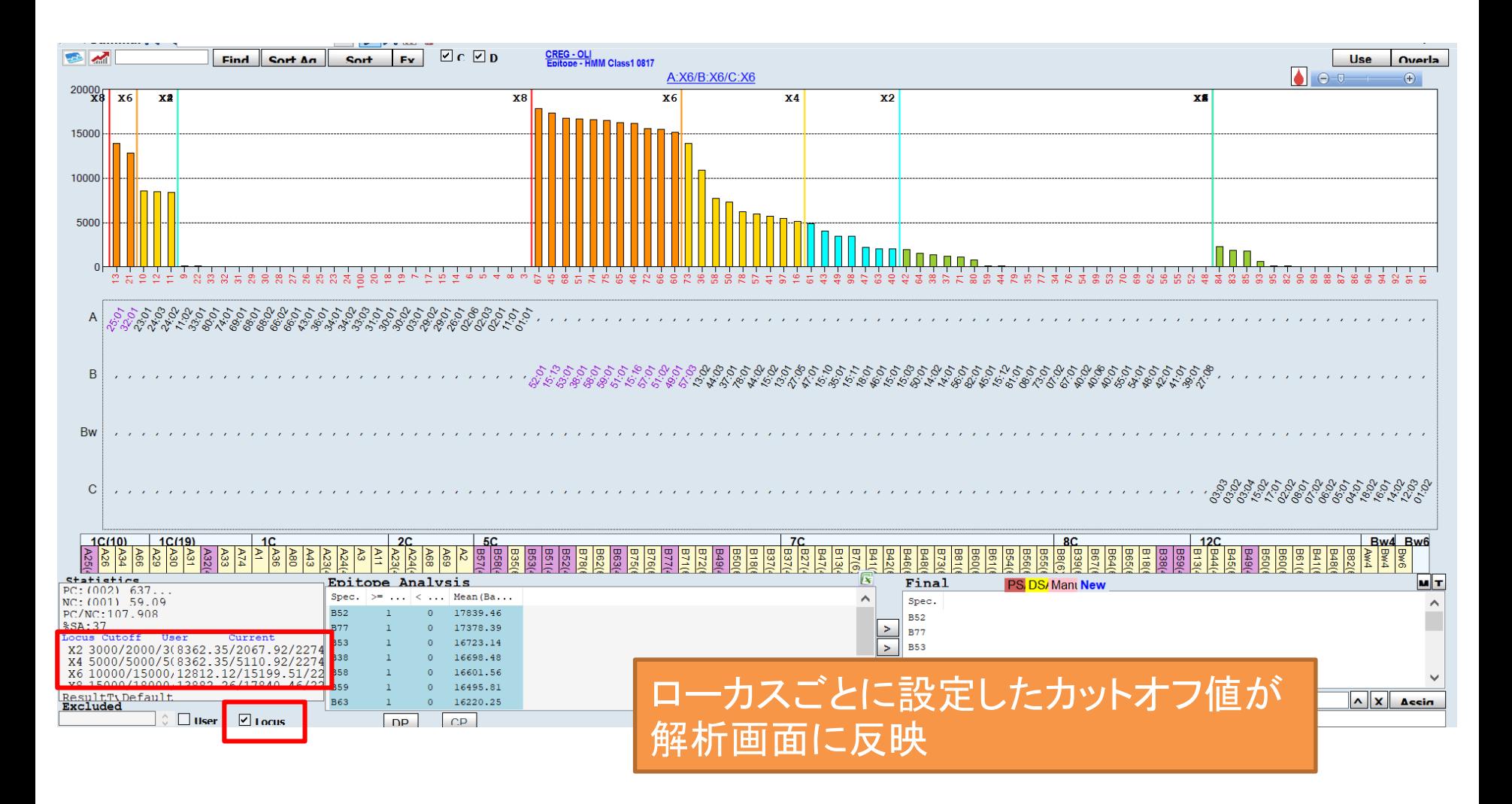

4桁表示への変更

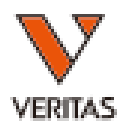

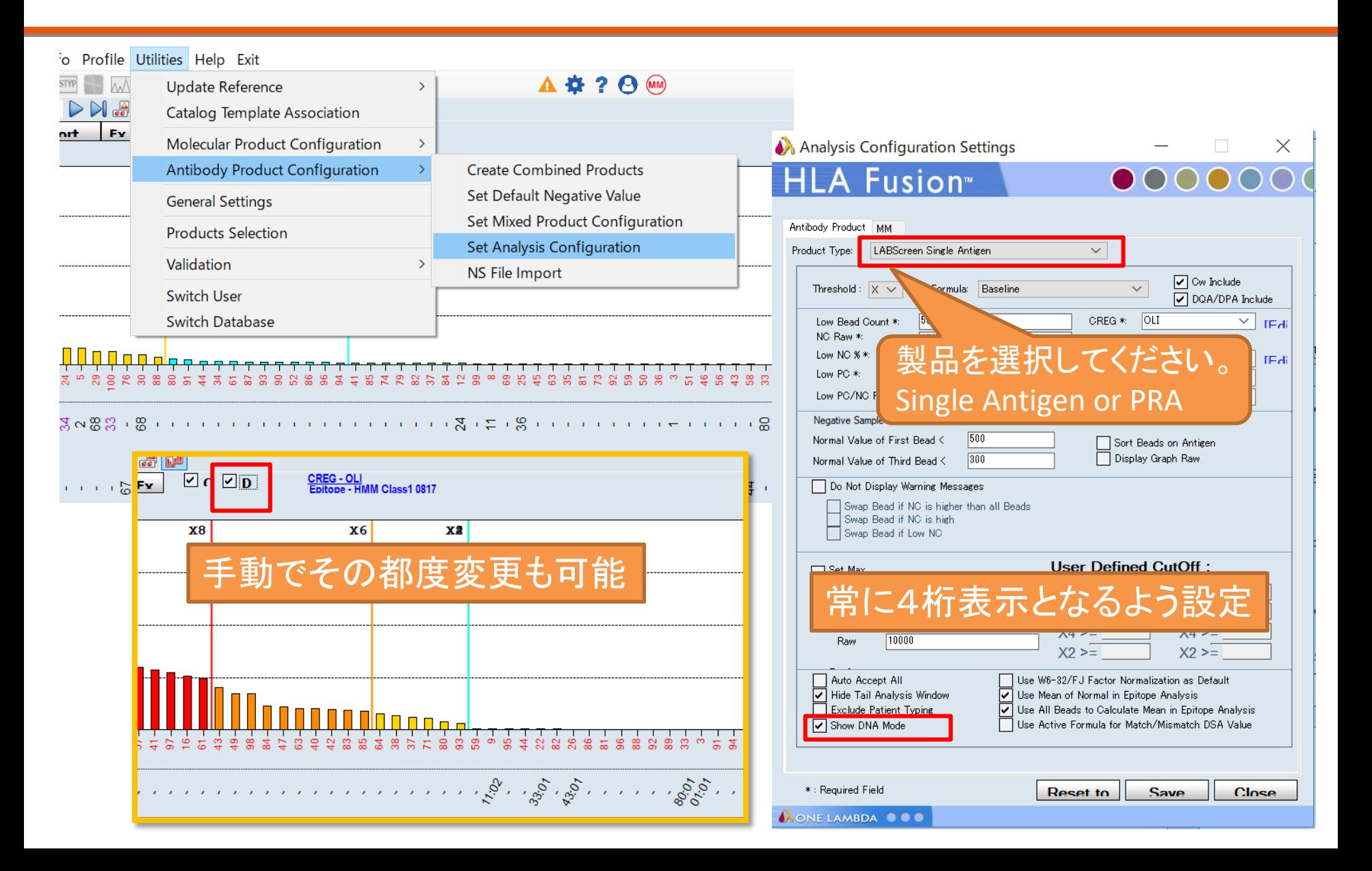

ローカス順に並べ替える-1

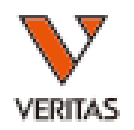

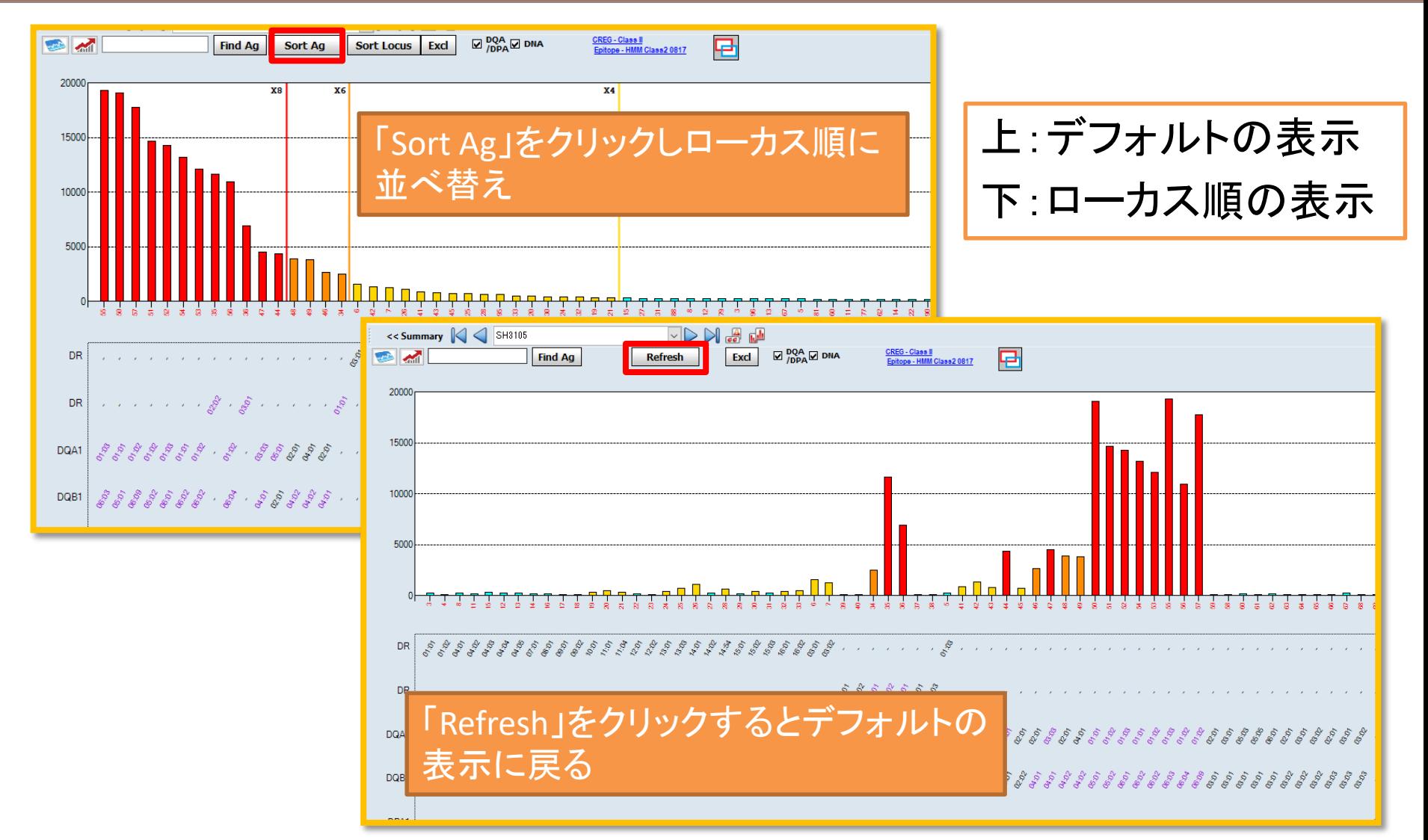

ローカス順に並べ替える-2

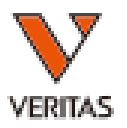

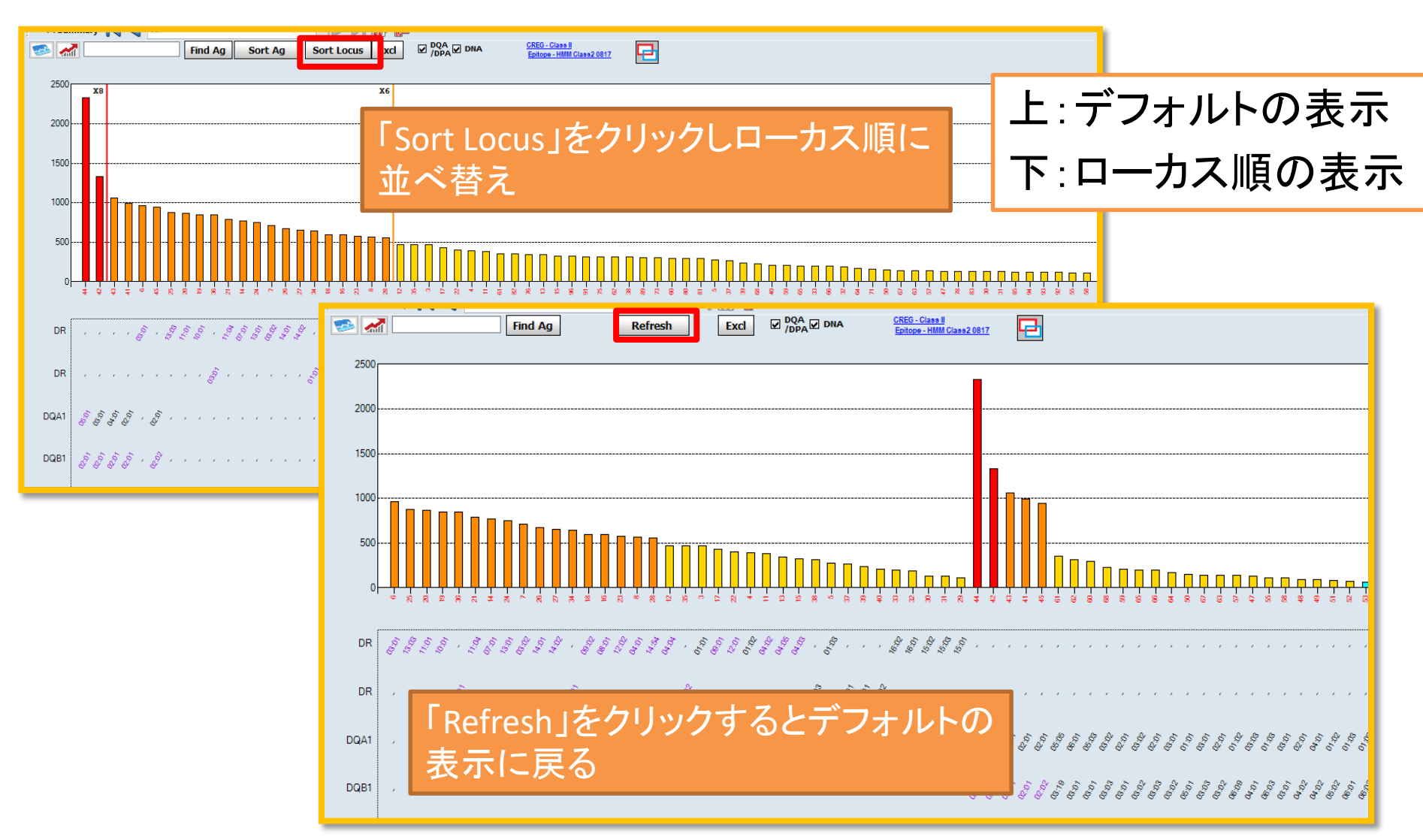

### Single Antigen クラス2 解析のポイント

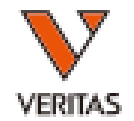

- DP及びDQのビーズには2種類のHLA抗原が 貼りついている
- 判定する場合は、該当ビーズの反応がα鎖と β鎖のどちらによる反応であるかを判断するこ とが必要

СНО

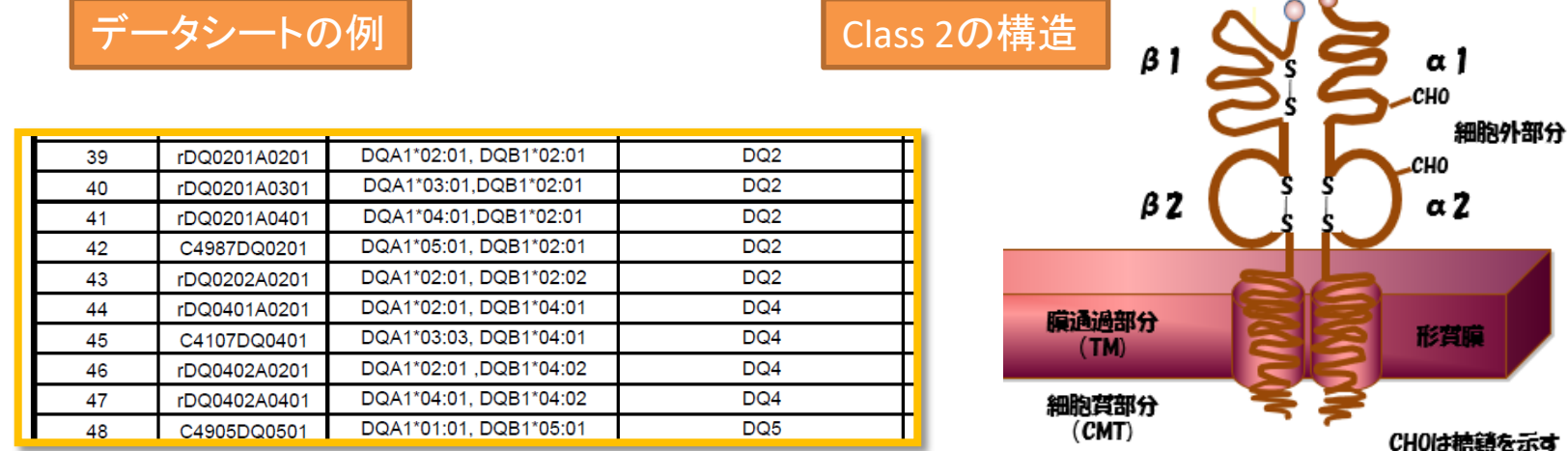

### Single Antigen クラス2の解析例-1

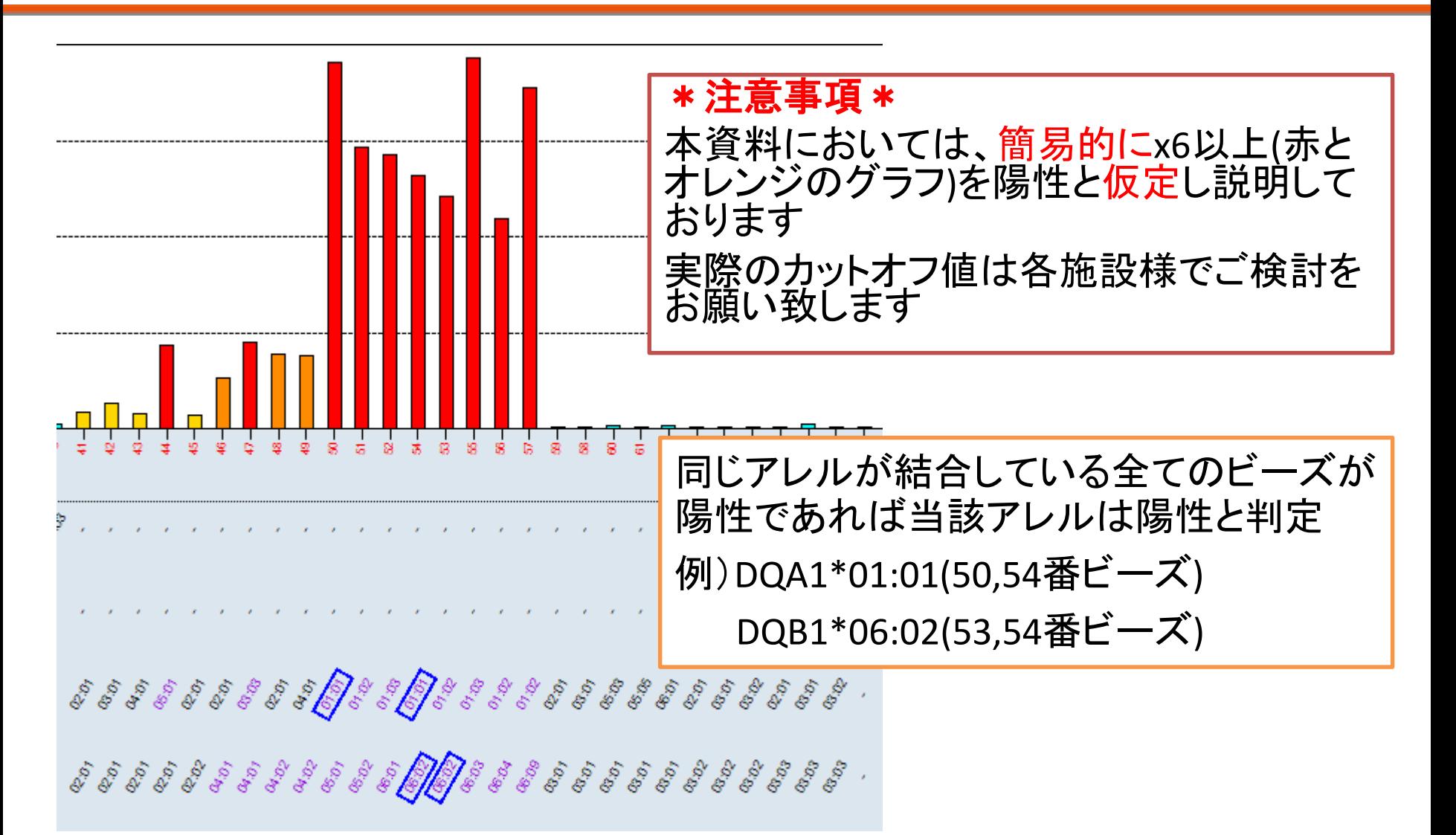

## Single Antigen クラス2の解析例-2

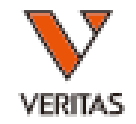

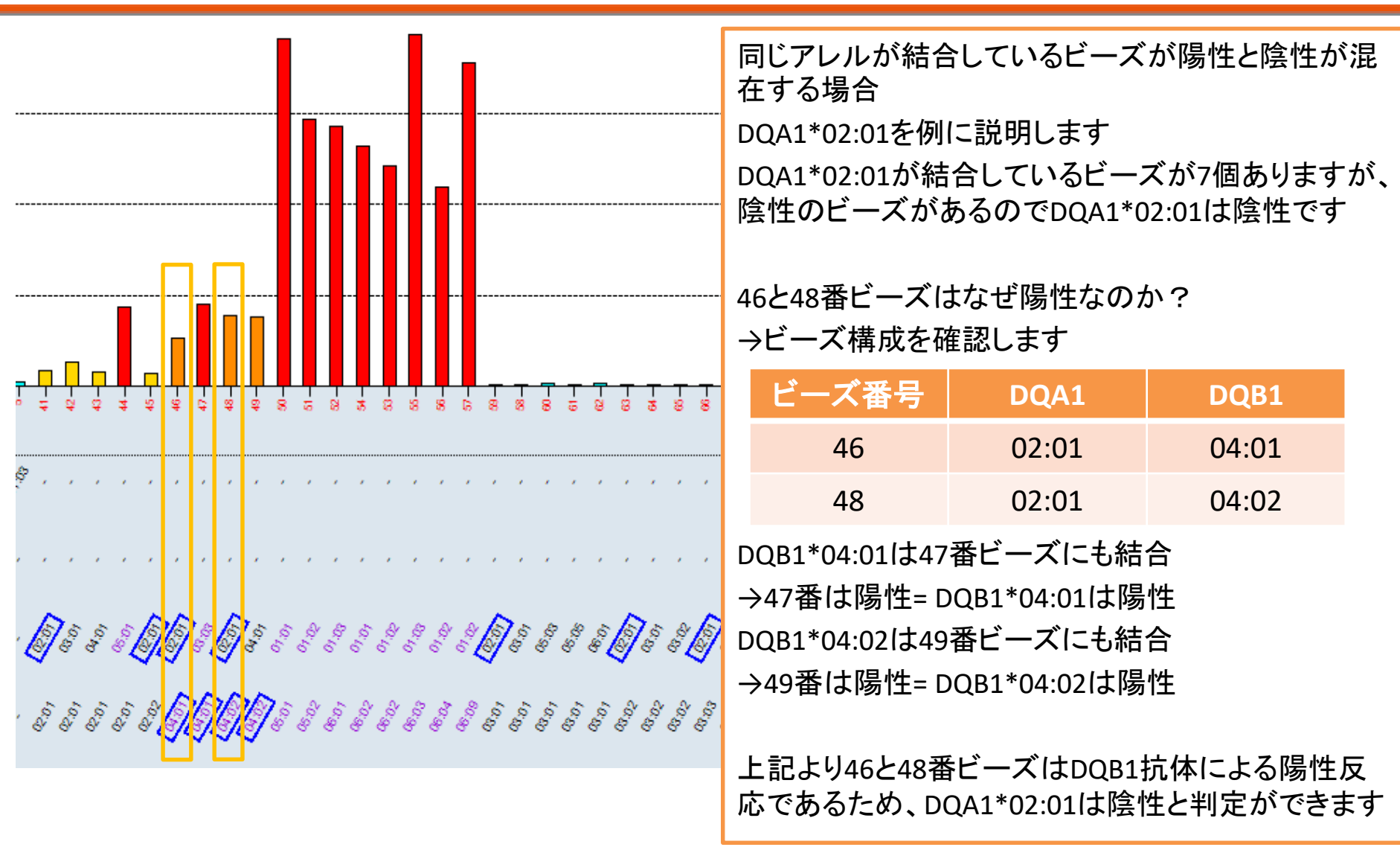

## Single Antigen クラス2の解析例-3

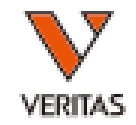

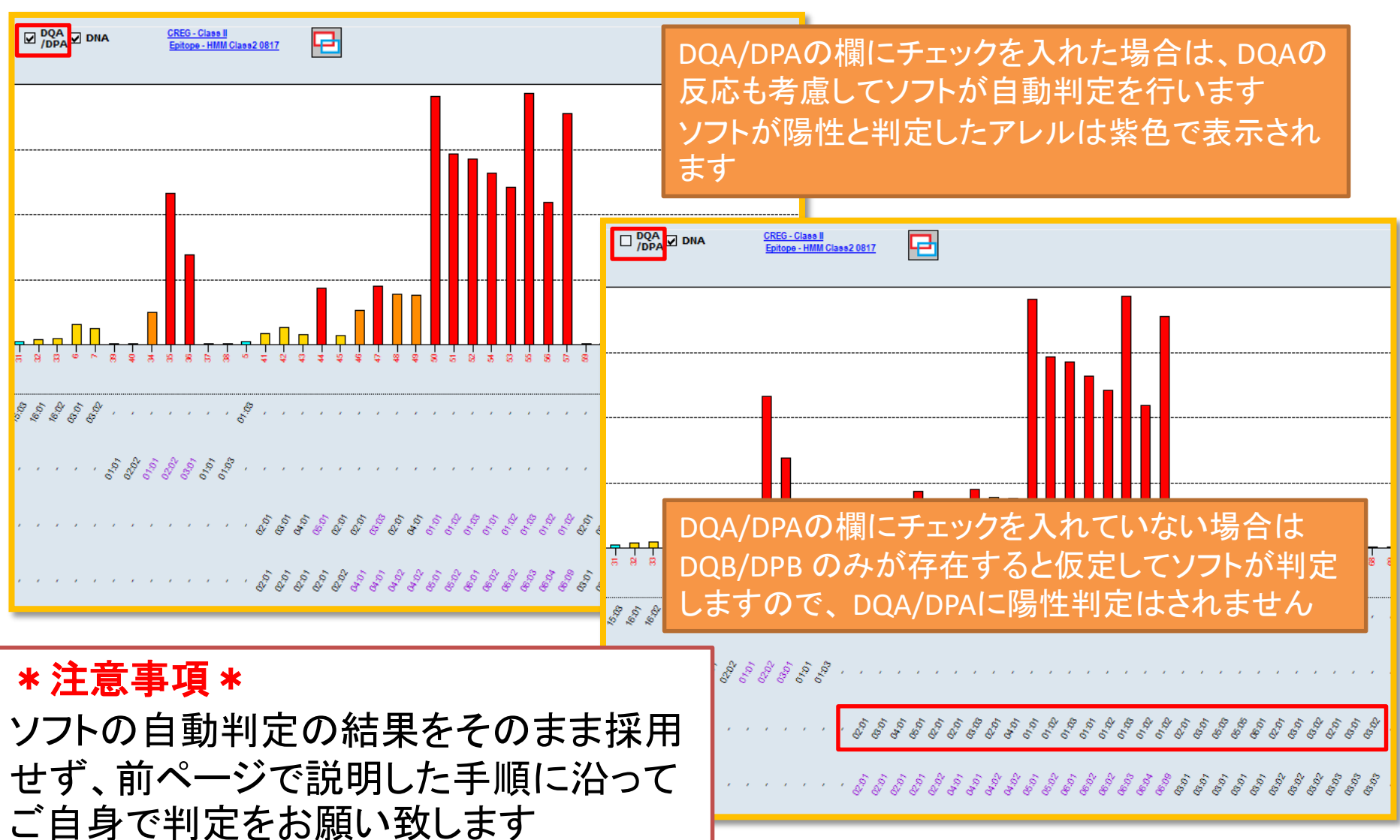

同一患者の別のデータを並べて見る

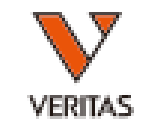

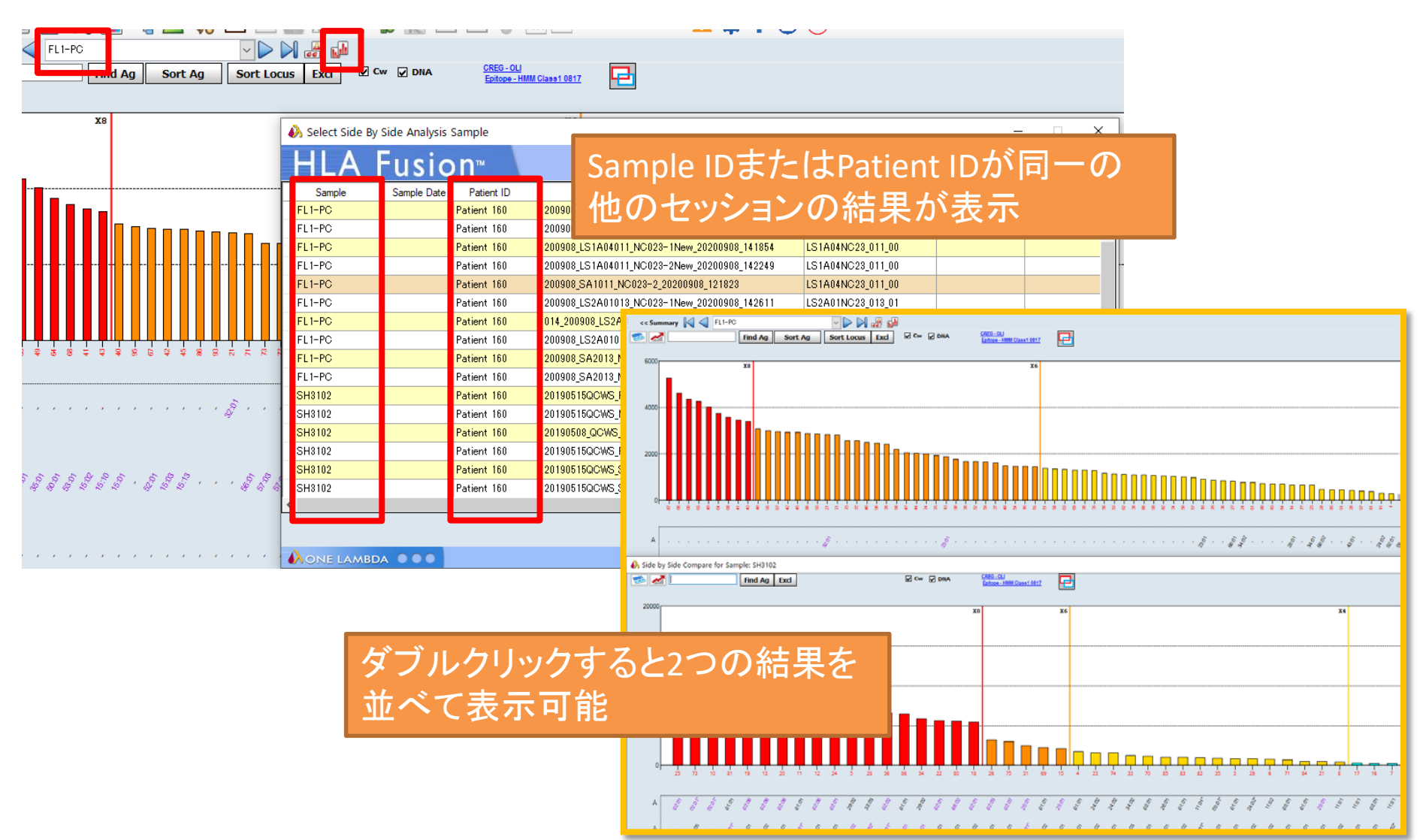

アレルの検索-1

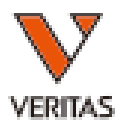

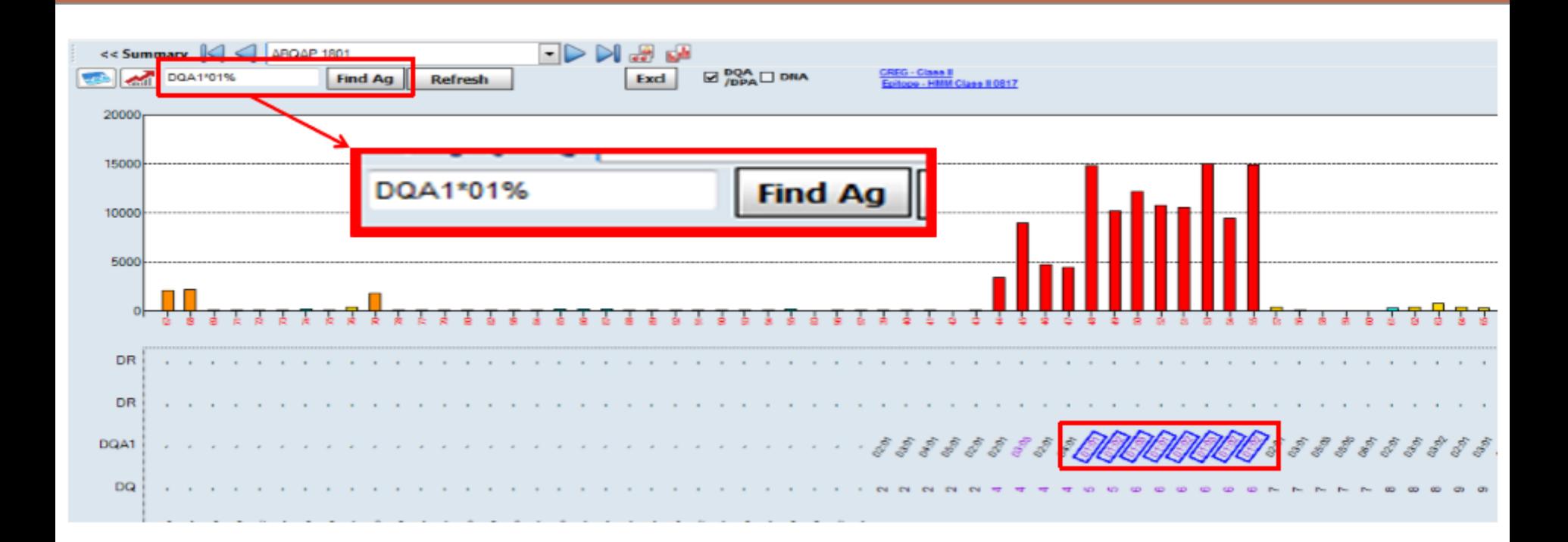

#### 2桁で入力し最後に「%」を入力して検索 →4桁での検索結果が表示される 「%」は半角で入力してください

アレルの検索-2

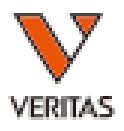

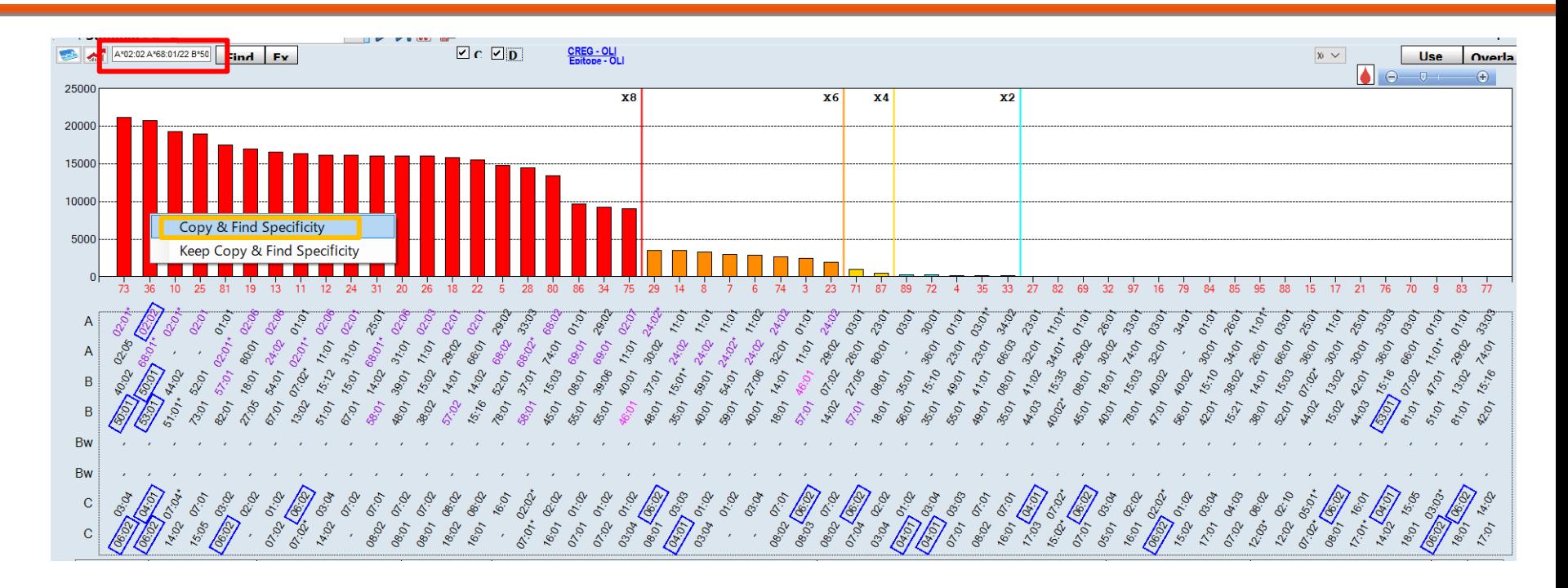

#### グラフ上で右クリック→Copy&Find Specificity 選択したビーズについている抗原を全て検索

アレルの検索-3

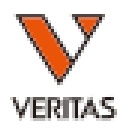

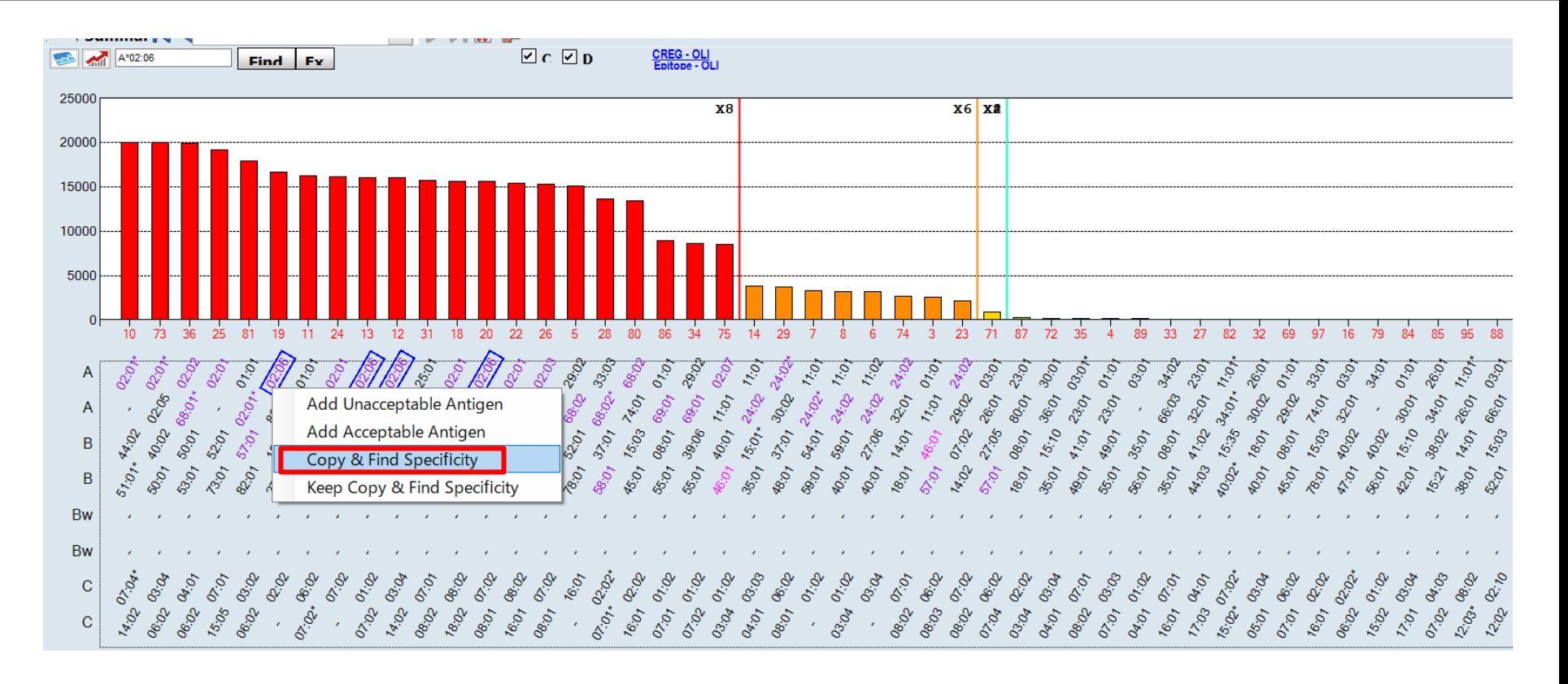

#### 抗原名の上で右クリック→Copy&Find Specificity 選択した抗原を全て検索

アレルの検索-4

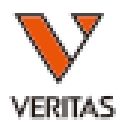

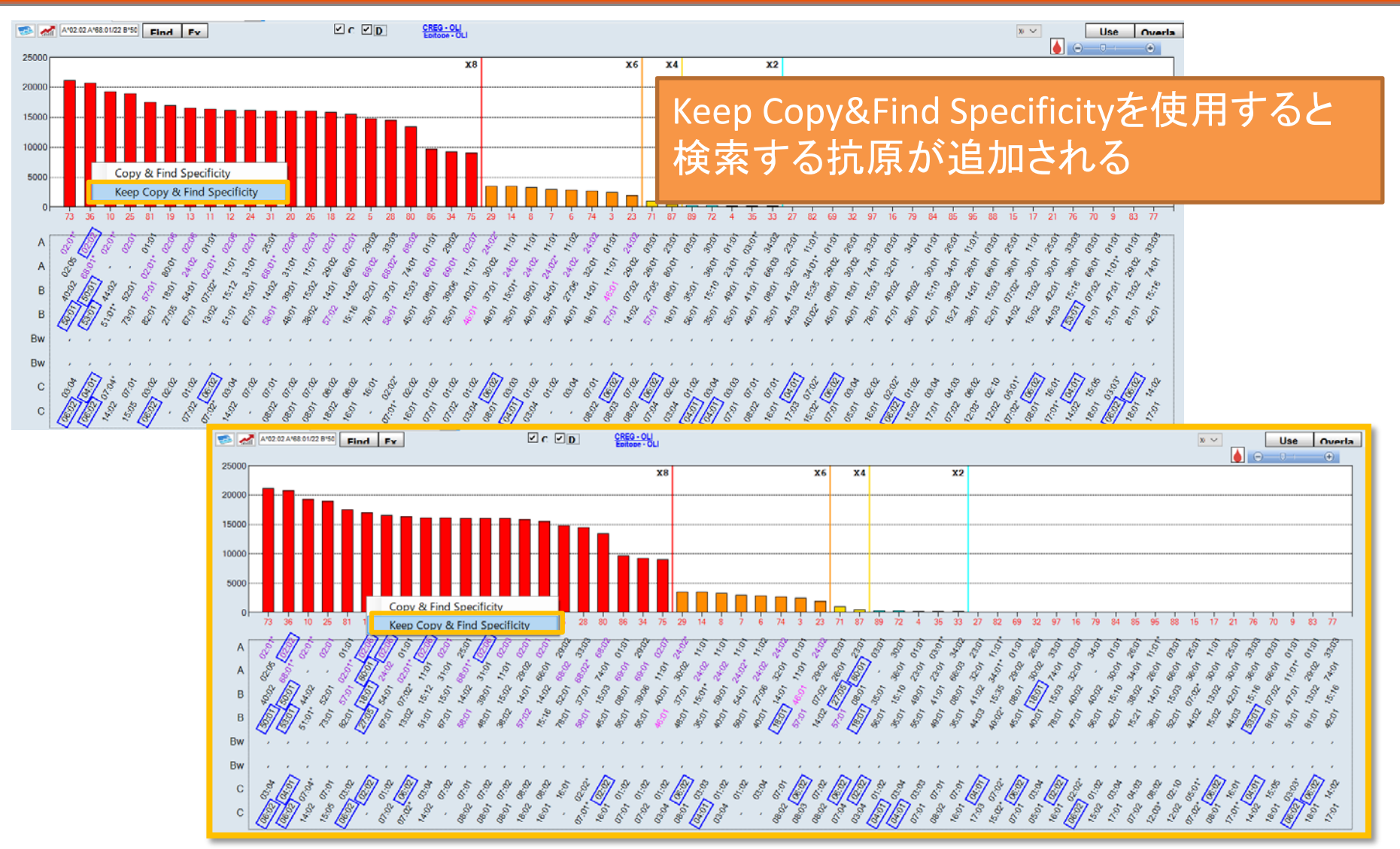

### CREG Map -1

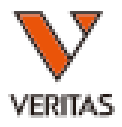

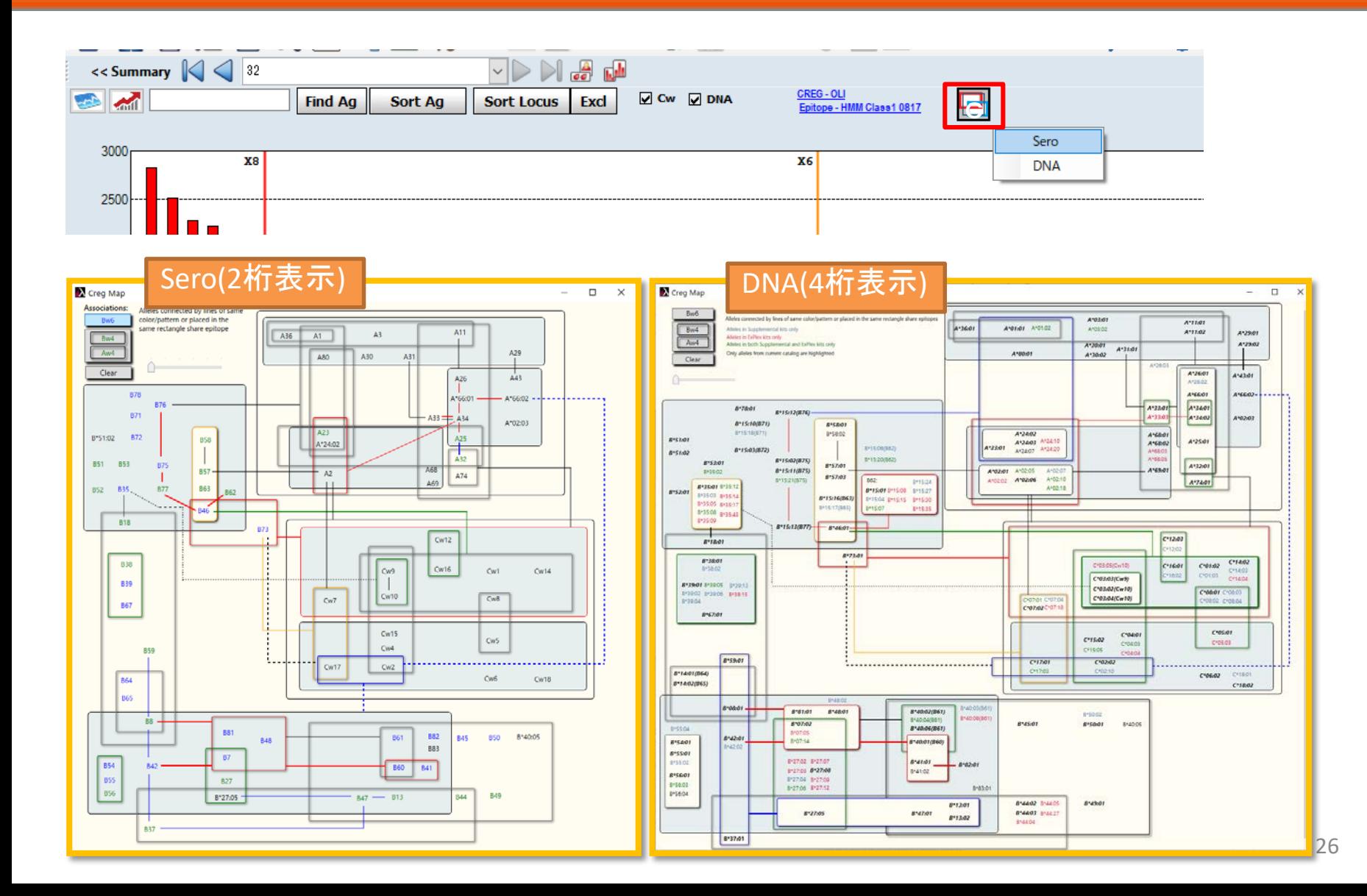

### CREG Map -2

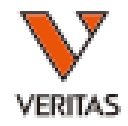

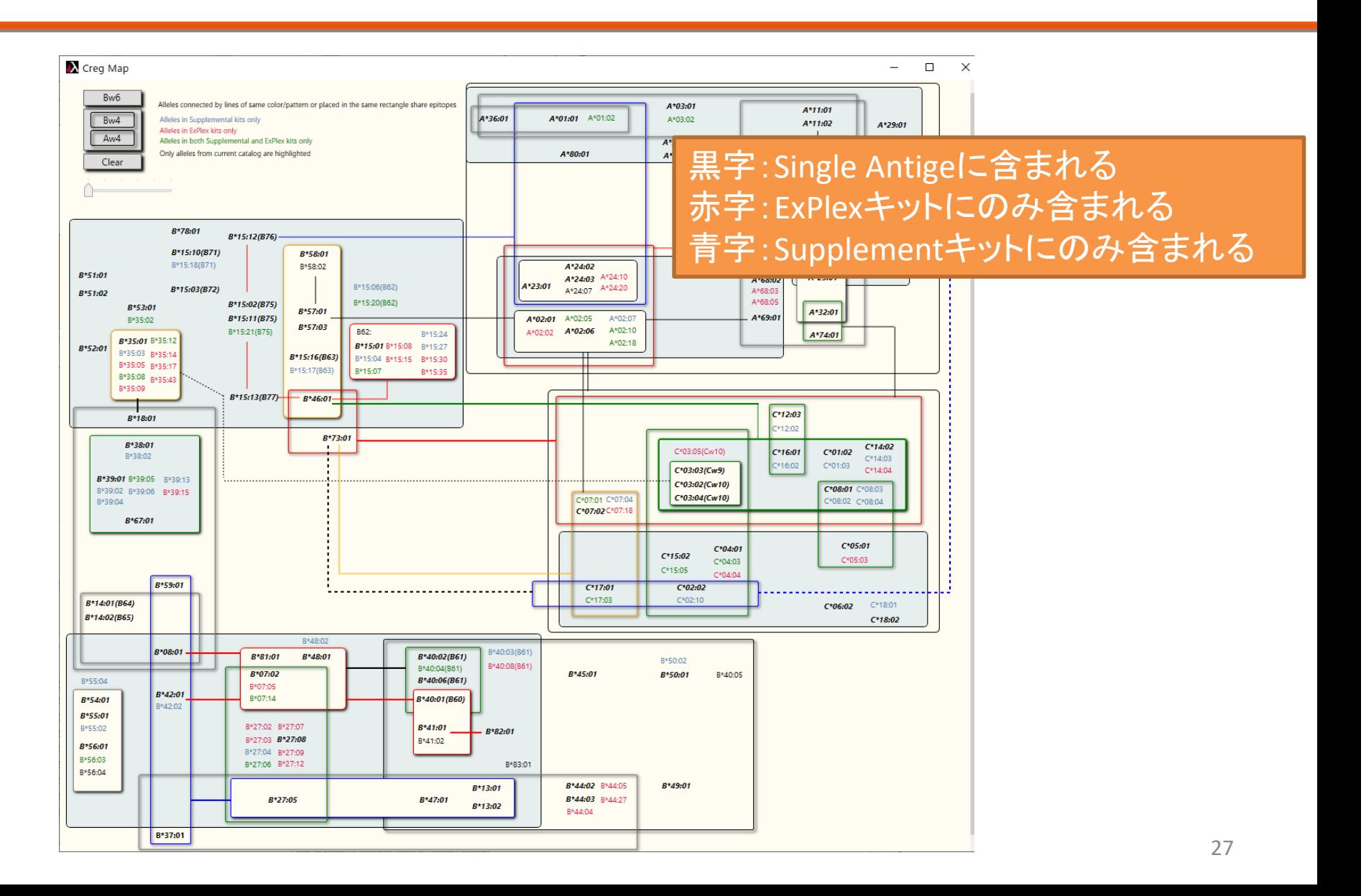

### CREG Map -3

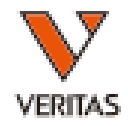

CREG Map上でグループを選択すると、選択したグループが青枠で表示 され、製品に含まれるアレルはオレンジ色にハイライト 解析結果上では青枠で囲まれる Clearをクリックするとハイライトは消える

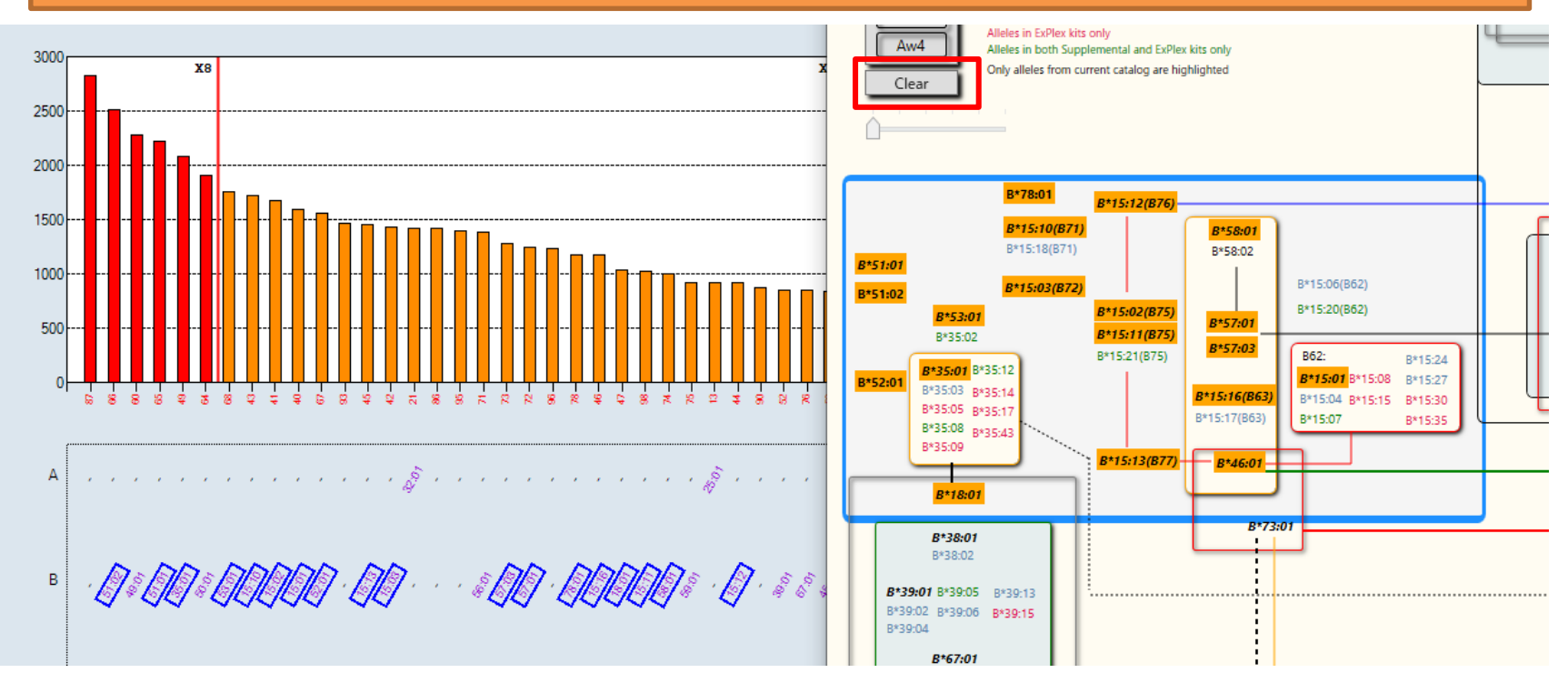

### 解析結果の確定 - Final Assignment

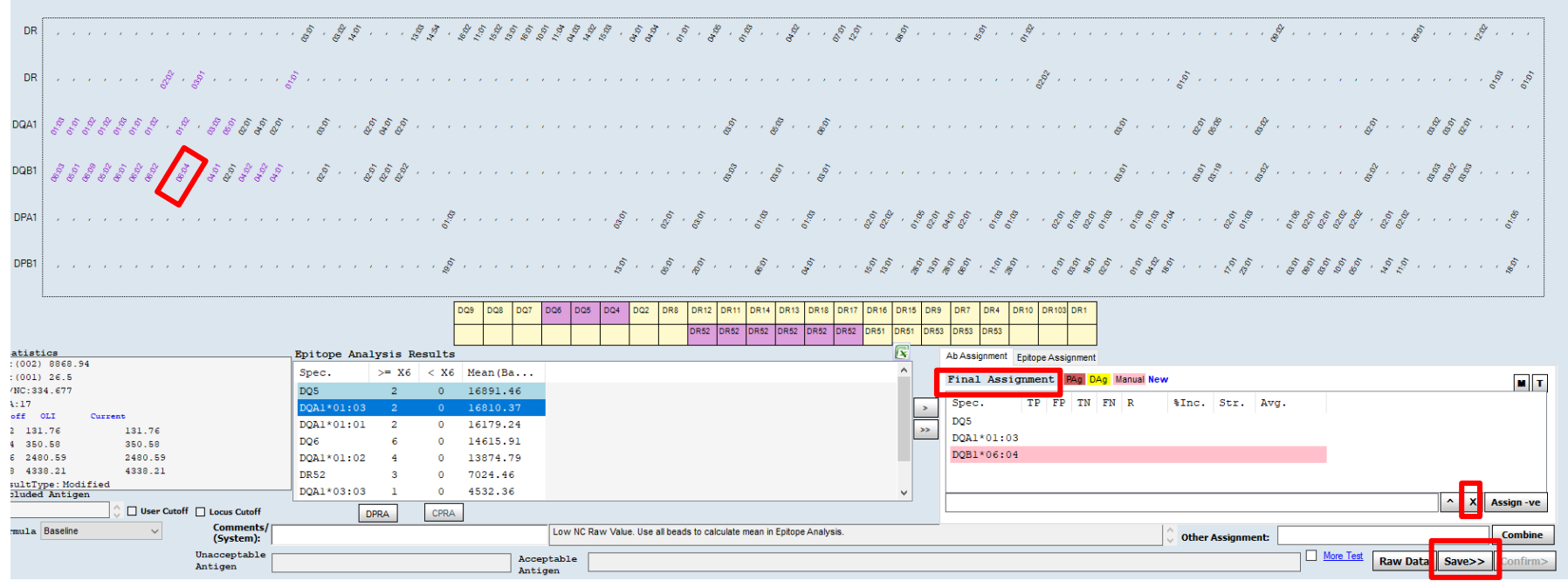

陽性と判定したアレルをFinal Assignment欄に入力

• Epitope Analysis Resultsよりダブルクリック

• グラフ内のアレルをダブルクリック(ピンクでハイライトされる) 削除する際は「×」をクリック 「Save」をクリックして保存

### Epitopeの表示

緑字:試薬に含まれないアレル

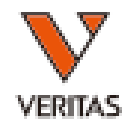

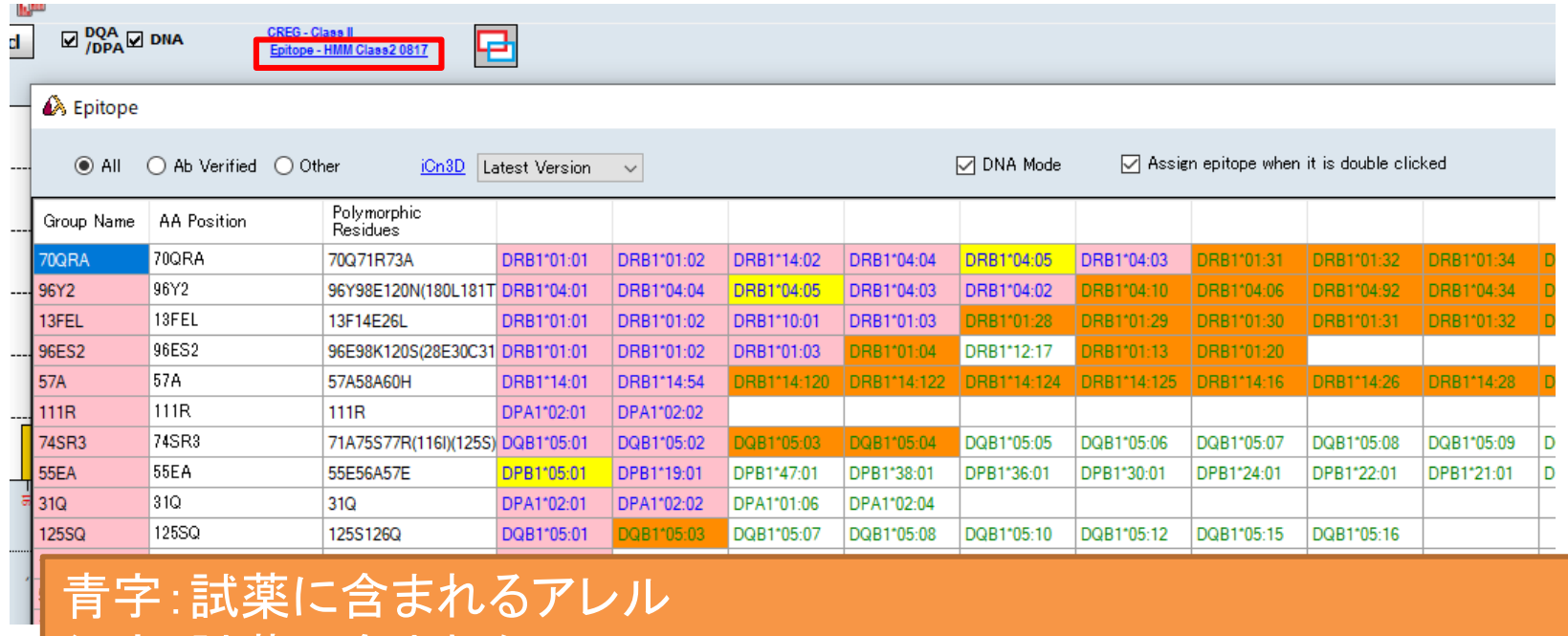

ピンクセル:Final Assignmentしたアレル オレンジセル:Final Assignmentしたアレルと2桁レベルで同じアレル 4桁のアレルとしては試薬に含まれない 黄色セル:ドナーアレル(DSA) 赤色セル:患者アレル(自己抗体)

#### 解析結果の確定 –EpitopeのAssignment **VERITAS**

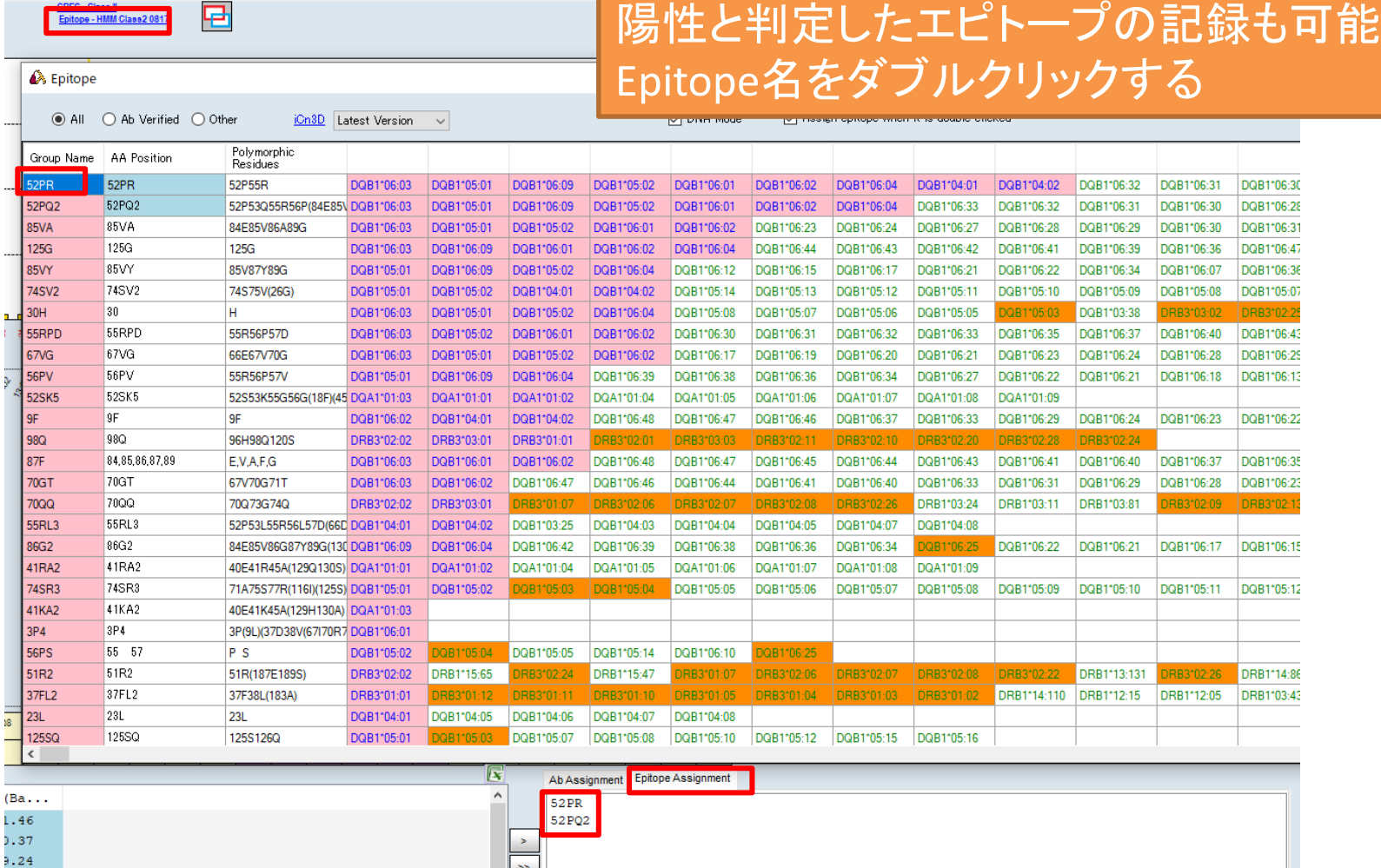

 $\gg$ 

5.91 1.79 .46

Navigator表示の変更

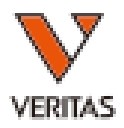

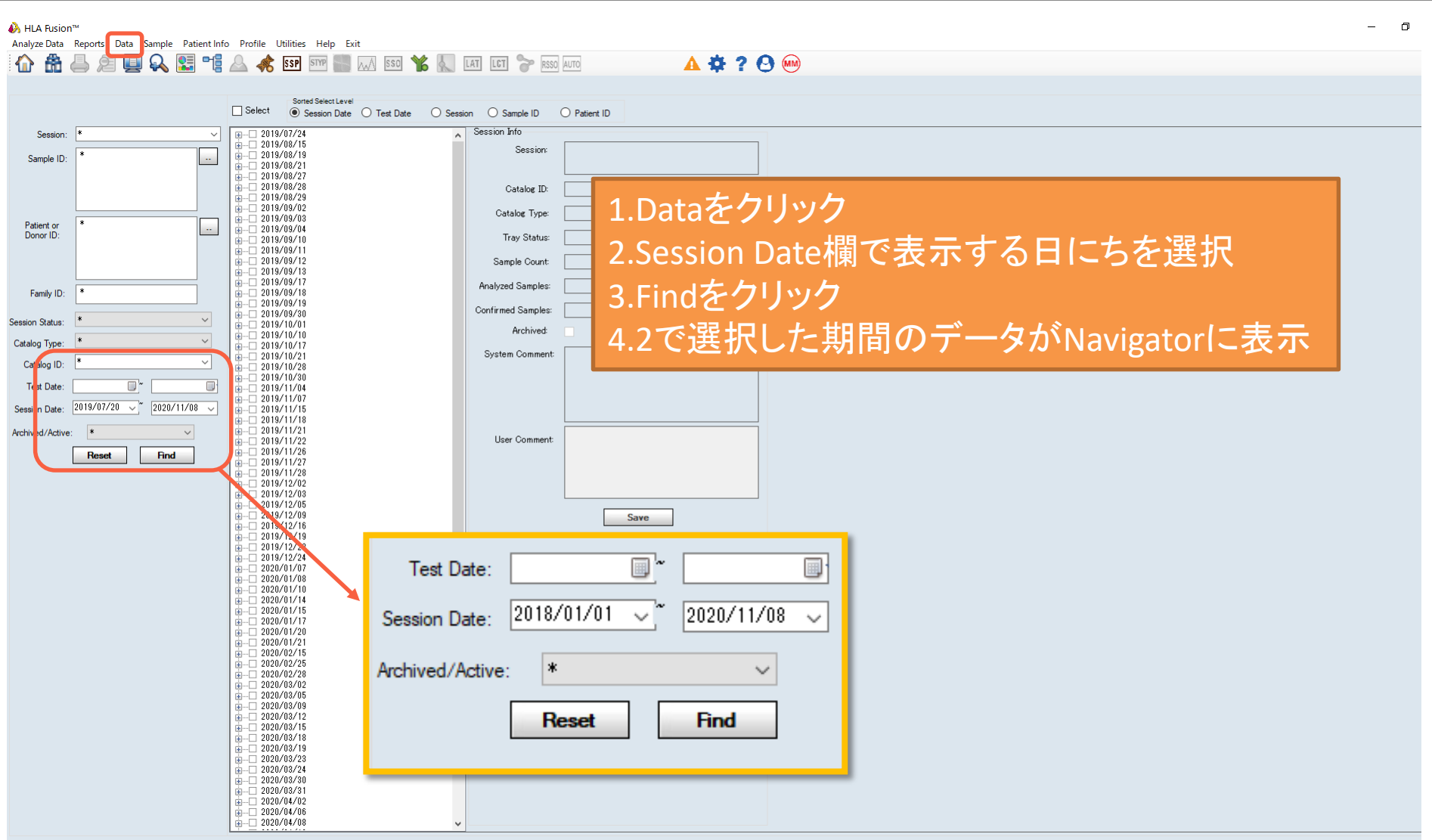

データの削除

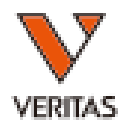

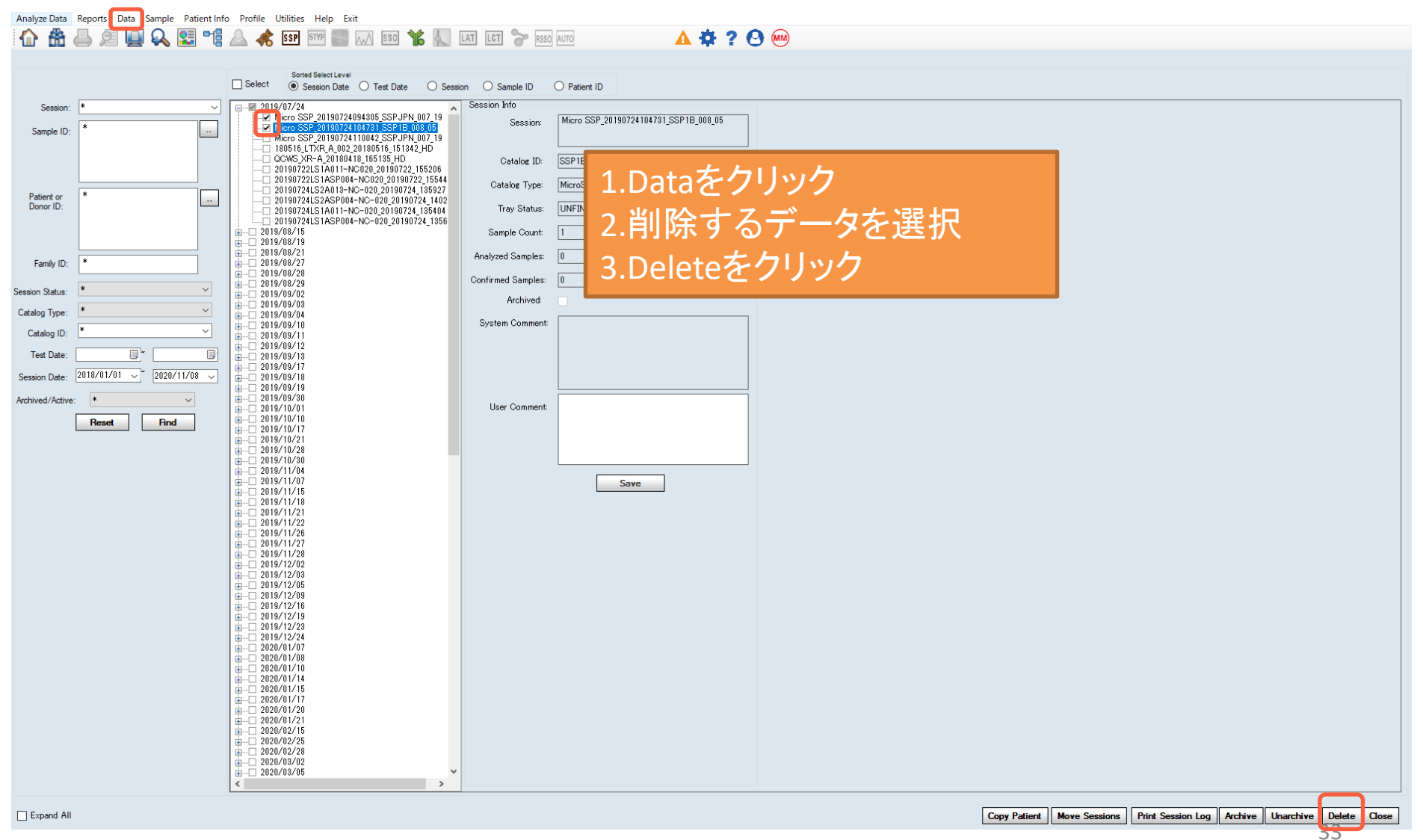

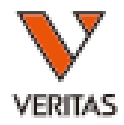

# レポートの作成

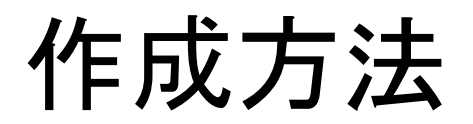

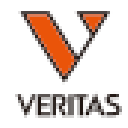

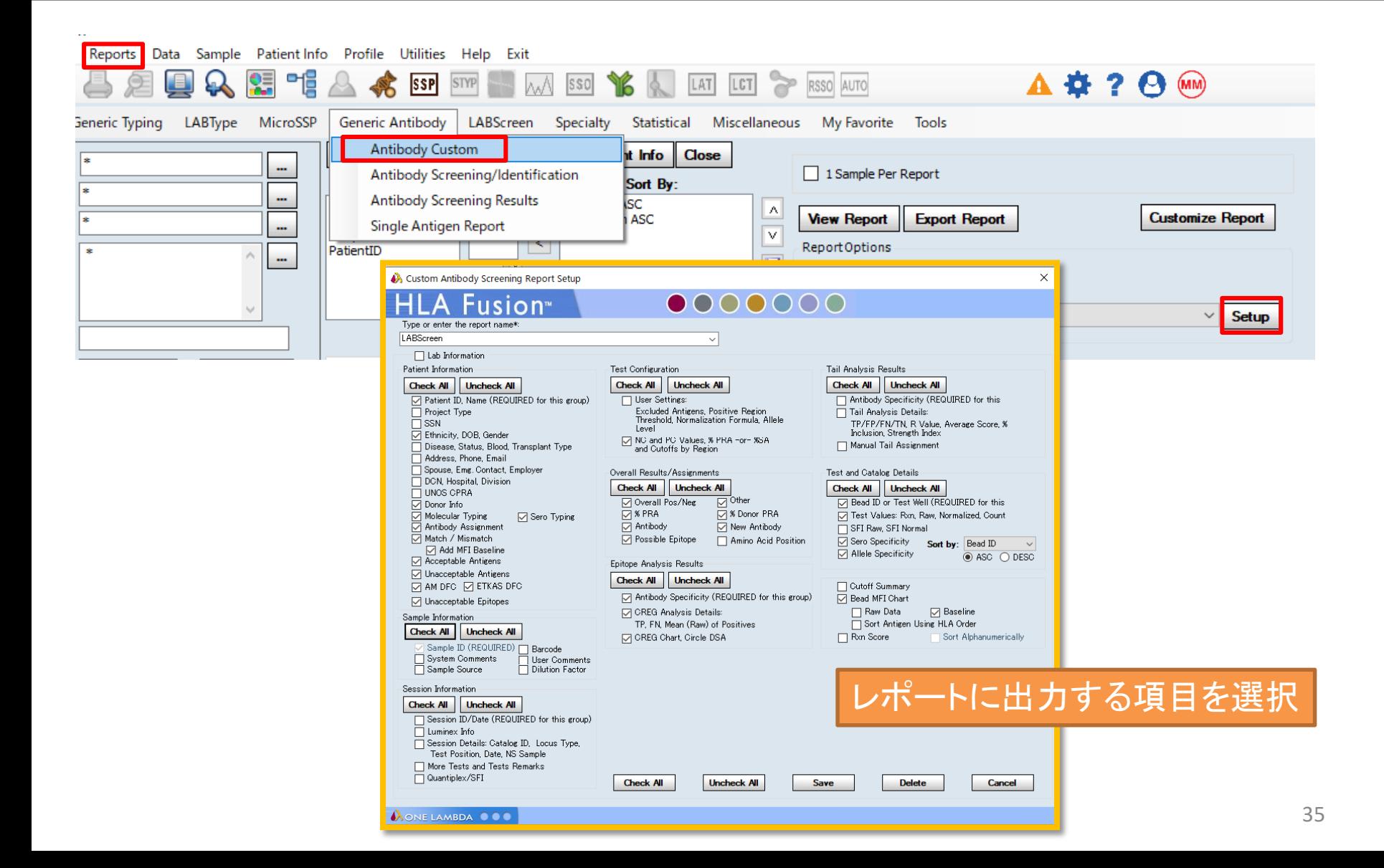

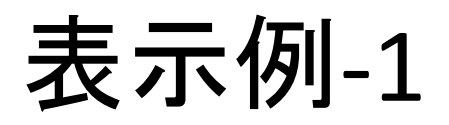

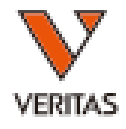

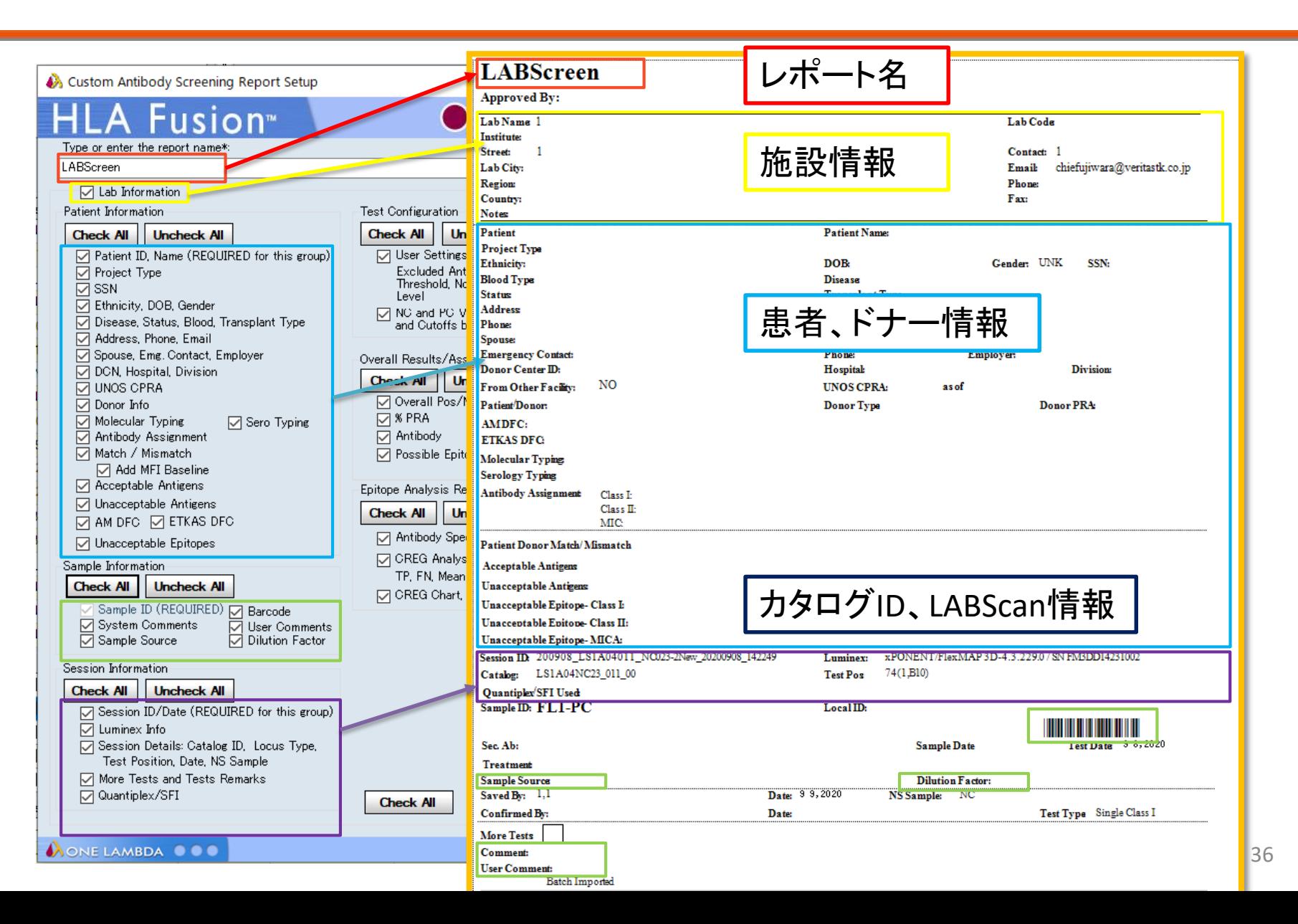
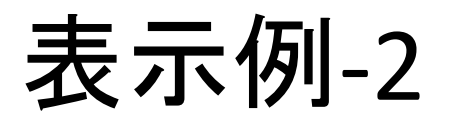

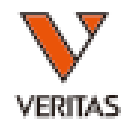

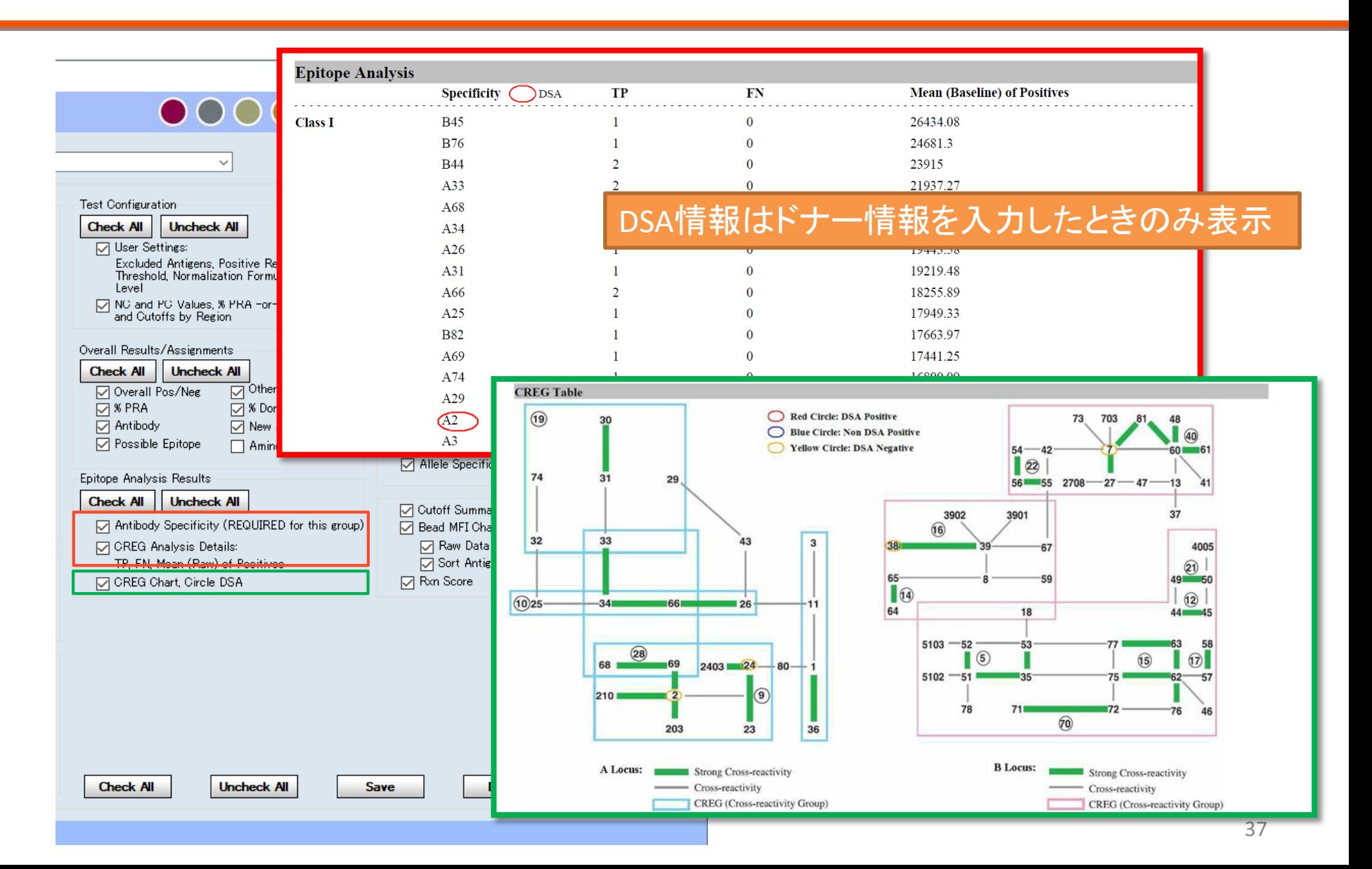

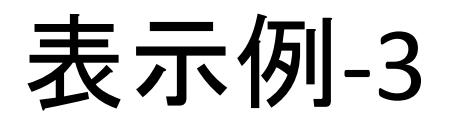

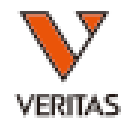

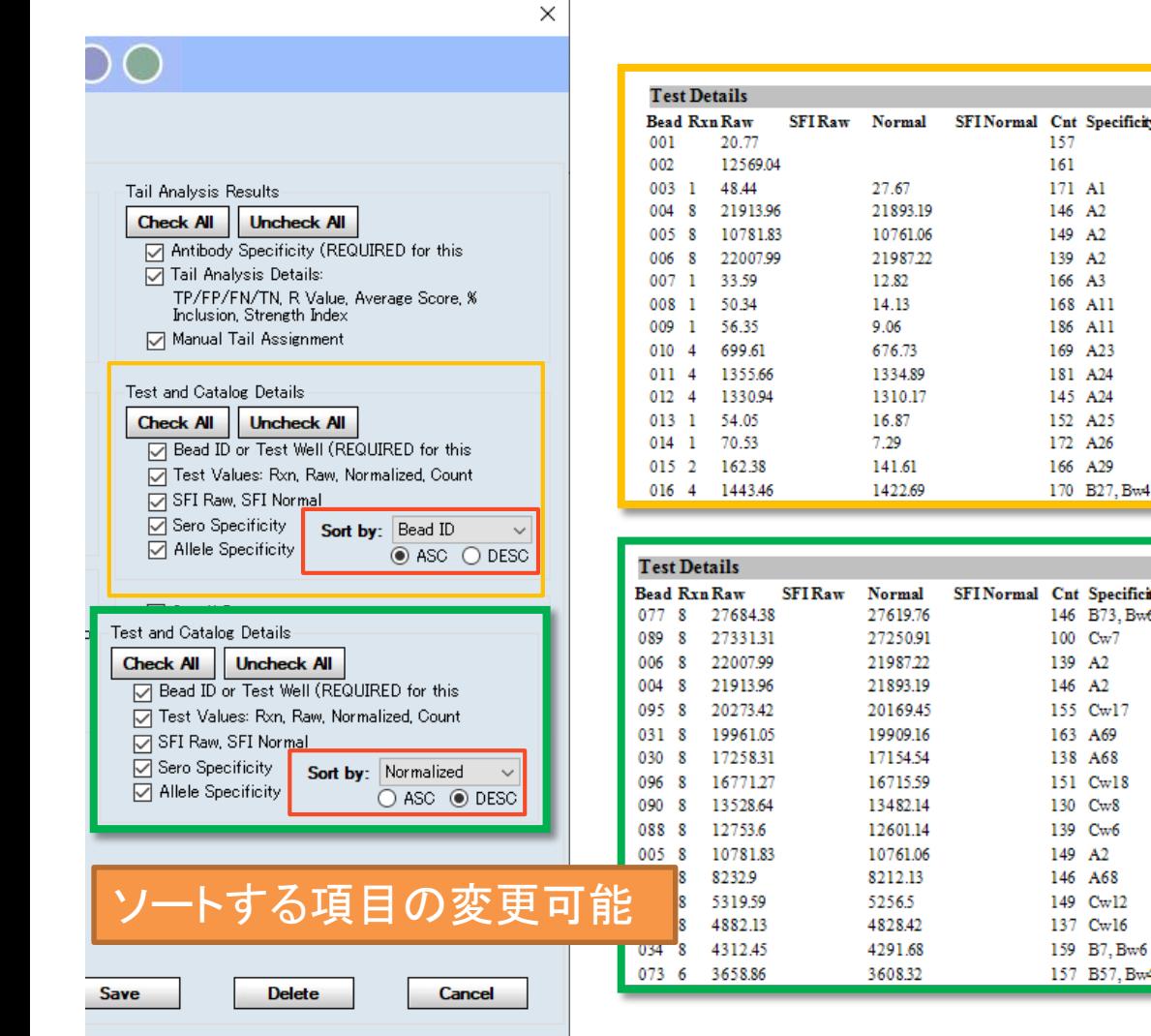

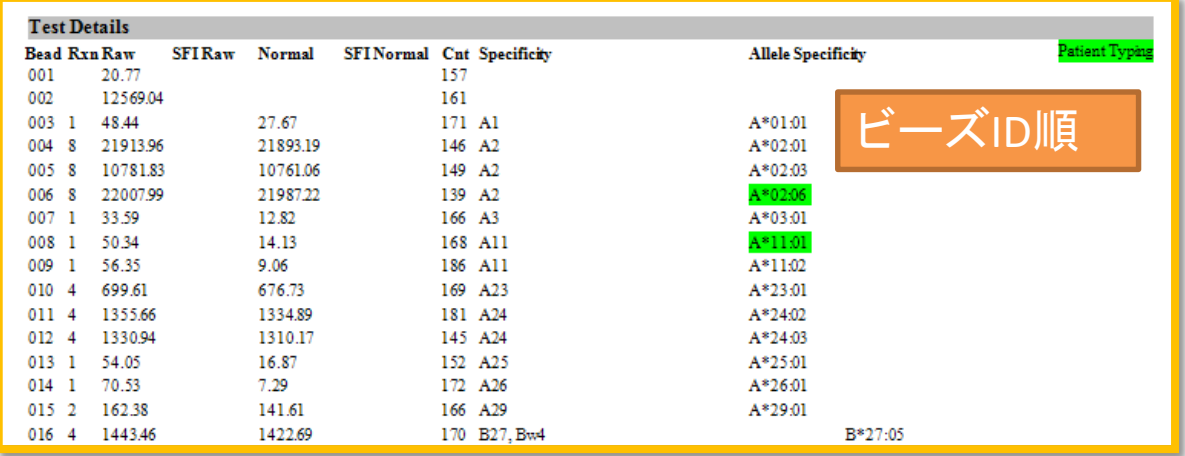

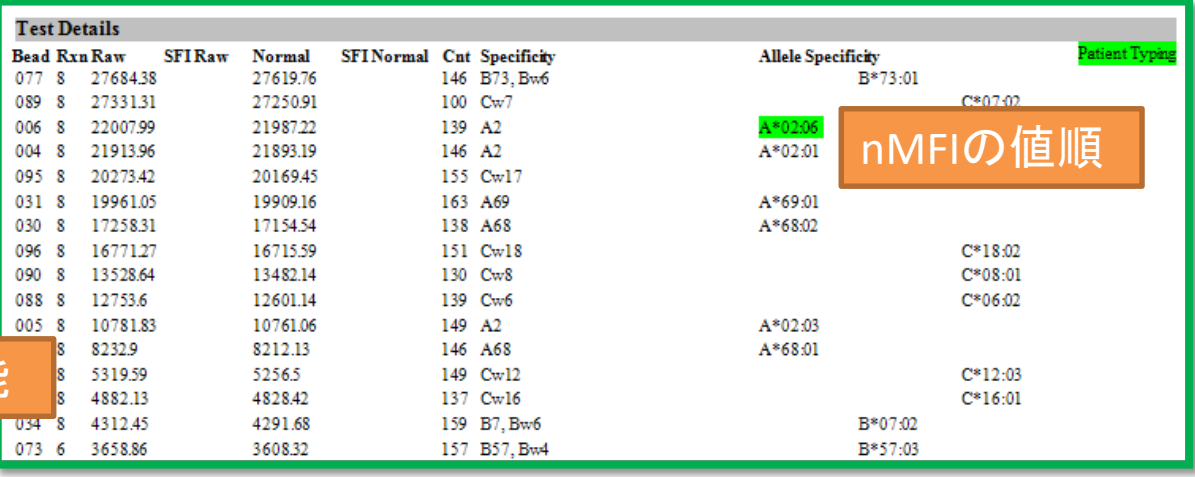

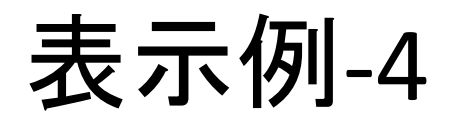

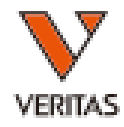

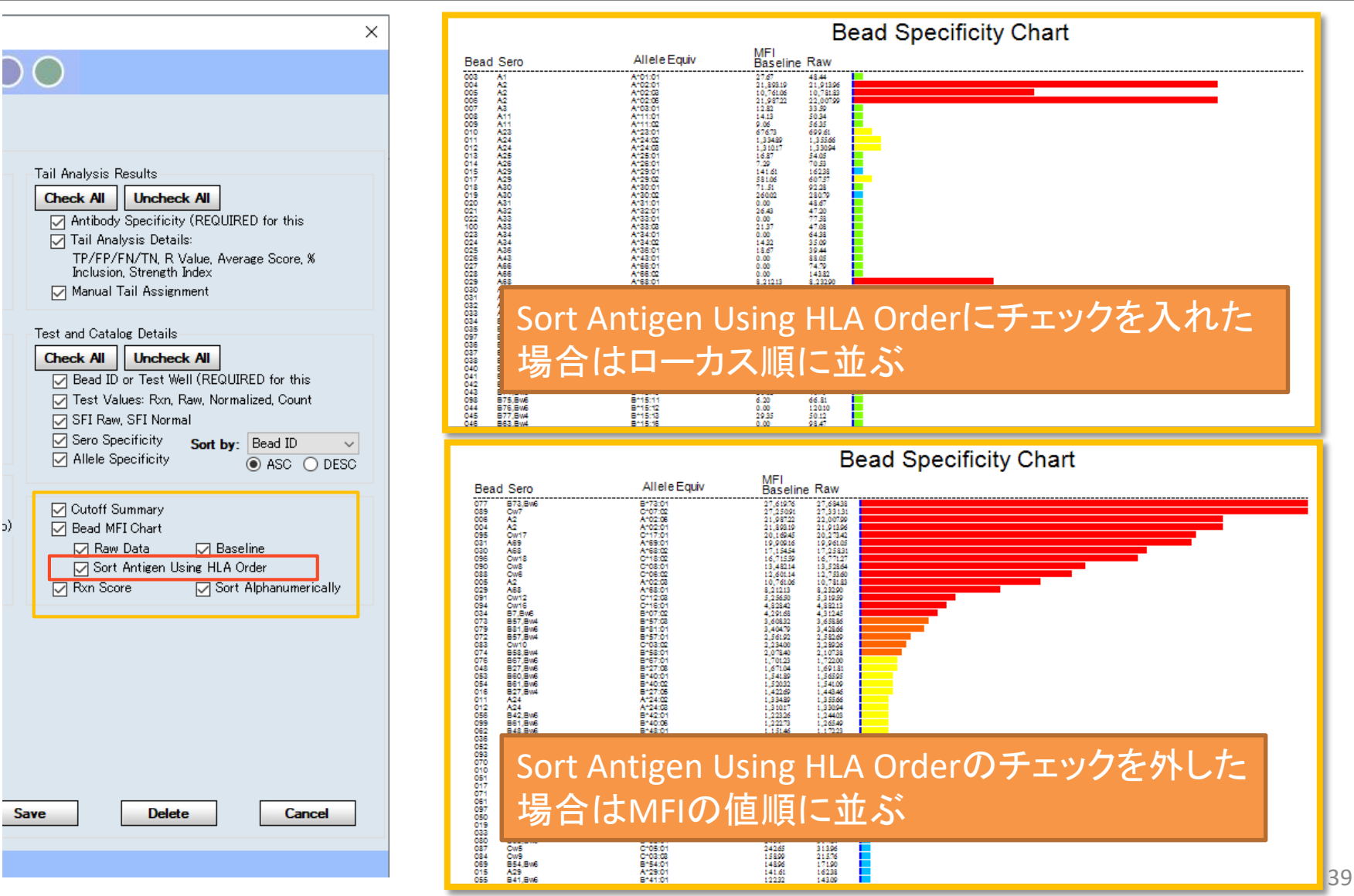

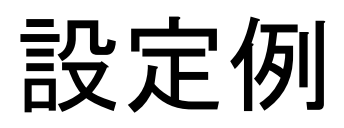

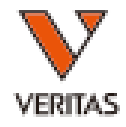

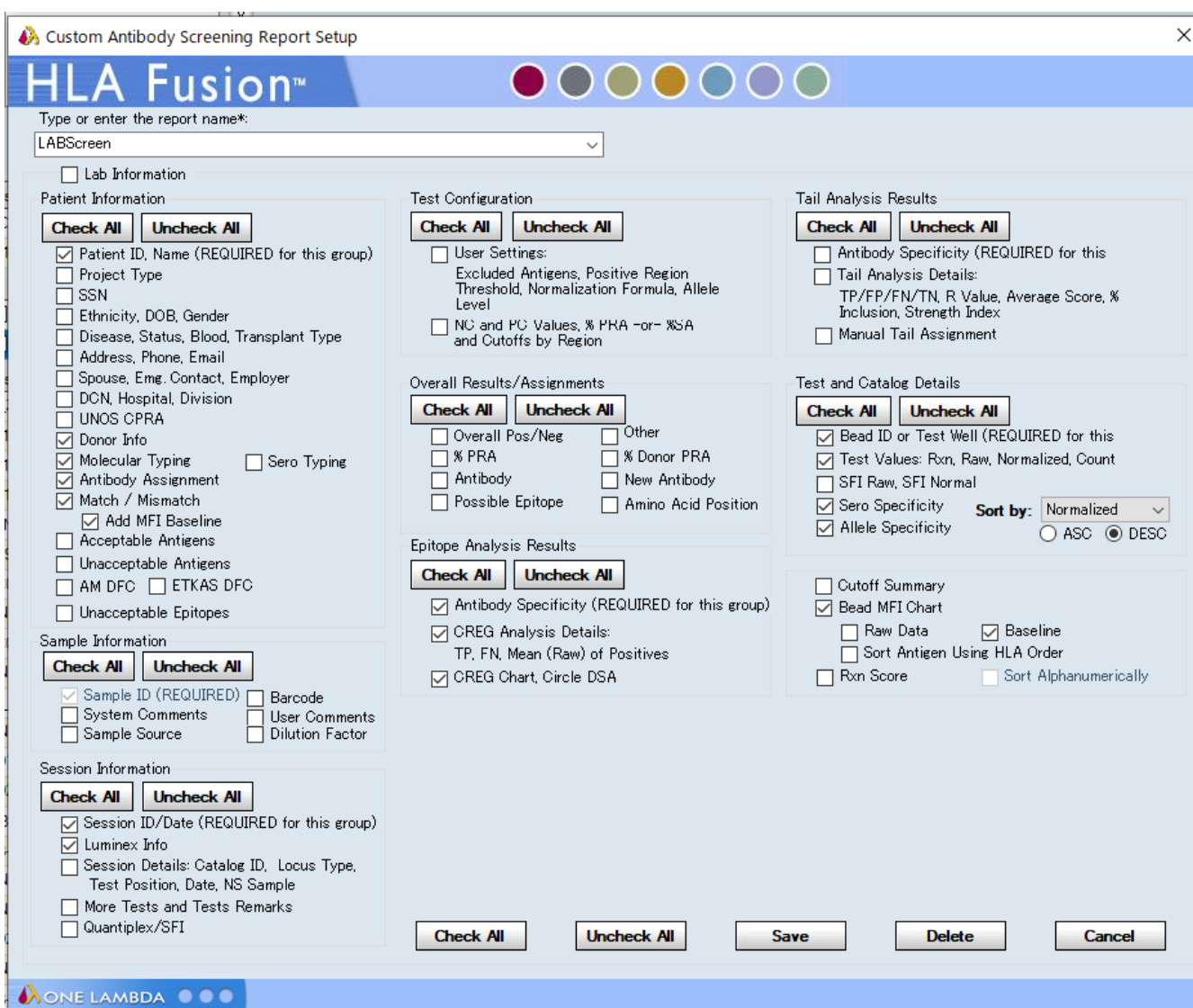

#### Mixedのレポート-1

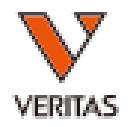

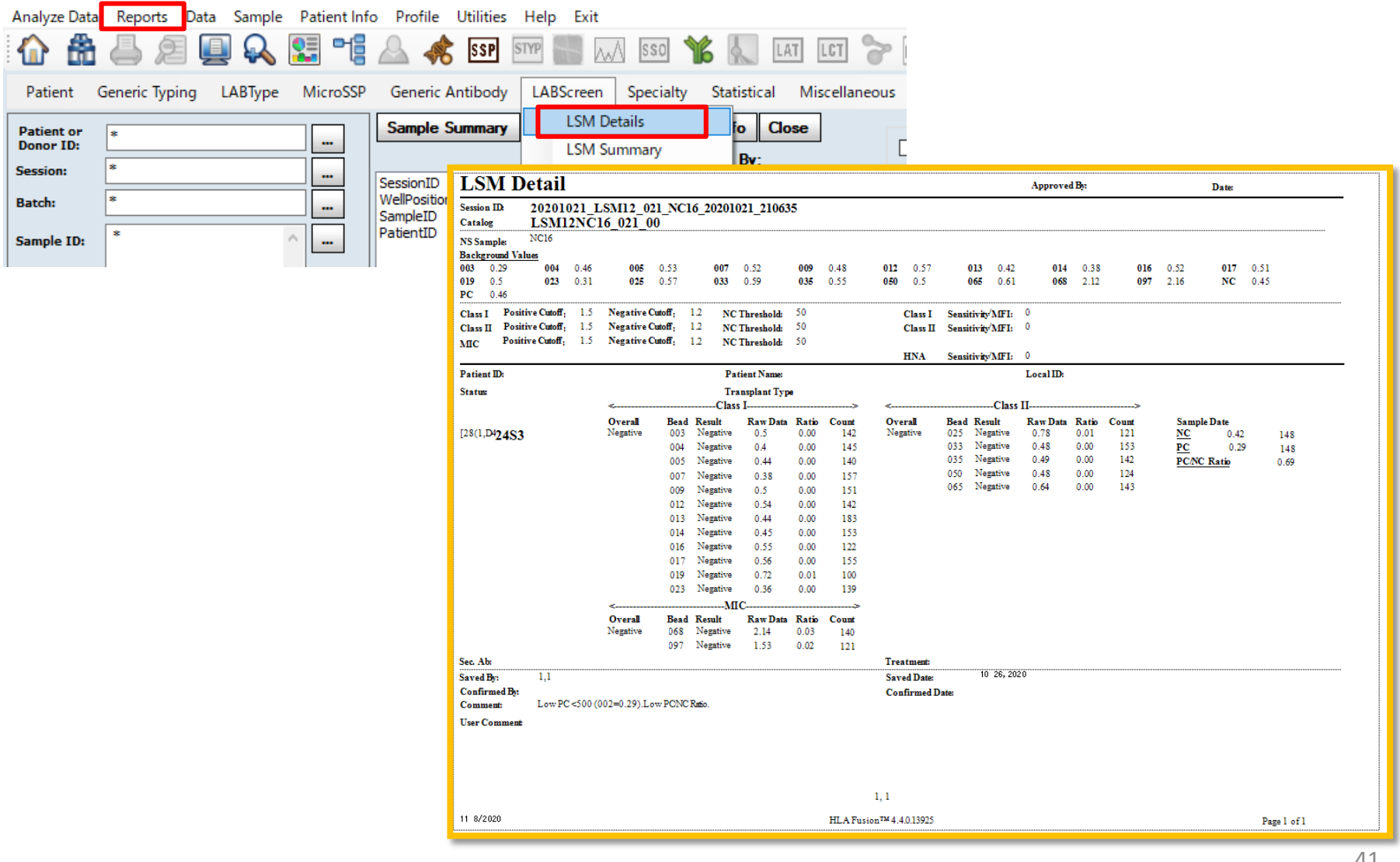

#### Mixedのレポート-2

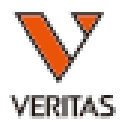

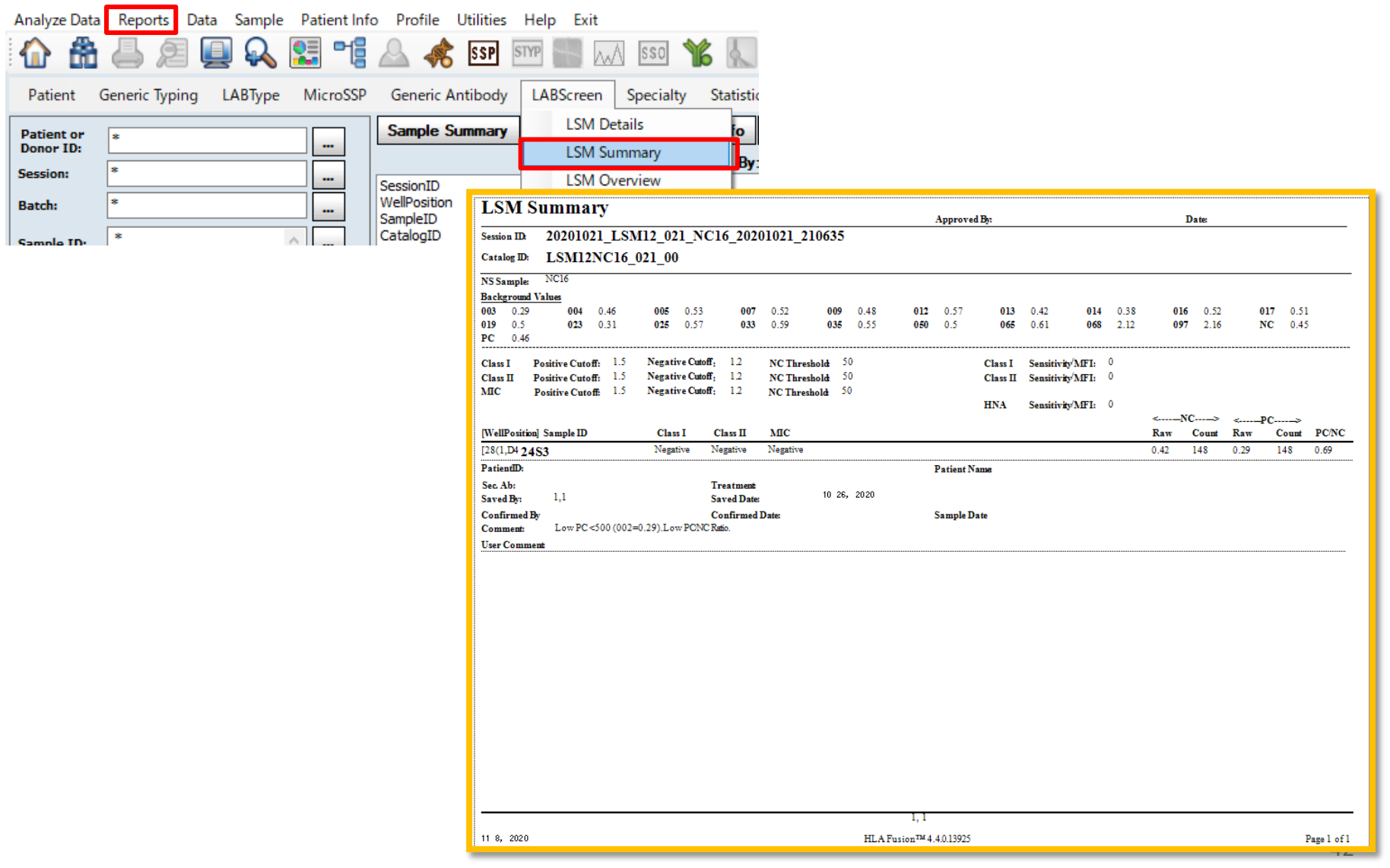

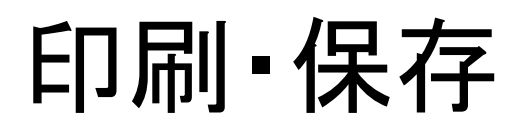

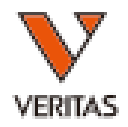

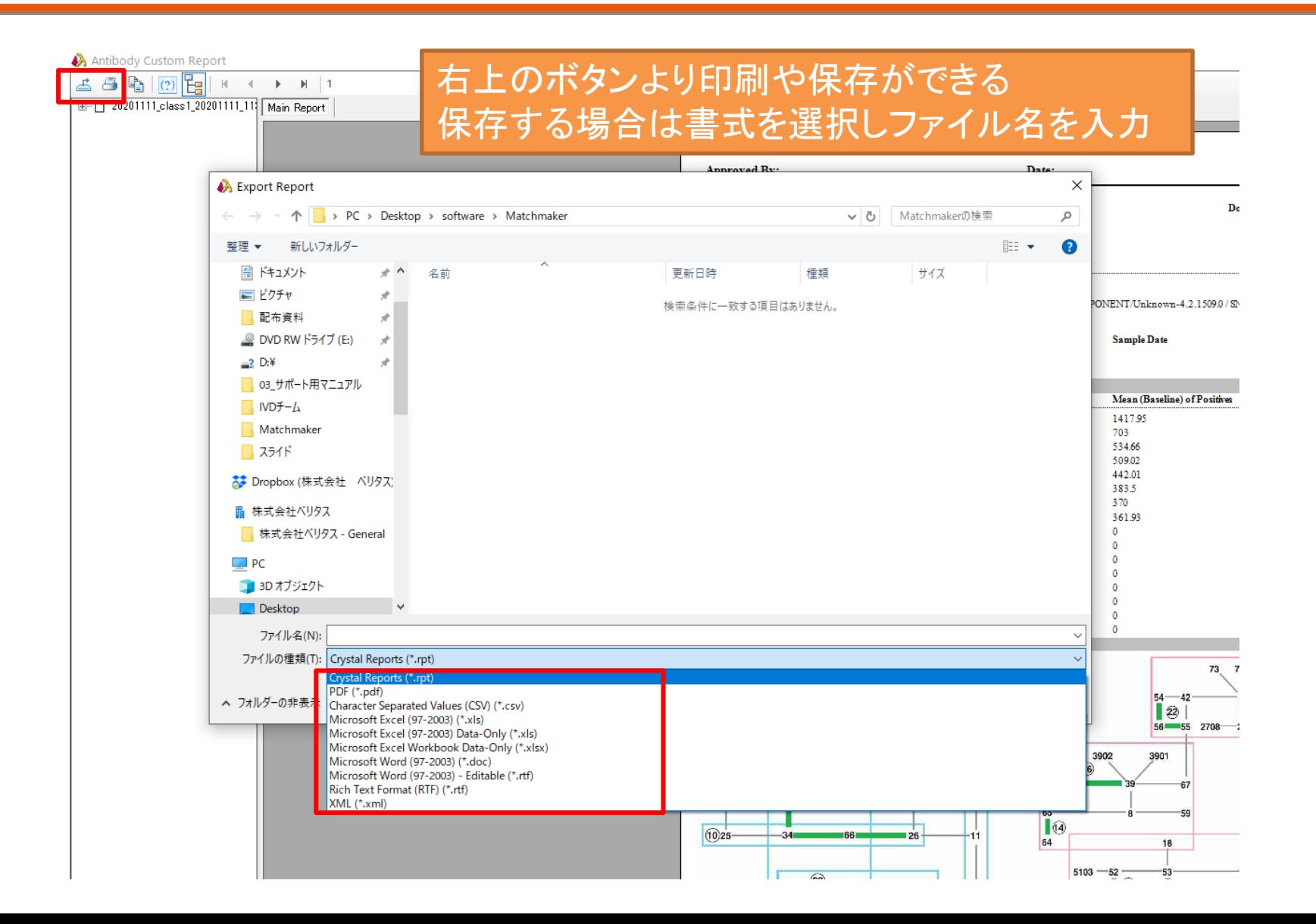

解析画面からレポートの表示

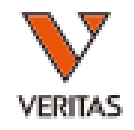

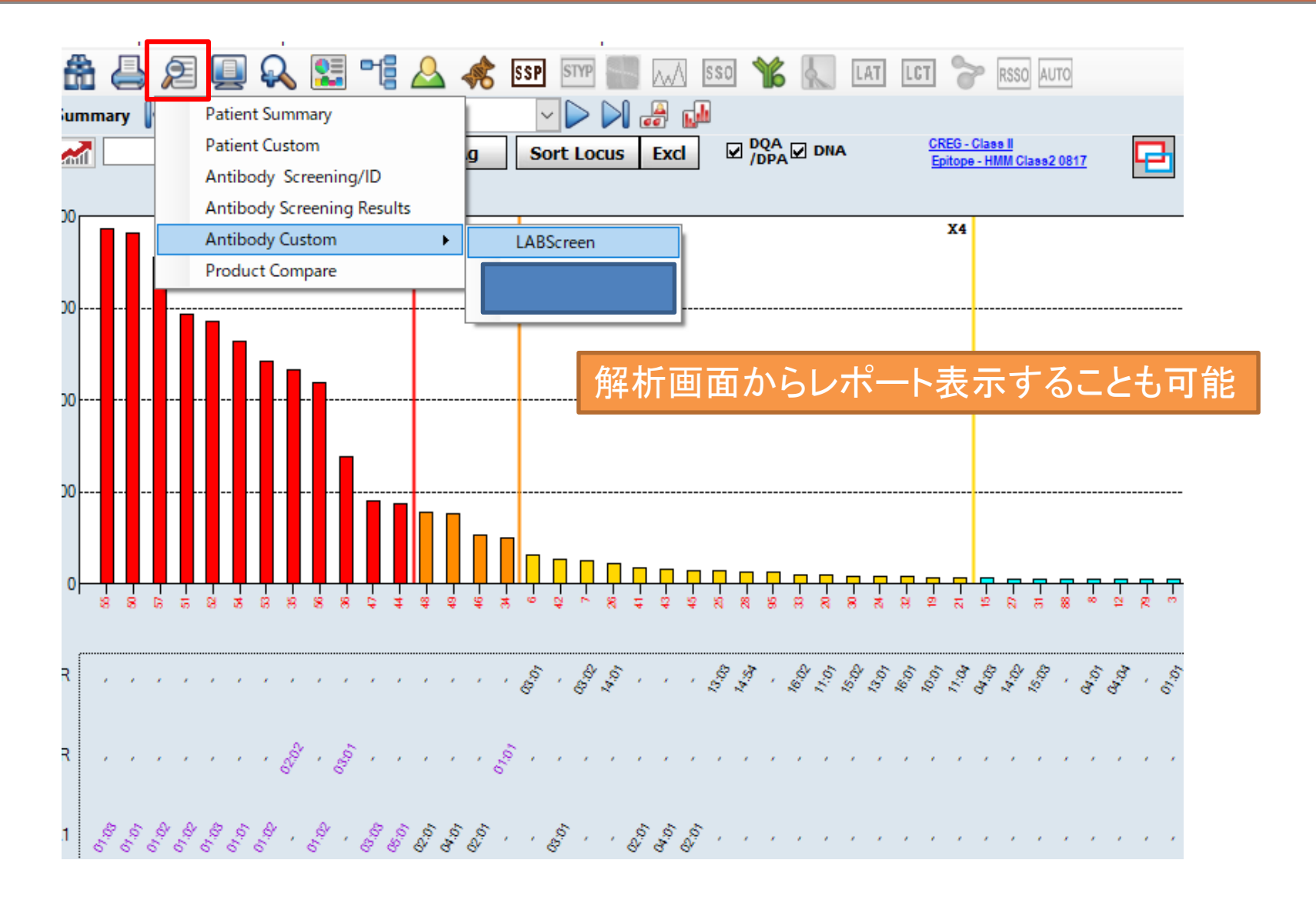

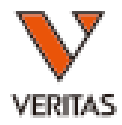

#### 患者情報の登録

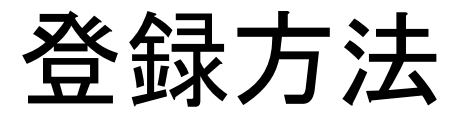

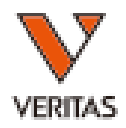

#### • マニュアルで入力

- Home画面より登録
- 解析画面より登録
	- 解析している結果に関連づけされる
	- 同じサンプルIDのデータにまとめて関連づけされる
- csvファイルを使用してまとめてインポート

### マニュアルでの入力方法

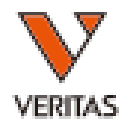

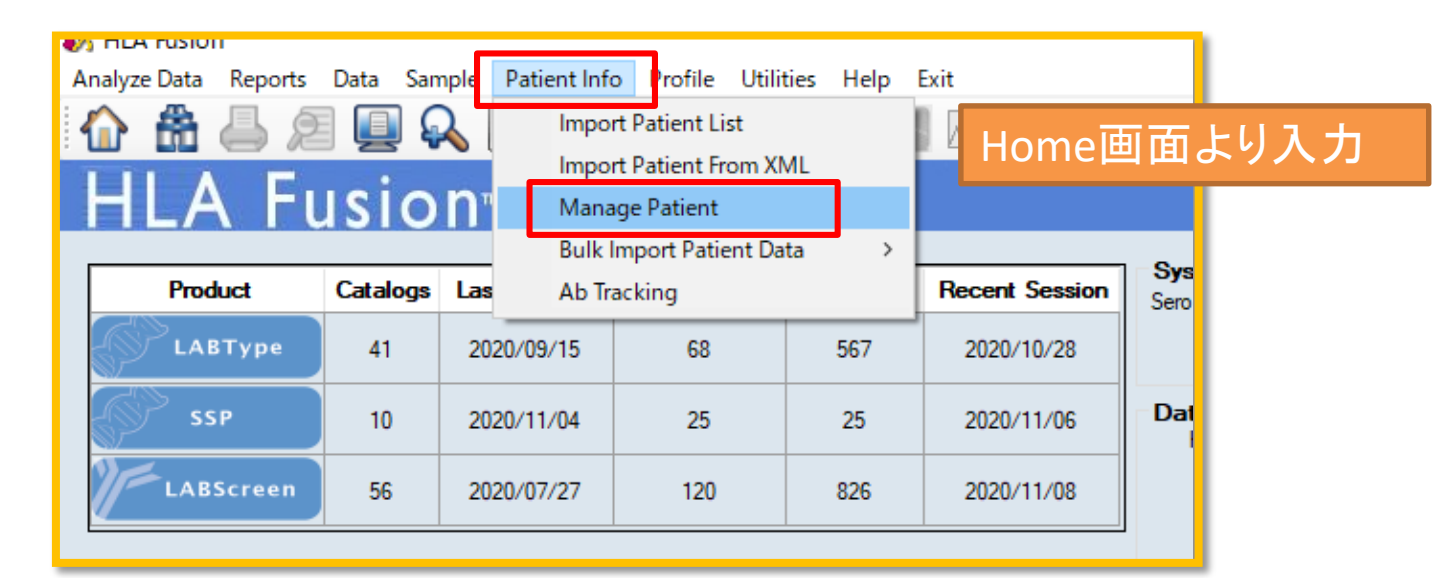

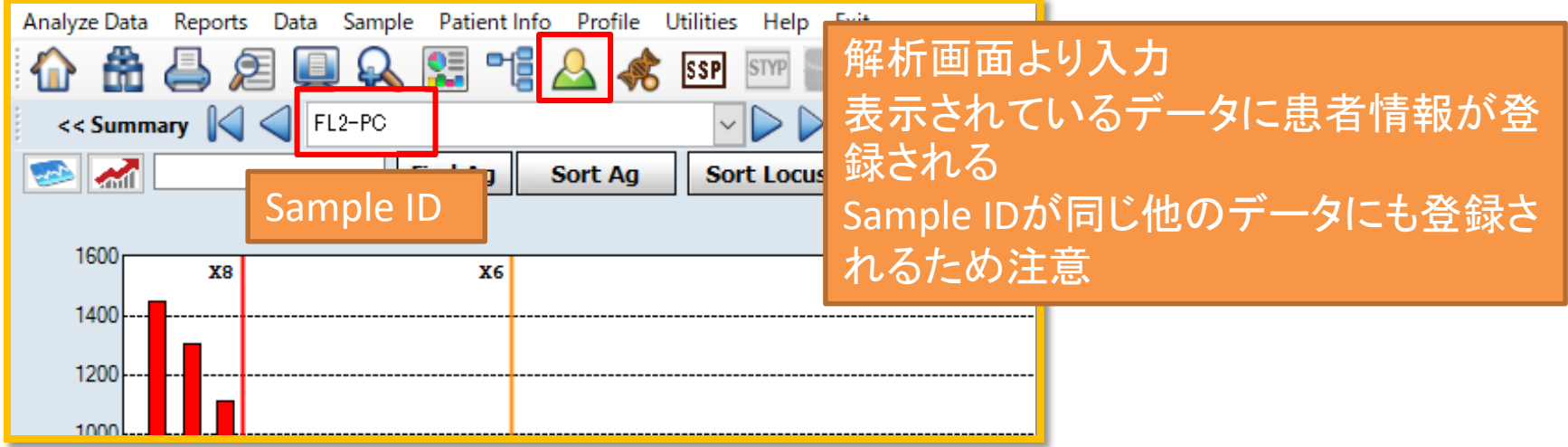

### 患者情報の入力

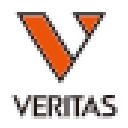

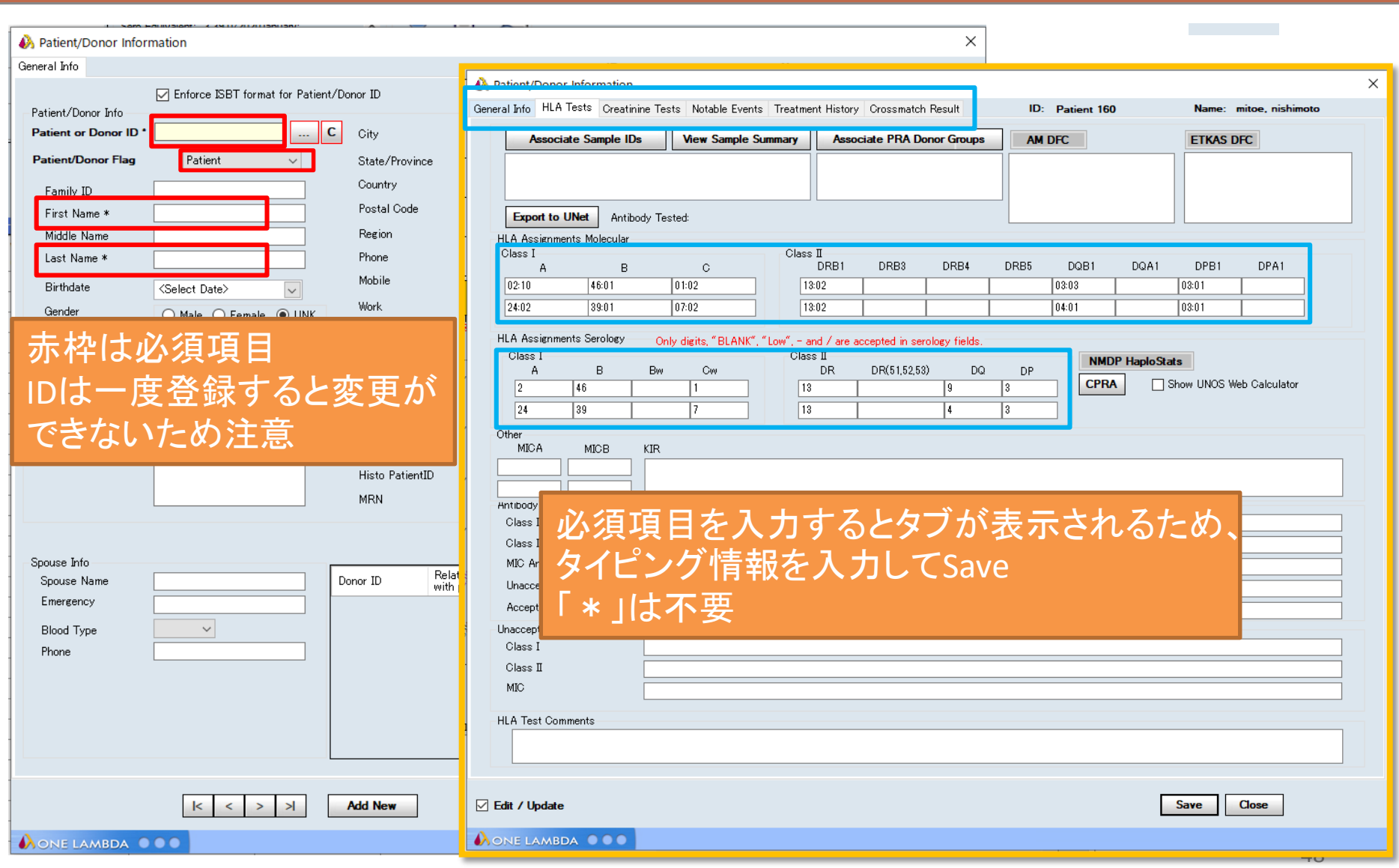

## ドナー情報の入力

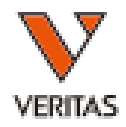

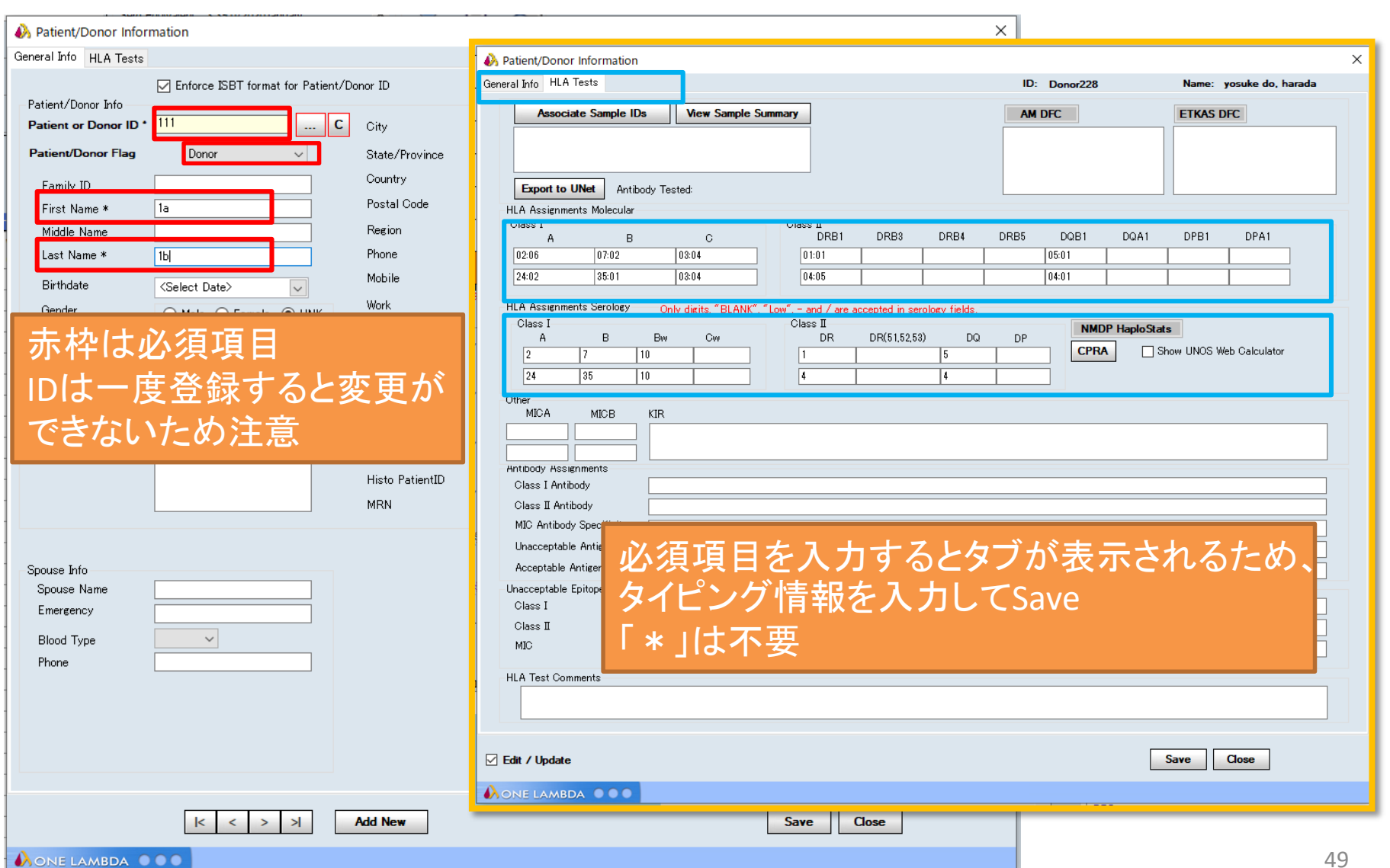

## ドナー情報との関連づけ

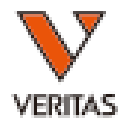

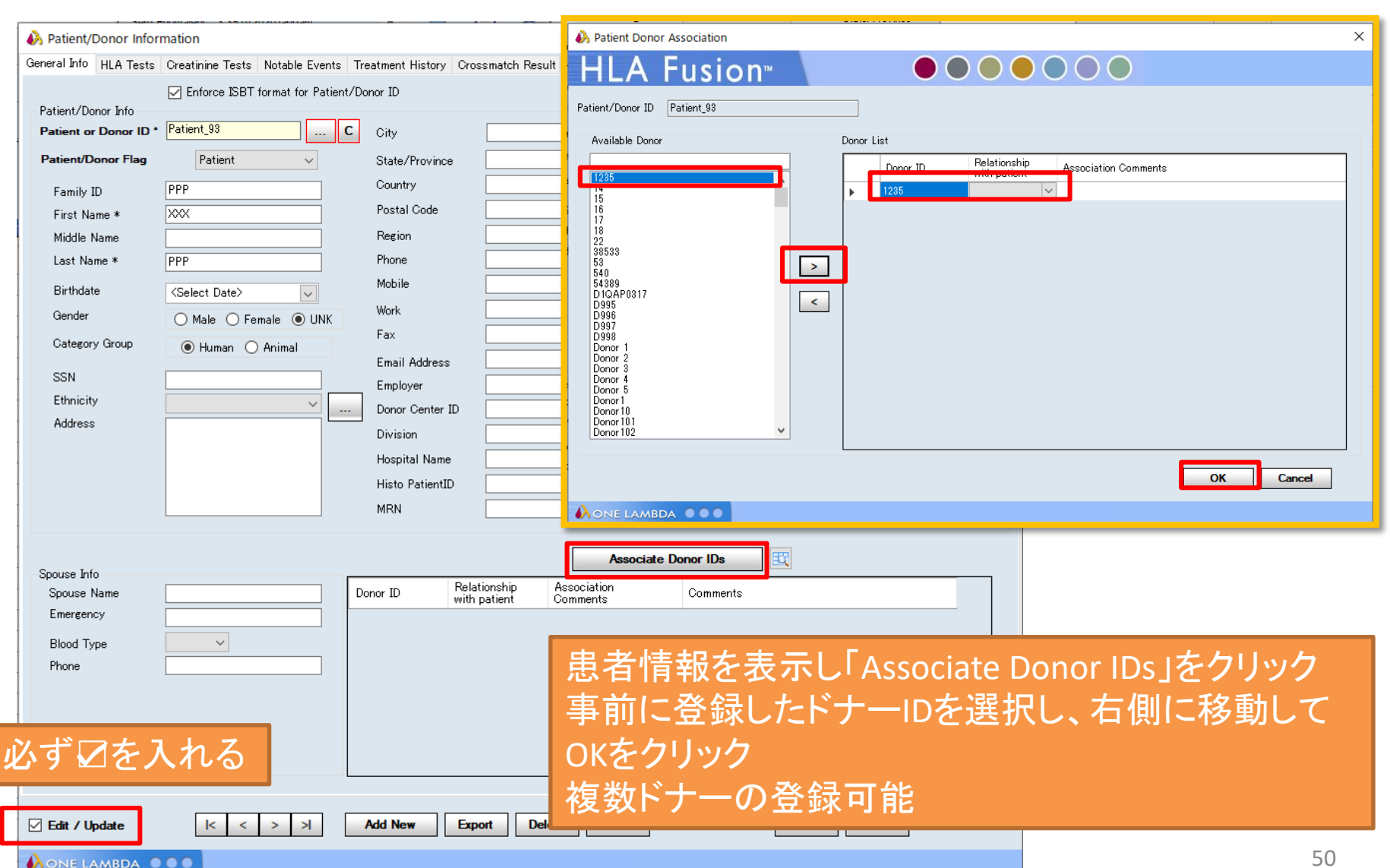

csvファイルの作成

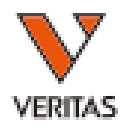

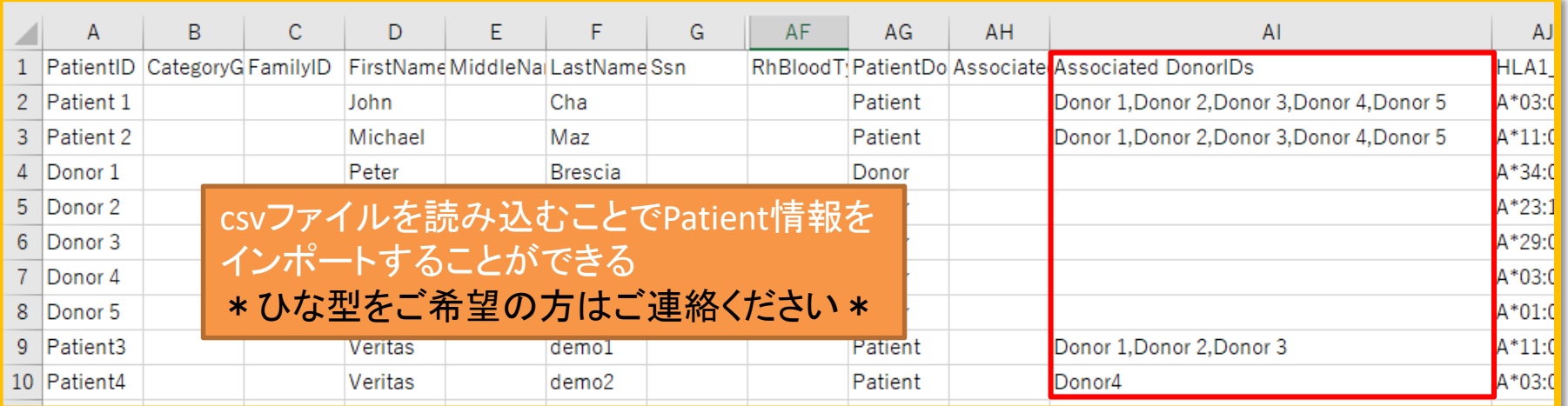

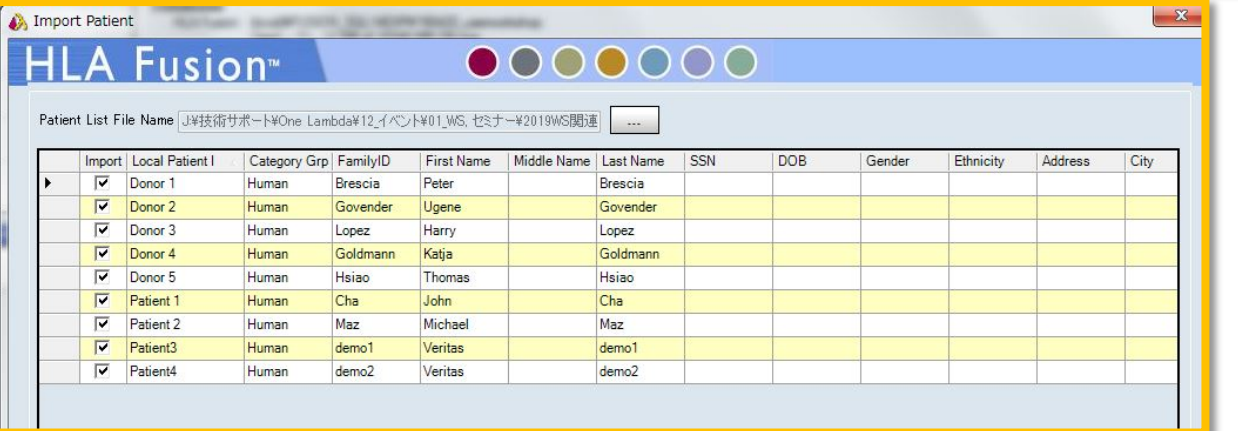

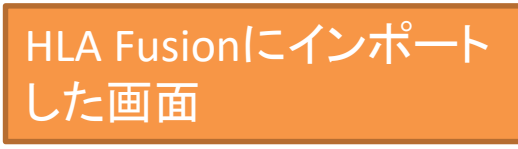

日本語不可です。半角英数字を使用してください。 AI列にDonor IDを入力することでPatient情報とDonor情報の紐づけが できます。 きょうしゃ しゅうしゃ しゅうしゅん しゅうしょう

csvファイルのインポート-1

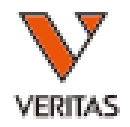

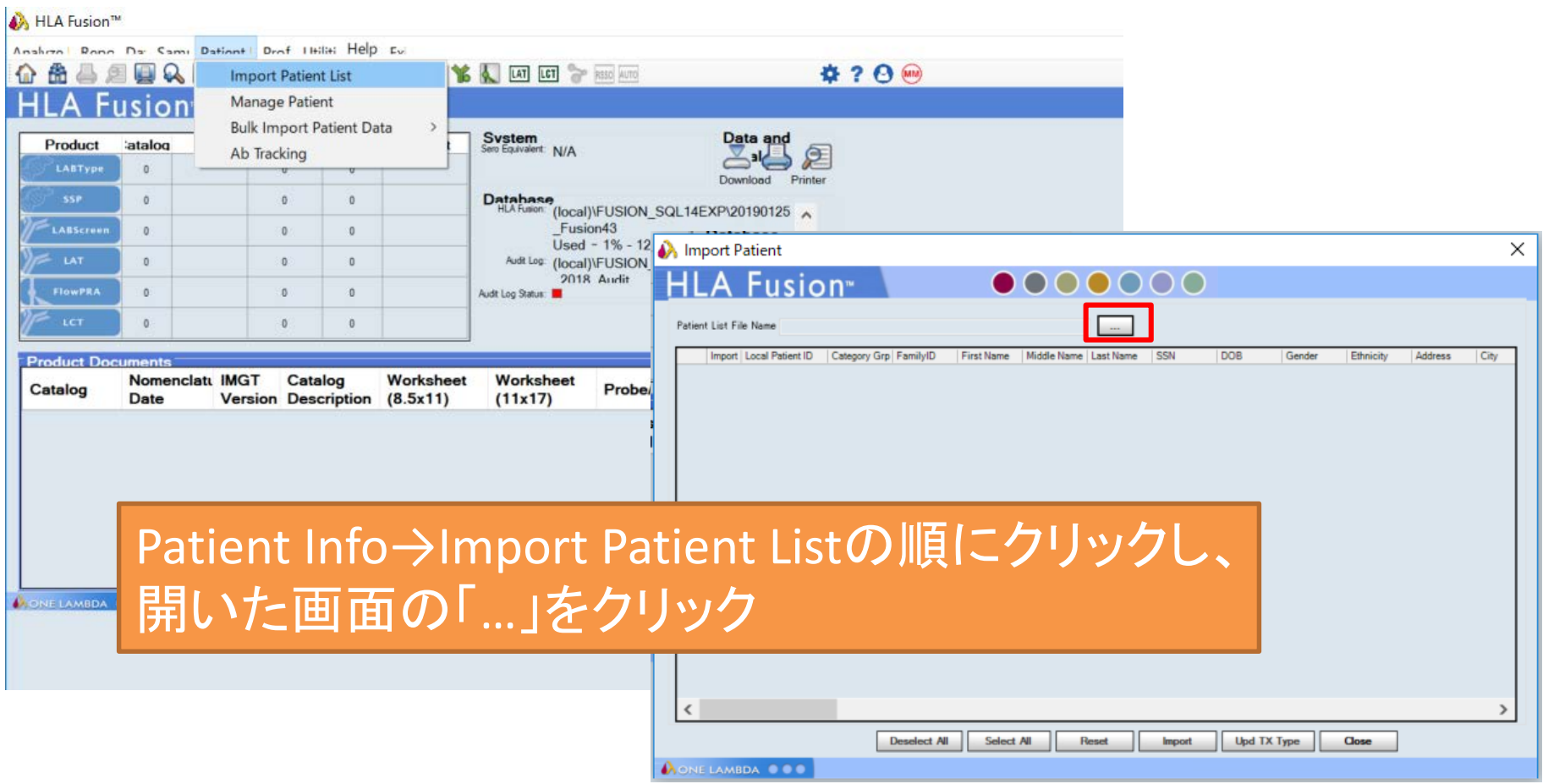

csvファイルのインポート-2

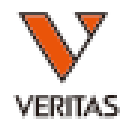

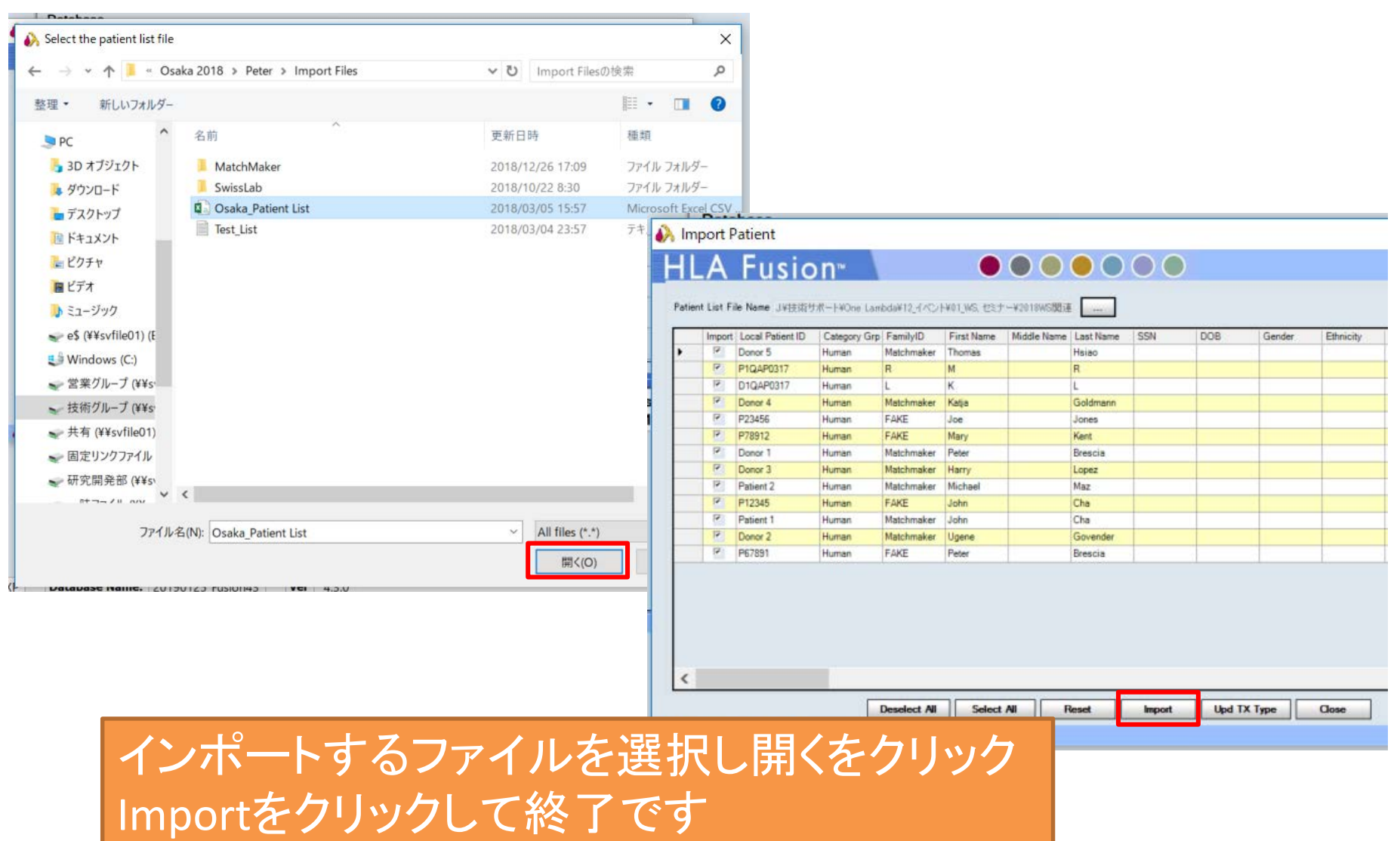

過去のデータとの関連づけ-1

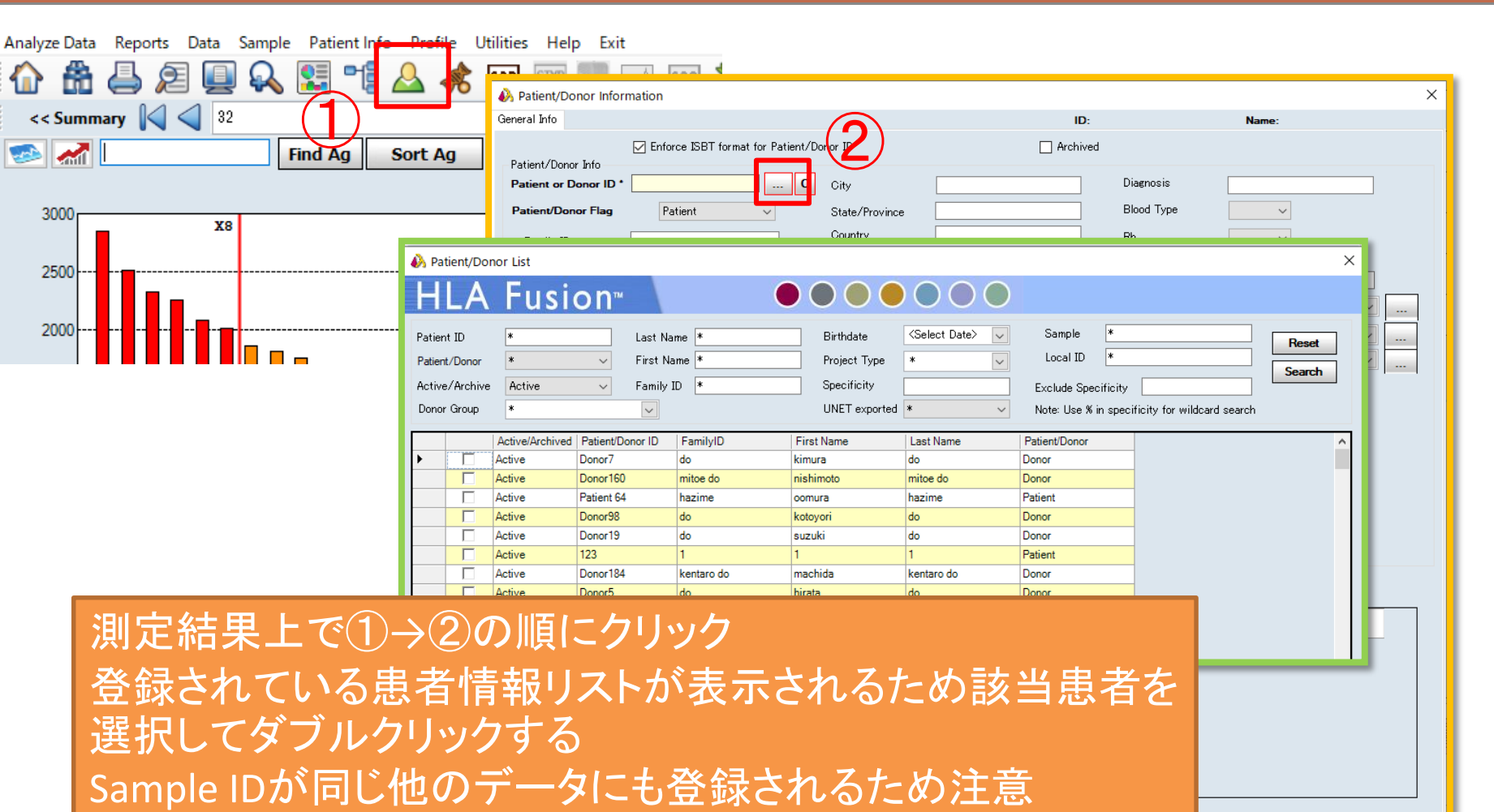

**Add New** 

AONE LAMBDA O O

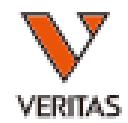

 $|k| < | > |$ 

Save

Close

#### 過去のデータとの関連づけ-2

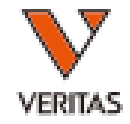

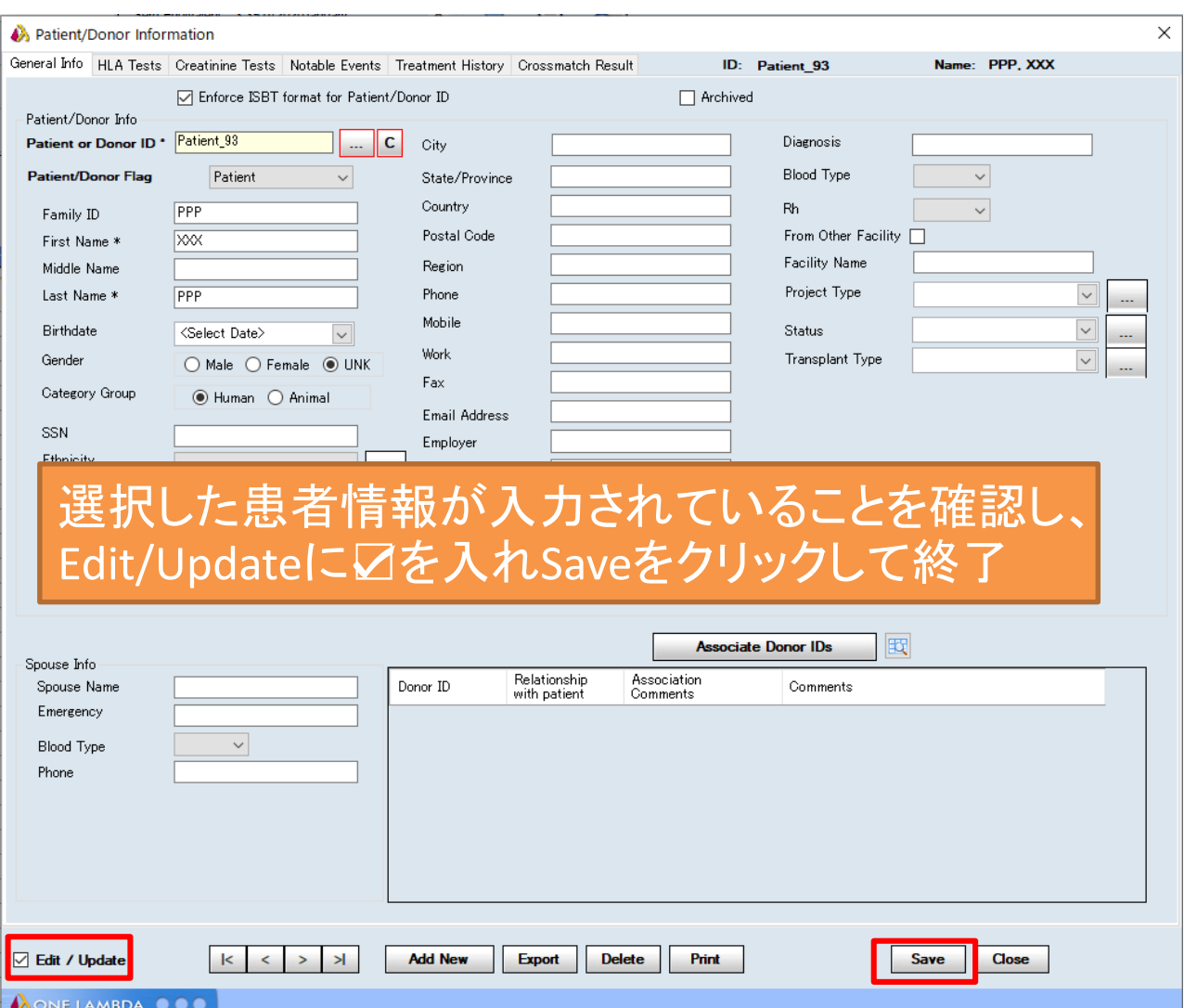

### 自己抗体の表示

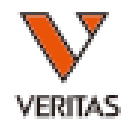

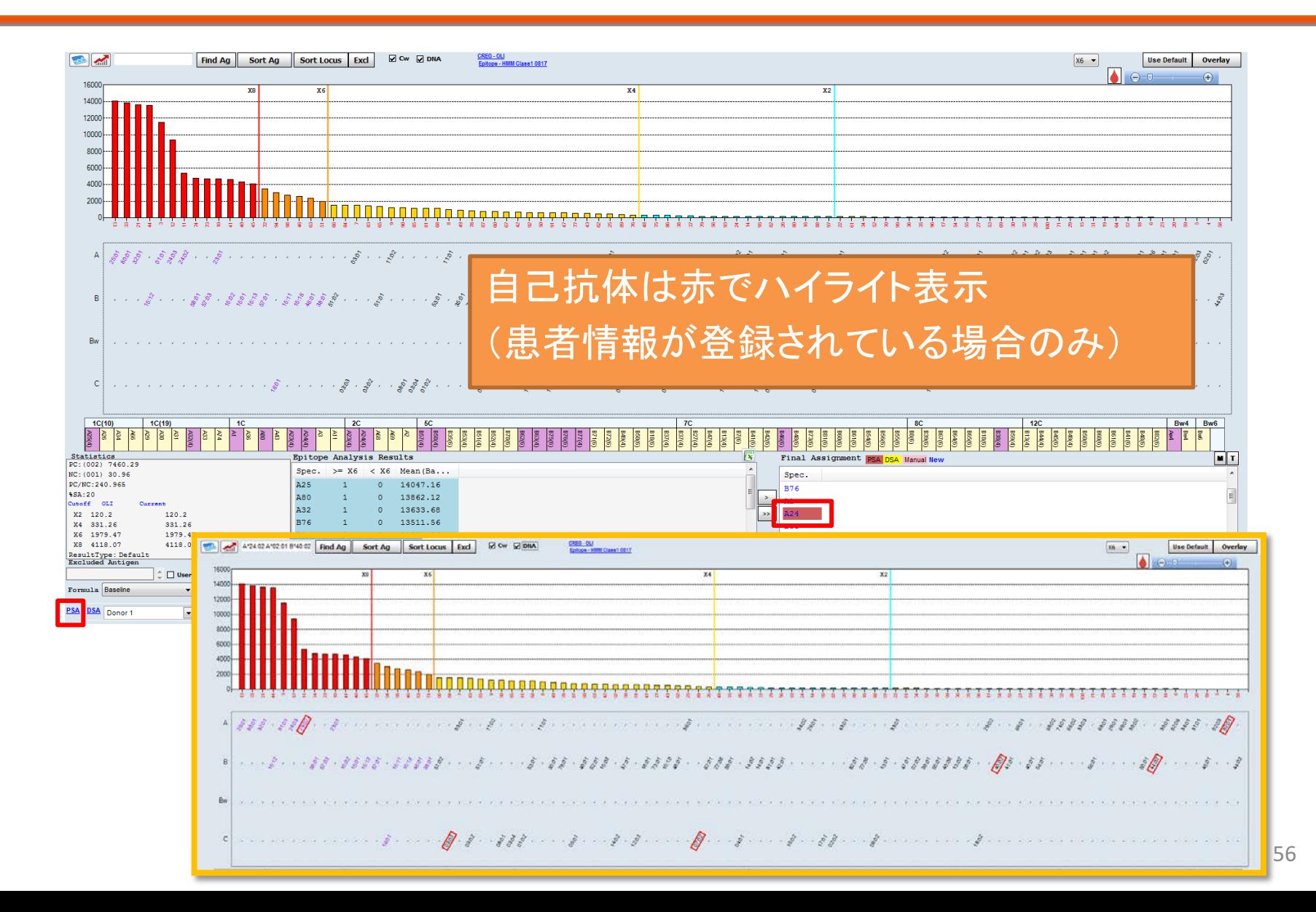

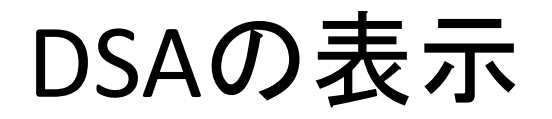

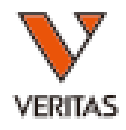

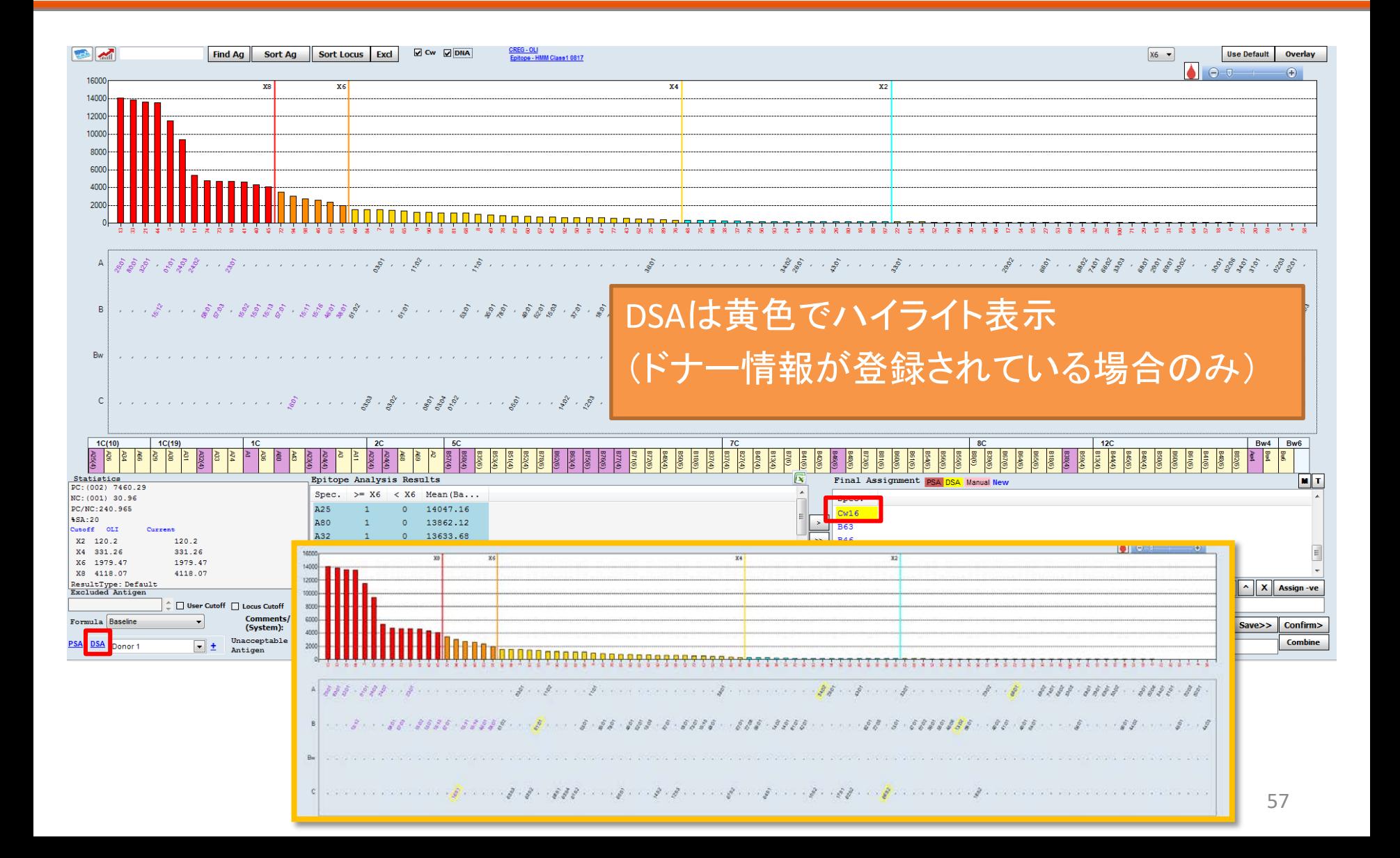

#### DSA情報の確認

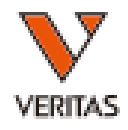

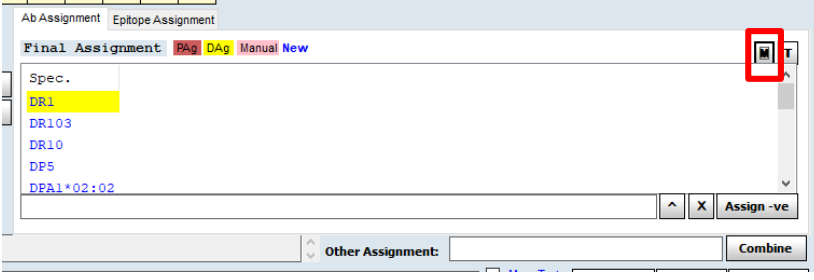

「M」ボタンを押すとDSA情報が確認

黄:陽性と判定していないDSA

赤:陽性と判定したDSA

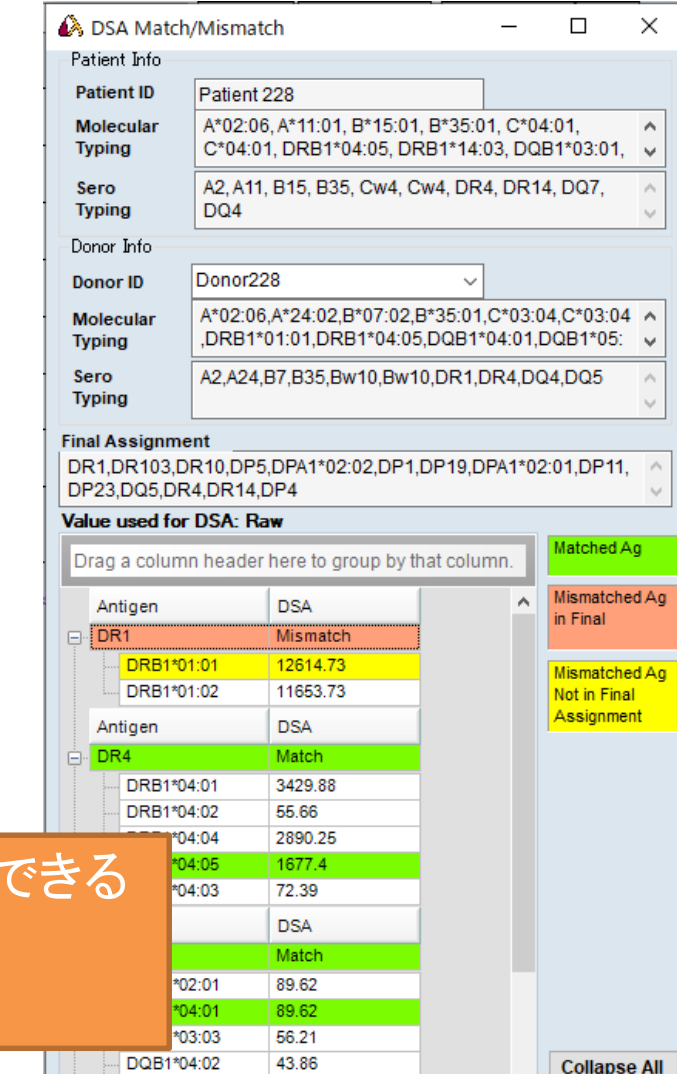

DQA1\*04:01

57.05

58

**Close** 

v١

モニタリング

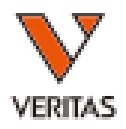

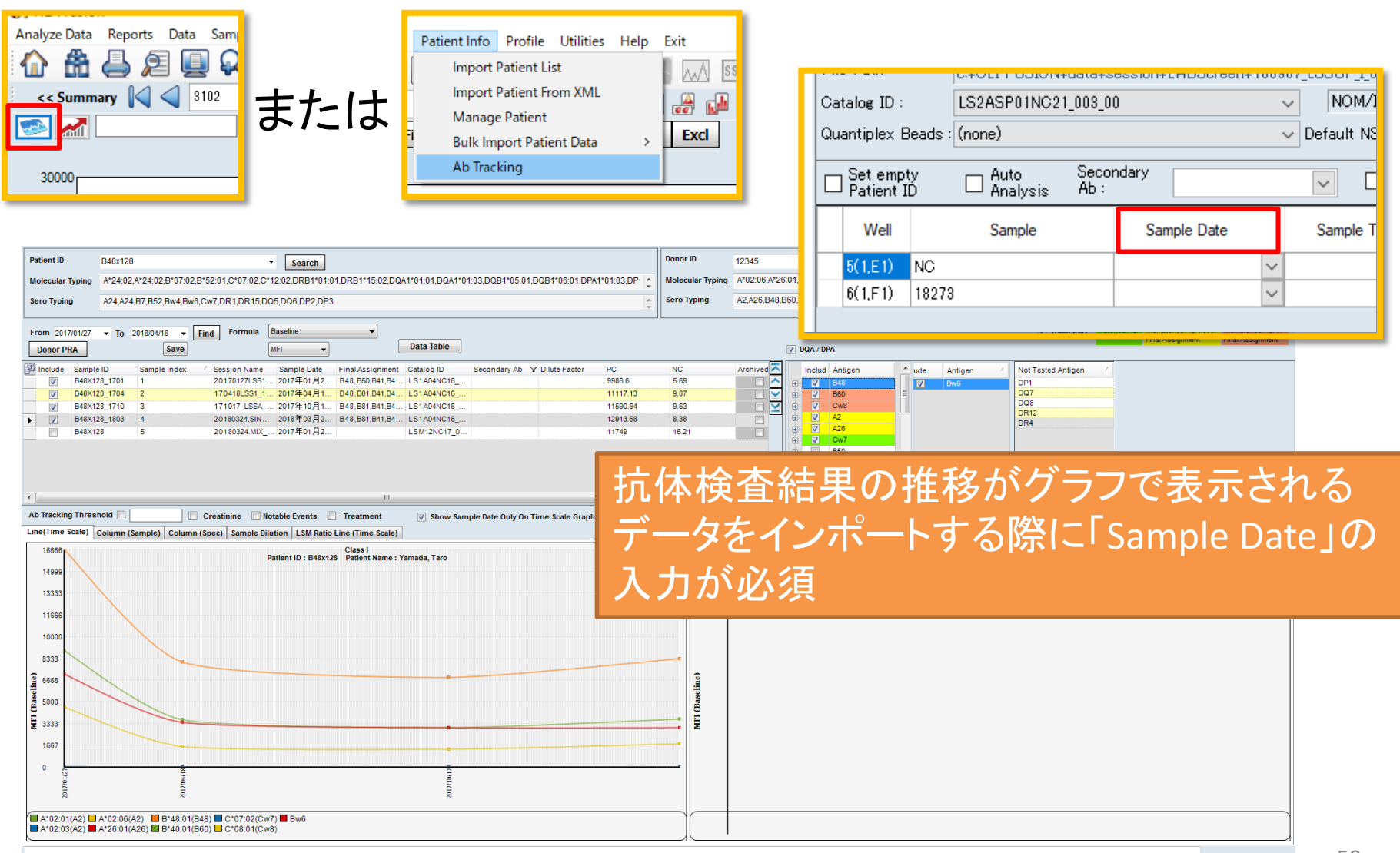

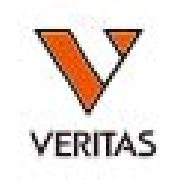

#### アッセイの注意点

### 安定したデータを取得するために

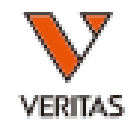

- LABScanのメンテナンス
	- Calibration/Verification – プローブ洗浄、高さ調節
- 検体の前処理は常に同じ方法を
	- 凍結融解&遠心は必須
	- Adsorb out、EDTA処理を推奨
- 洗浄操作の与える影響は大きい
	- フリッキングの強さ
	- ドライボルテックスの時間

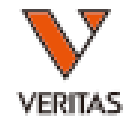

#### メンテナンスが適切に行われていないと正確な データが得られませんので、定期的にメンテナ ンスを行ってください

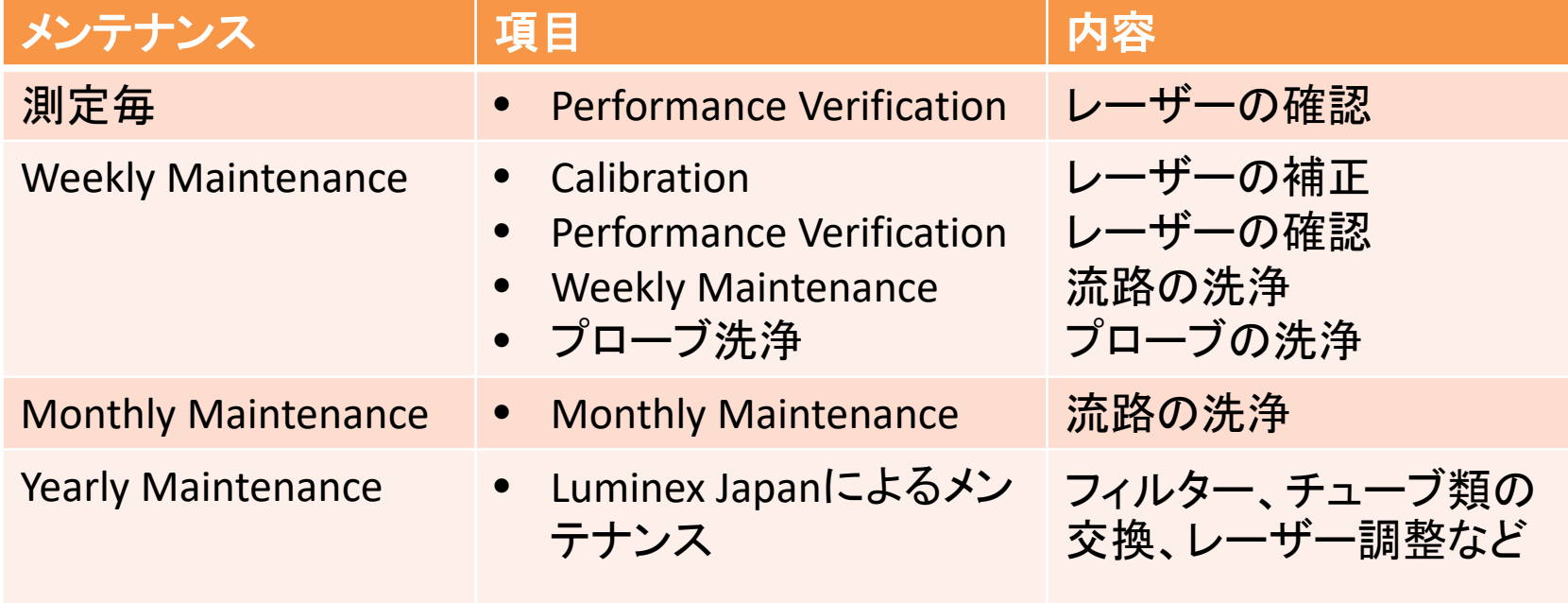

#### 凍結融解&遠心

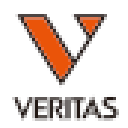

#### • 背景

- 患者血清・血漿中には不純物が含まれる
- 操作方法
	- 血清・血漿の凍結(-70℃以下、15分)
	- 解凍後遠心(8,000~10,000G、10分間以上)
	- 遠心後、中間層より検体を回収する
- 注意点
	- 高速回転の遠心機を使用するとなお良い
	- 不純物が多い検体は、遠心速度、時間を増やす

中間層 を使用

#### Adsorb Out

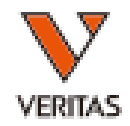

• 背景

- ラテックスに対する非特異な抗体をもつ検体は、バッ クグラウンドが高くなることがある
- ラテックス抗体を吸着するビーズ試薬
- 注意点
	- バックグラウンドが高い検体の70-80%で有効である と考えられている
	- 複数回行うと抗体が減弱するので要注意(3回程度 が限度)
	- 検体によっては処理をすることでNCビーズが上がる 場合もある

## プロトコール

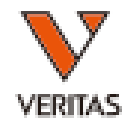

- Adsorb Outビーズをボルテックス
- 検体血清30μLにAdsorb Outビーズ3 μL加えボル テックス
- 室温で30分間、振とうさせながらインキュベート
- 15,000rpmで5分間遠心
- 上清を新しいチューブに回収
	- チューブ底のAdsorb Outビーズを吸わないように注 意
	- 使用したビーズは再利用不可

– Adsorb Out ビーズが混入した場合は、再度遠心して 上清を回収

# Adsorb Outを繰り返した時の蛍光値

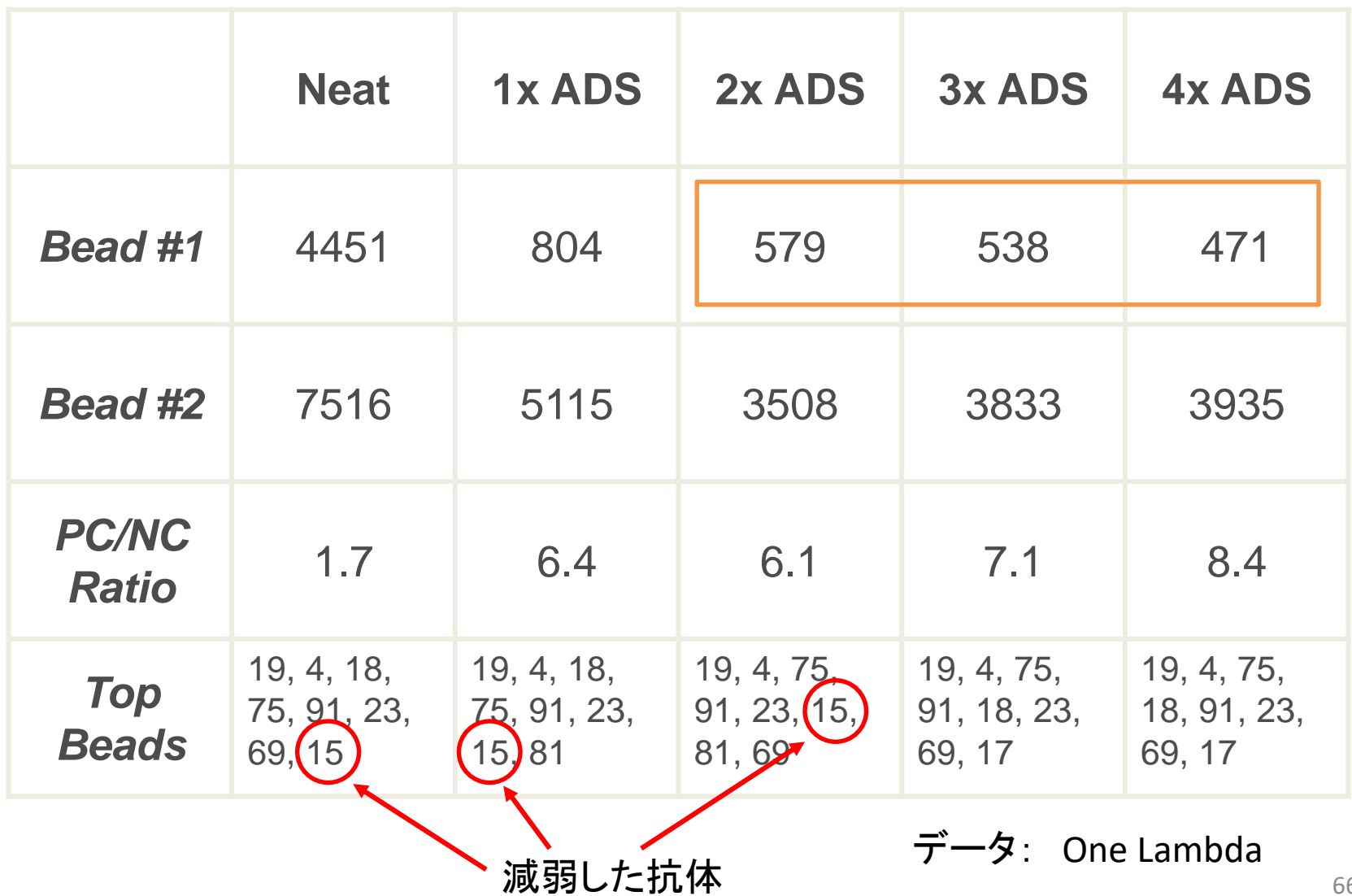

Adsorb outでNCが下がらない場合

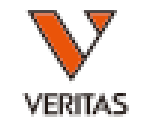

- 原因ははっきりとはわかっていませんが、 Adsorb outでは取り除けない非特異タンパク 質があるためと考えられております
- 対処方法としましては、Adsorb outを使用して いない血清を用い、別の前処理方法で検査 をしていただくことをお勧めします

– FBS、希釈、凍結融解等をお試しください

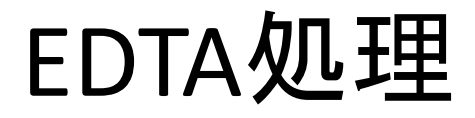

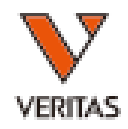

#### • 背景

- 補体成分がHLA抗体に結合することで、二次抗体 の結合が阻害され、偽陰性となることがある(こ の現象をプロゾーン現象と呼びます)
- 補体活性に必要なCa2+をキレートすることで除去 します

プロゾーン現象

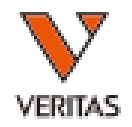

- 検体中に過剰なHLA抗体や補体が存在する ことで、二次抗体の反応が阻害され、偽陰性 となる現象
- 測定結果からプロゾーン現象が起こっている か否かは判断できません
- 前処理を行い測定結果に変化が見られれば プロゾーン現象が起こっていたことがわかり ます

### 試薬と血清の反応(通常)

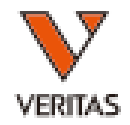

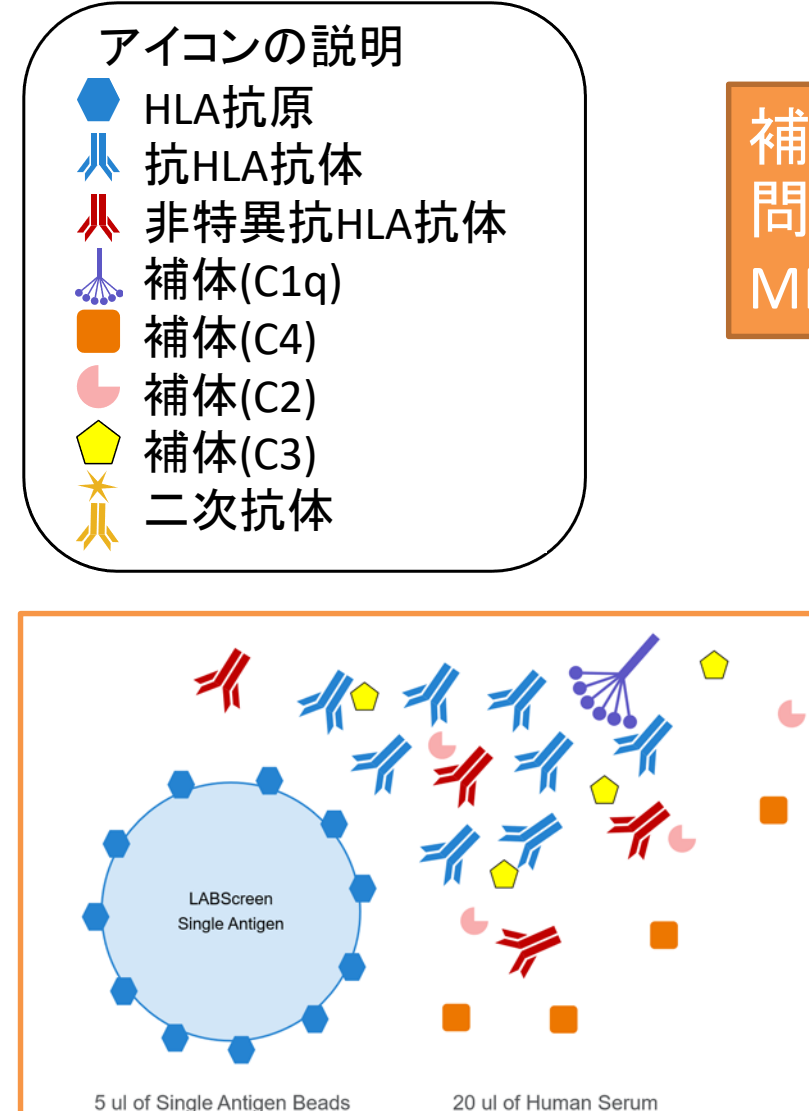

補体活性が低い場合は、二次抗体が 問題なくHLA抗体に結合するため、 MFIの値に影響を与えない

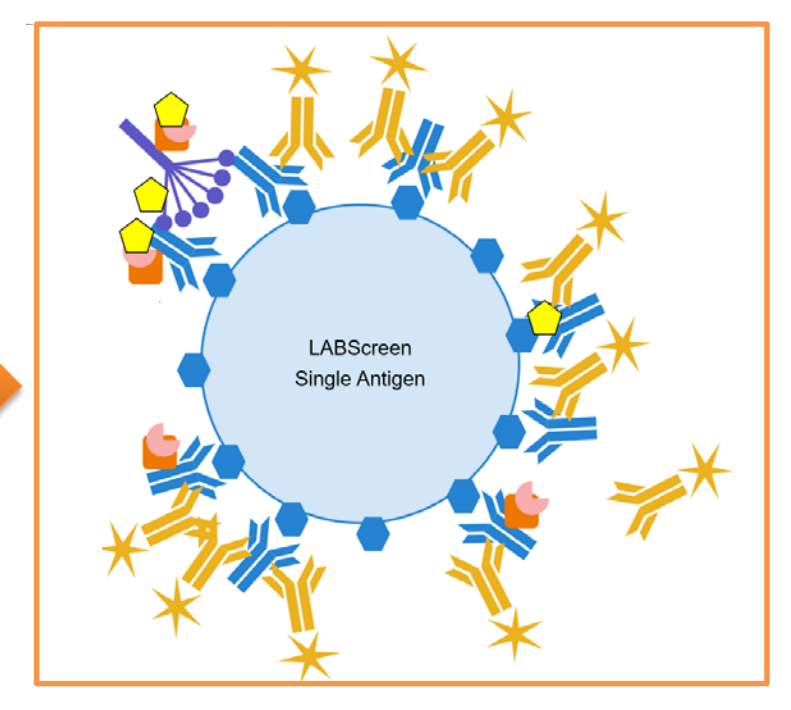

#### 試薬と血清の反応(補体活性が高い)

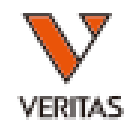

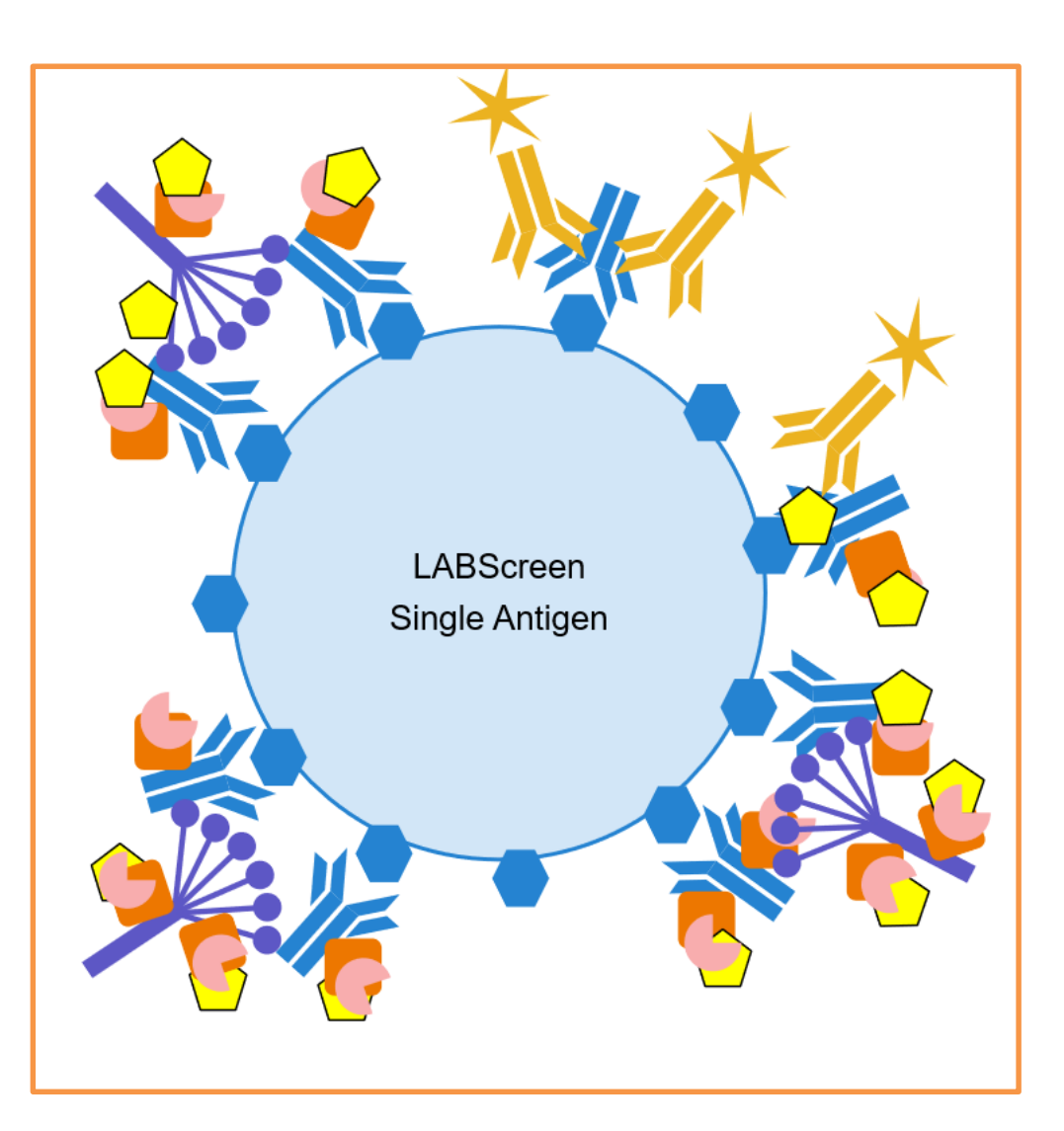

#### 補体がHLA抗体に結合す るため、二次抗体が結合 できなくなる →MFIの値が下がる(偽陰 性となる可能性がある)

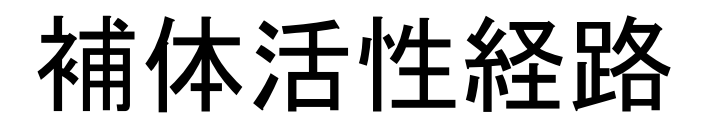

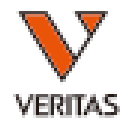

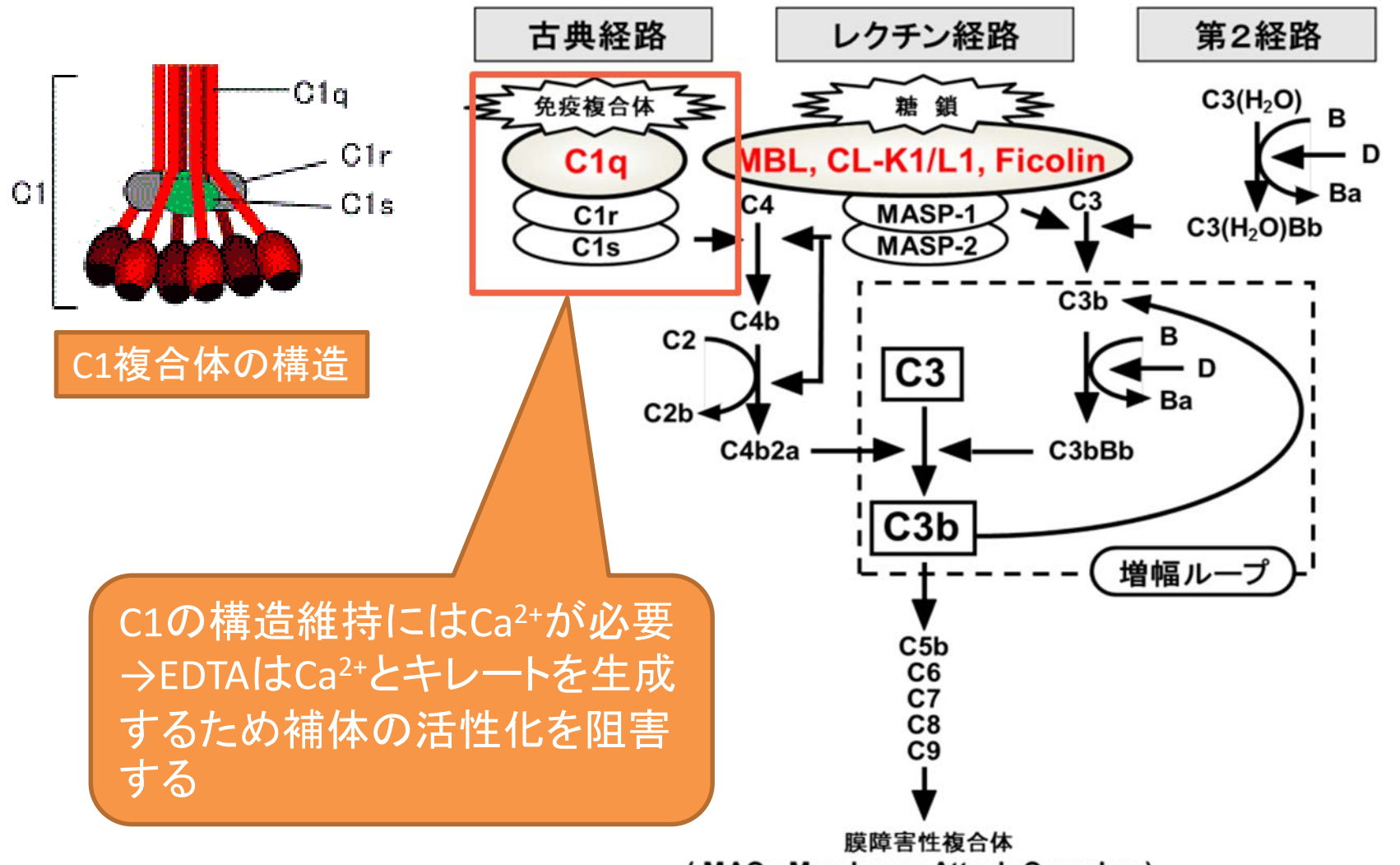

(MAC: Membrane Attack Complex)
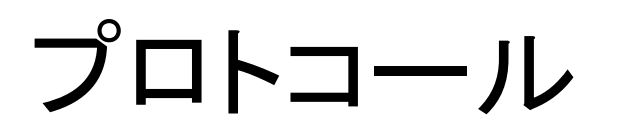

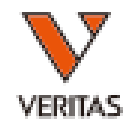

- 血清90μLlこ0.5M EDTA(メ―カ―不問)2μL添加 – EDTAの最終濃度を約10mMとなるように調整する – 溶液状態のEDTAの利用を推奨
- 室温で30分間振とうしながら反応させる
- 20,000 gで10分間遠心、上清を使用
- 参考文献
	- HLA Antibody Specification Using Single-Antigen Beads—A Technical Solution for the Prozone Effect *(Transplantation* 2011;92: 510–515)

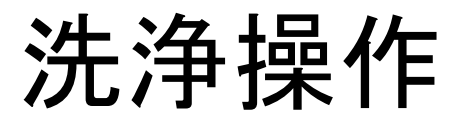

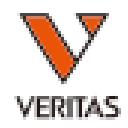

• フリッキング

- 遠心力をかけずに垂直に振り下ろす
- 動画公開中
	- <https://www.youtube.com/watch?v=eQrg6z00ERg>

• ドライボルテックス

- 時間は常に一定にする
- 動画公開中
	- <https://www.youtube.com/watch?v=F3RQxamJTW4>

ドライボルテックスの時間の影響

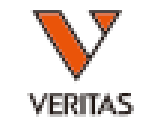

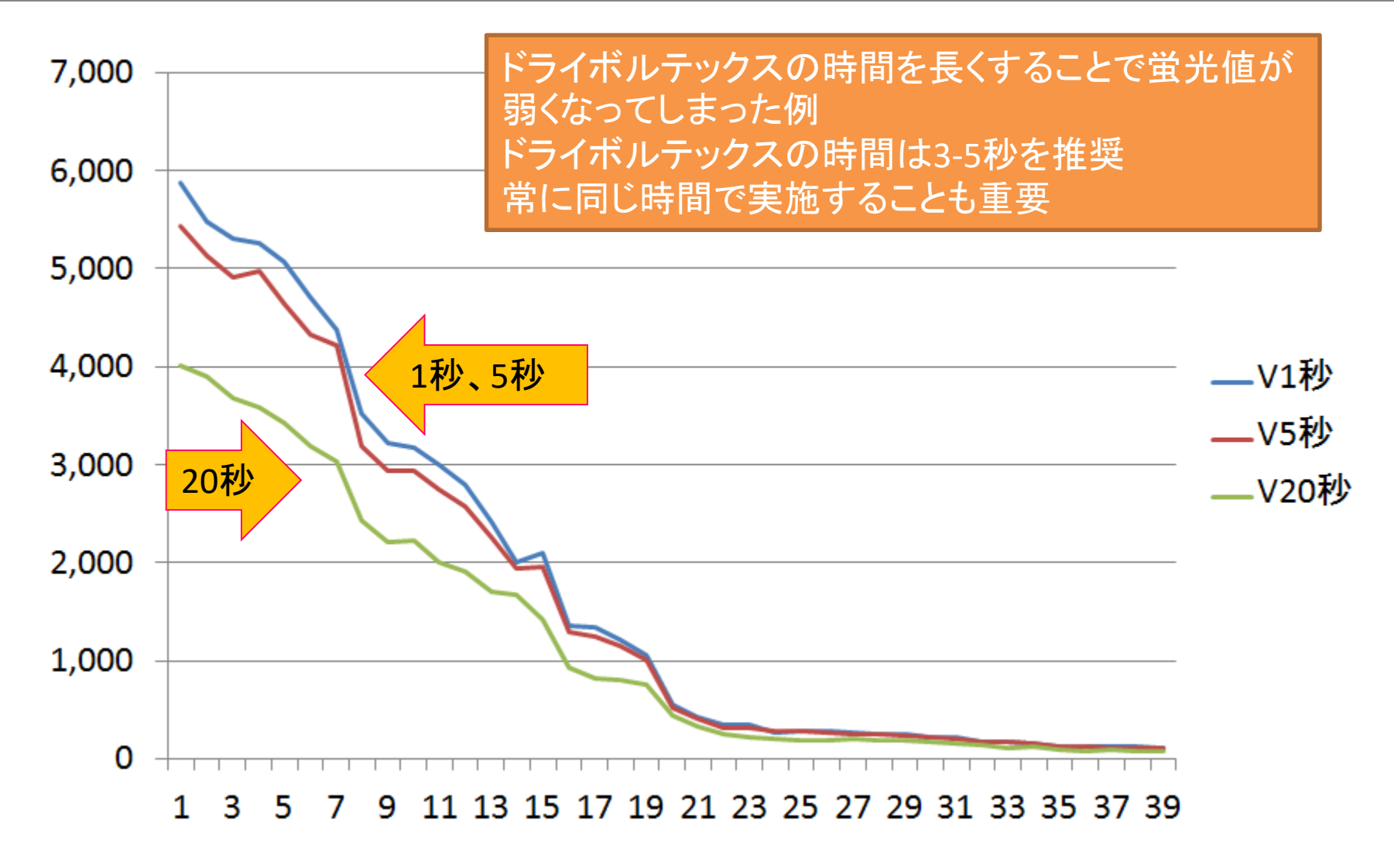

プレート法とチューブ法の比較

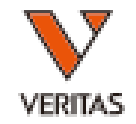

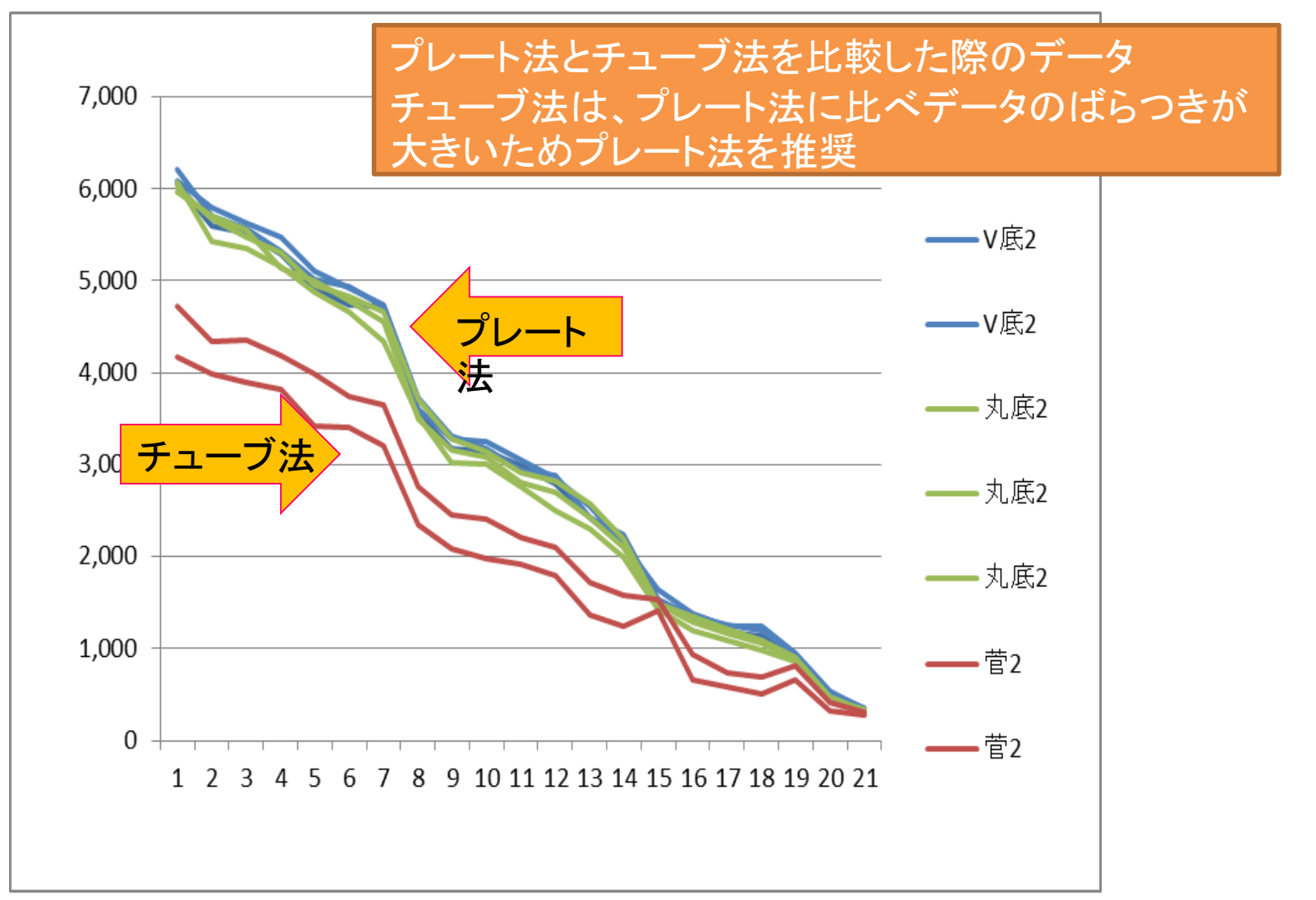

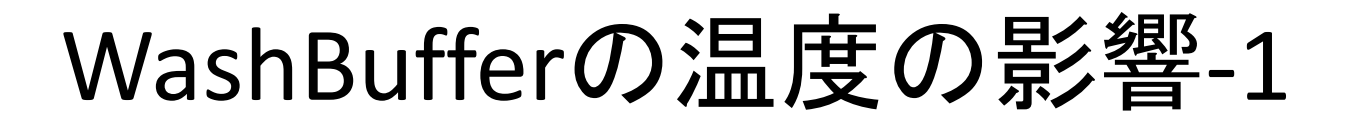

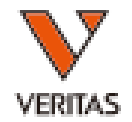

## 陰性コントロール血清の蛍光値を比較すると 全てのビーズで室温の方が高い

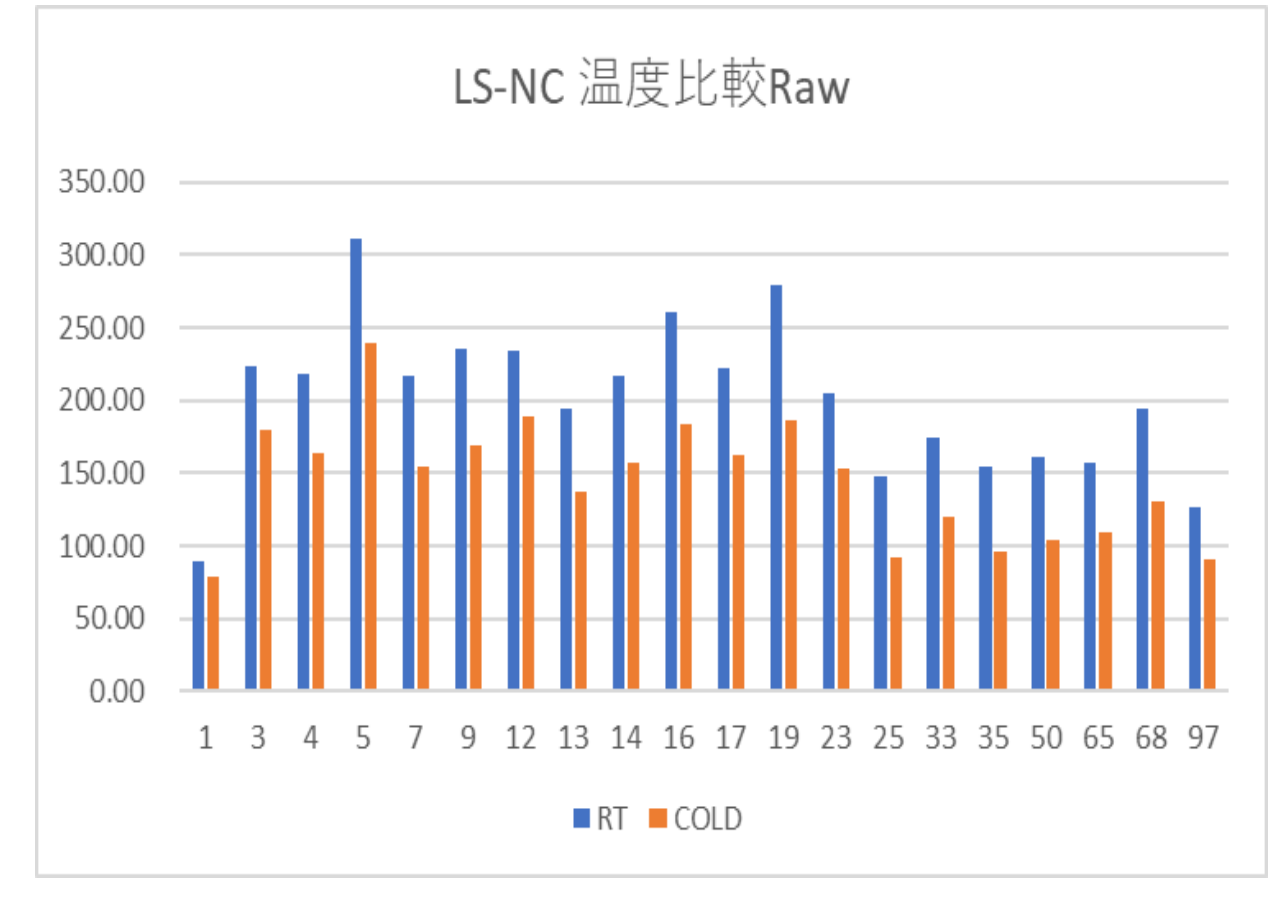

## WashBufferの温度の影響-2

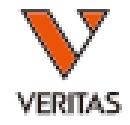

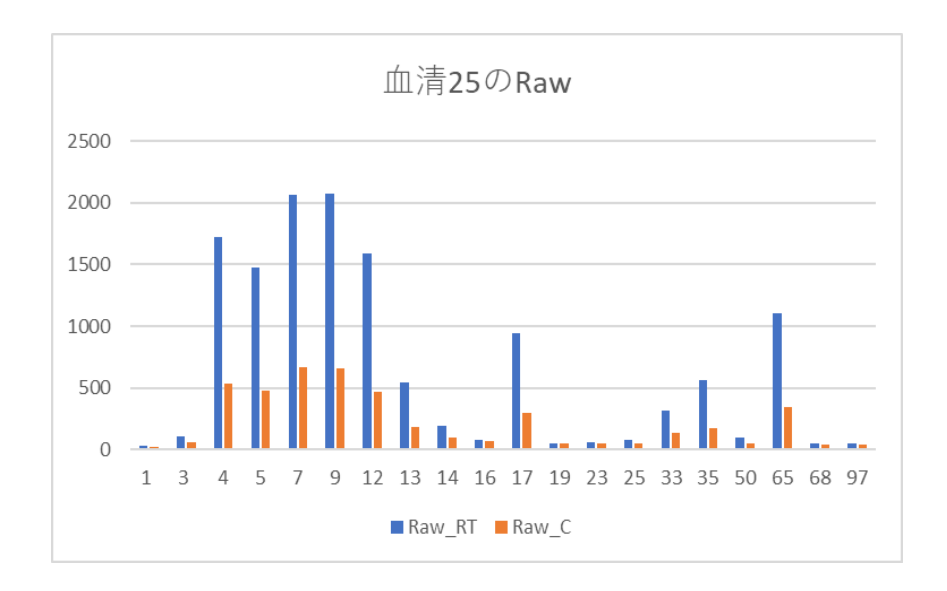

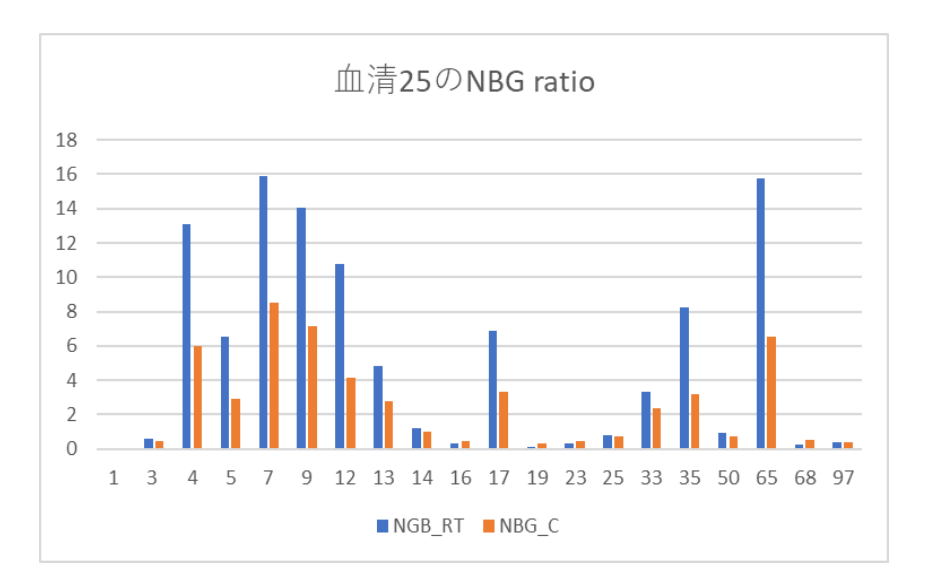

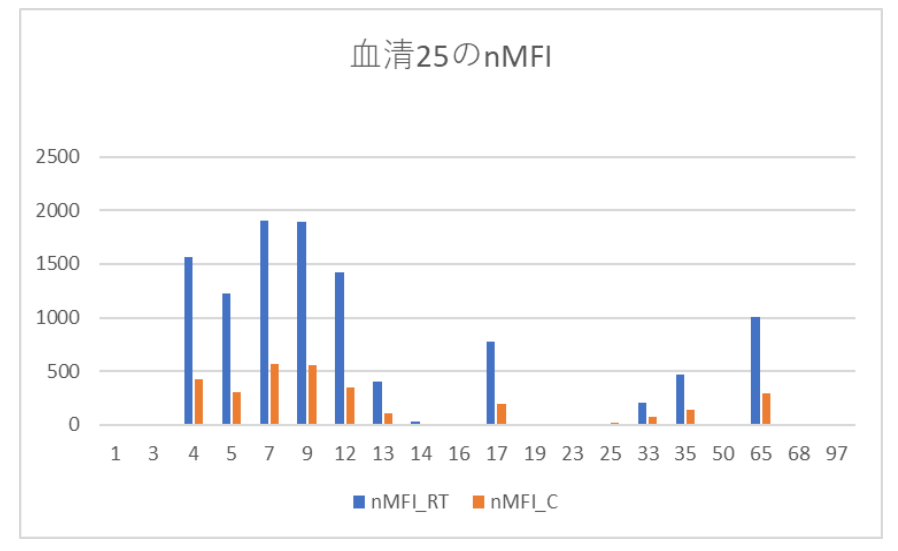

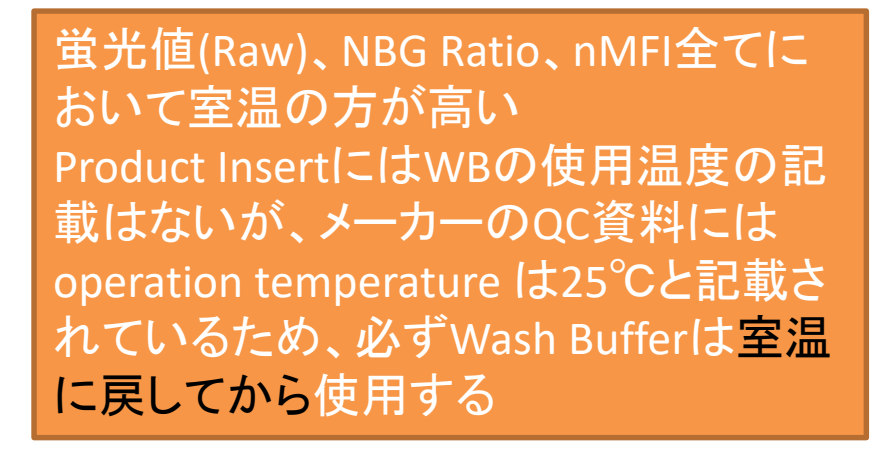

## ご質問はありますでしょうか??

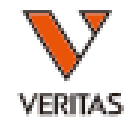

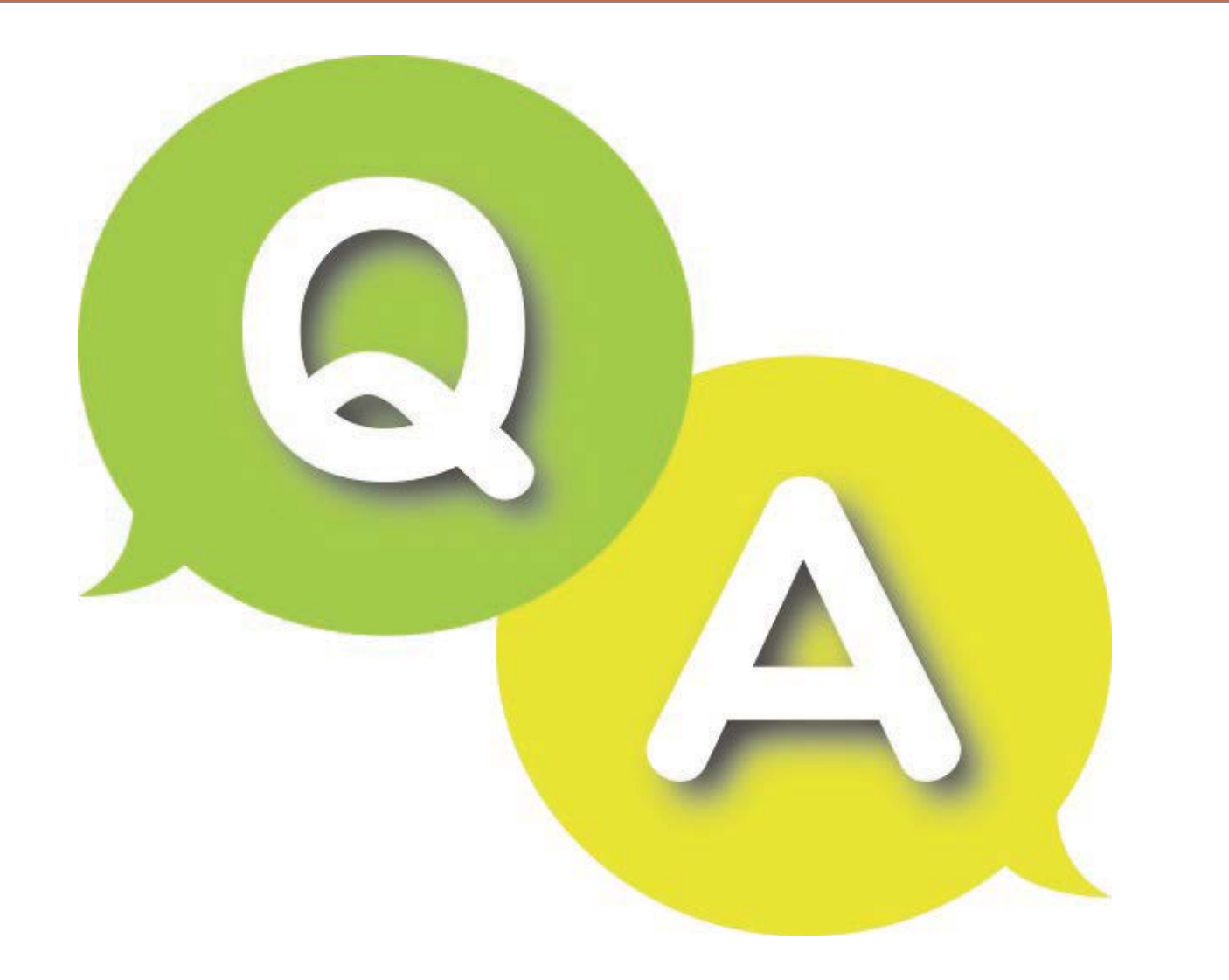